# **P-4020DN P-4020DW**

# **OPERATØRHÅNDBOK**

Les denne operatørhåndboken før du begynner å bruke maskinen, og oppbevar den i nærheten av maskinen slik at du lett kan slå opp i den.

### <span id="page-1-0"></span>Forord

Takk for at du har kjøpt denne maskinen.

Denne operatørhåndboken skal sørge for at du kan bruke maskinen på korrekt måte, utføre rutinemessig vedlikehold, og enkel feilsøking ved behov, slik at maskinen alltid kan benyttes i sin optimale tilstand.

Vennligst les denne operatørhåndboken før du bruker maskinen.

#### **For å opprettholde kvaliteten, anbefaler vi å bruke våre ekte tonerkassetter, som gjennomgår flere kvalitetskontroller.**

Bruk av uekte tonerkassetter kan forårsake feil.

Vi vil ikke stå ansvarlige for skader forårsaket av bruk av tredjepartleverandører i denne maskinen.

#### **Kontrollere maskinens serienummer**

Plasseringen av maskinens serienummer er vist på figuren.

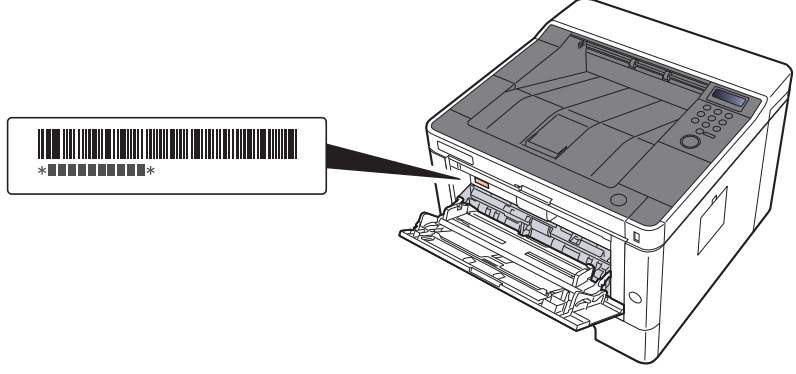

Maskinens serienummer er nødvendig ved henvendelser til serviceteknikeren. Kontroller nummeret før du kontakter serviceteknikeren.

# <span id="page-2-0"></span>**Innhold**

 $\overline{\mathbf{1}}$ 

 $\overline{2}$ 

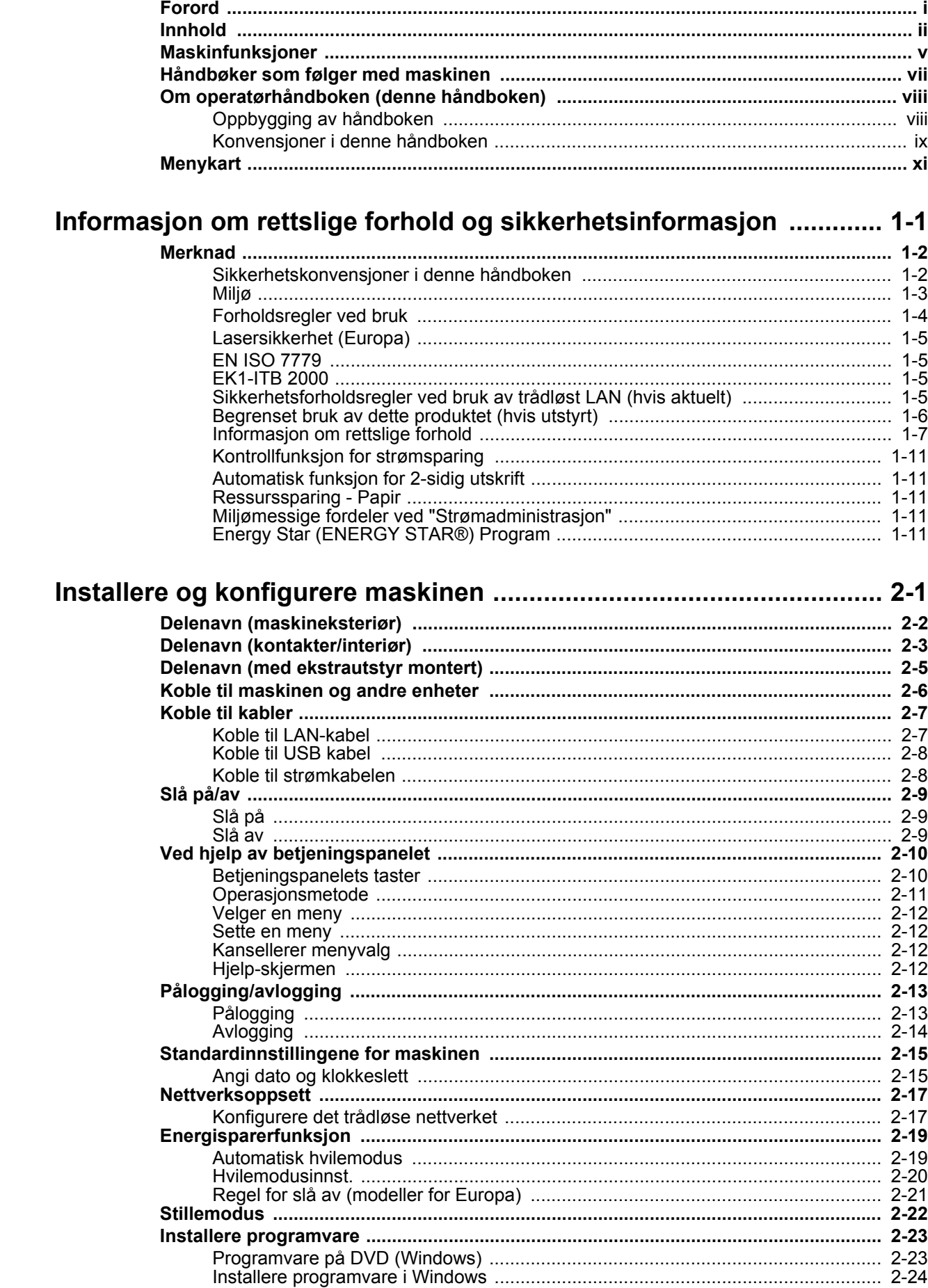

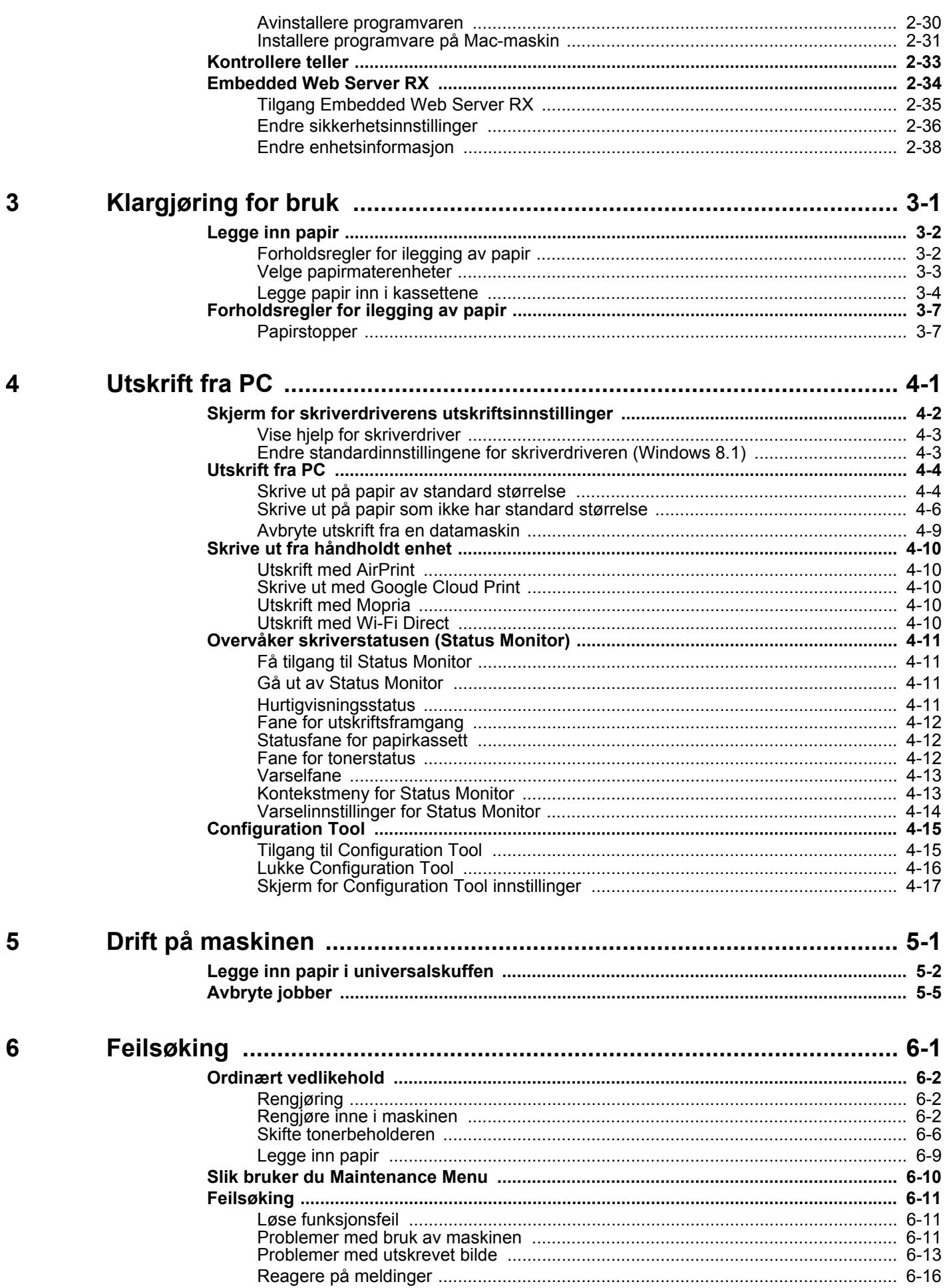

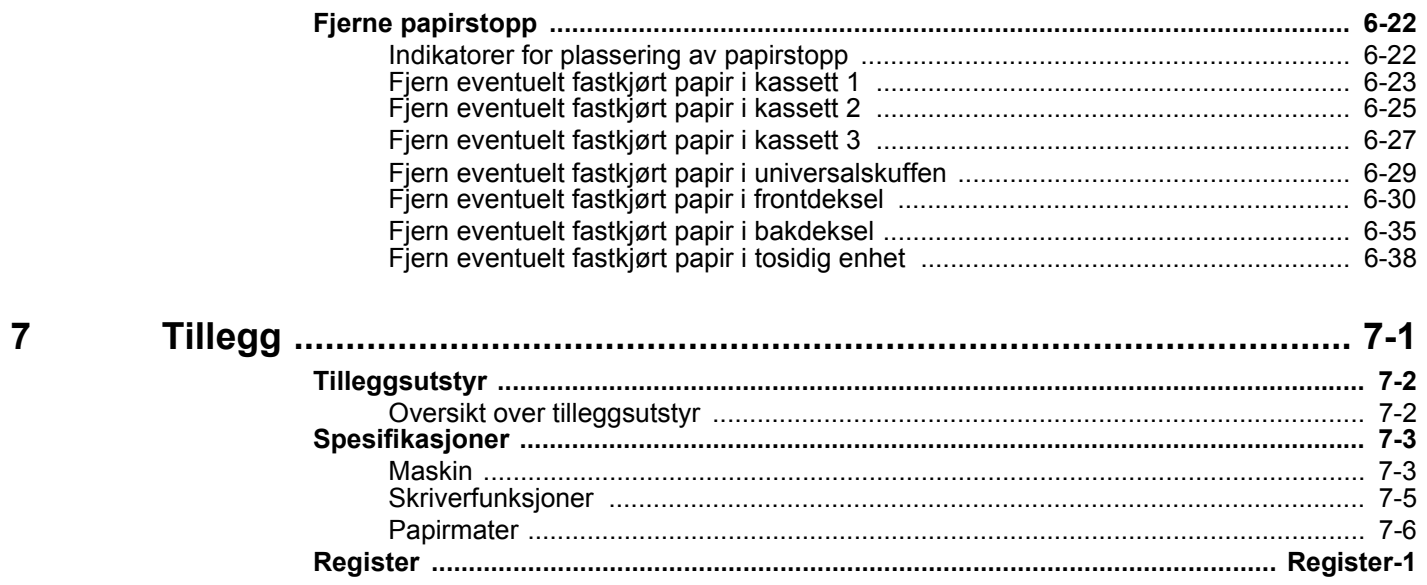

# <span id="page-5-0"></span>Maskinfunksjoner

Maskinen er utstyrt med mange nyttige funksjoner.

Her er noen eksempler.

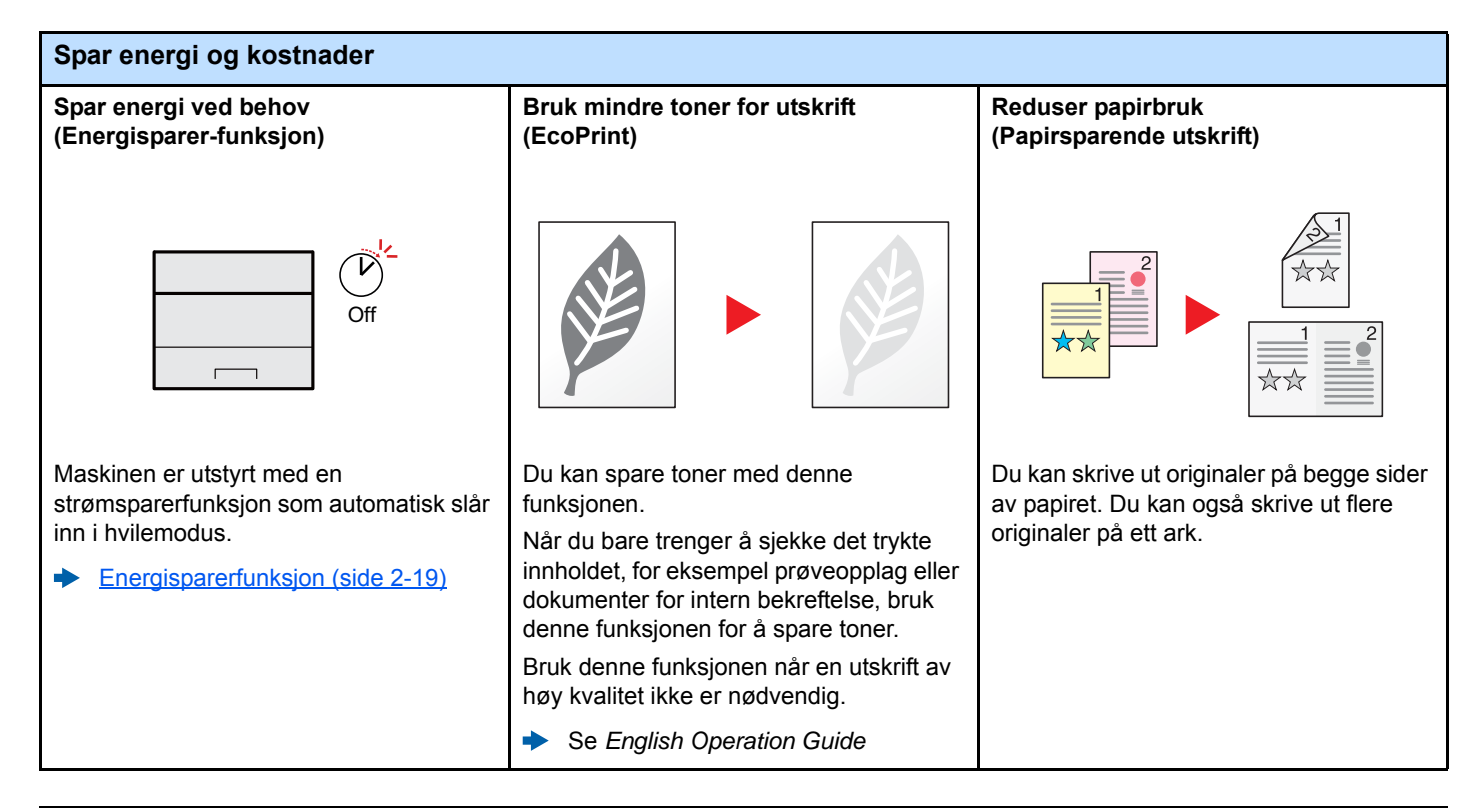

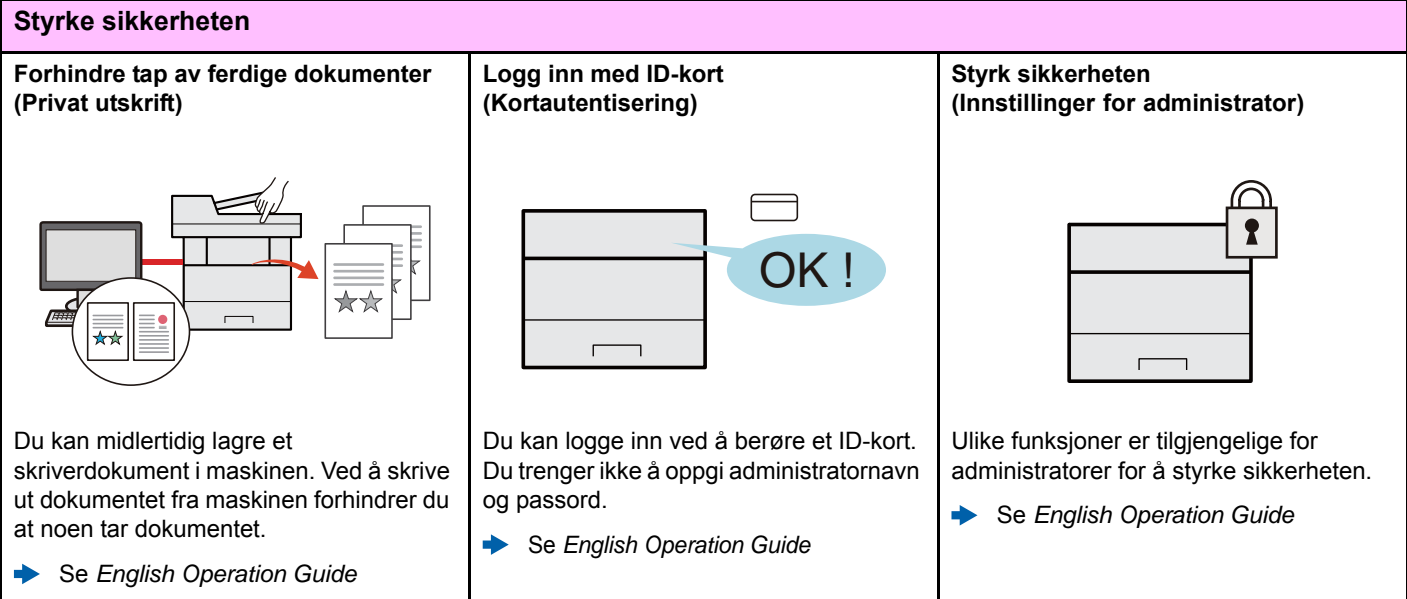

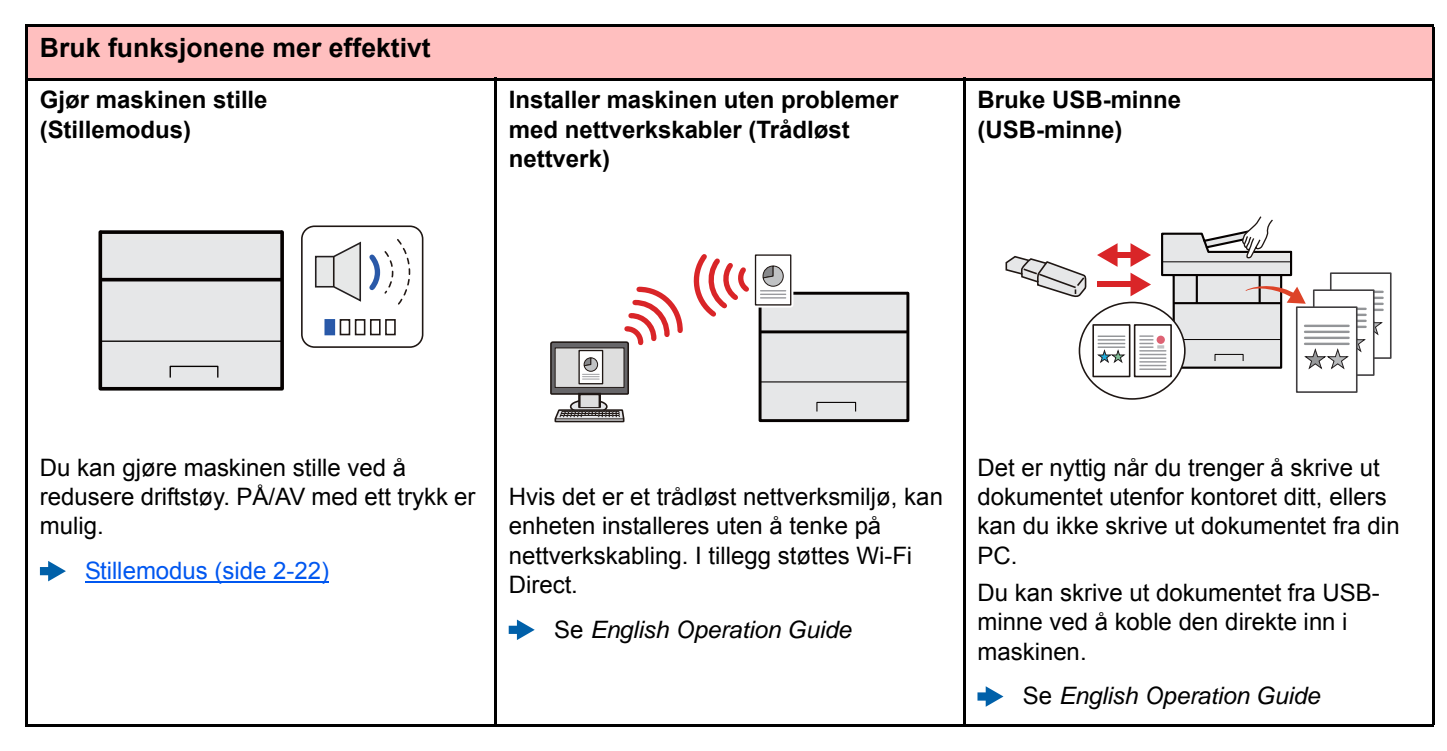

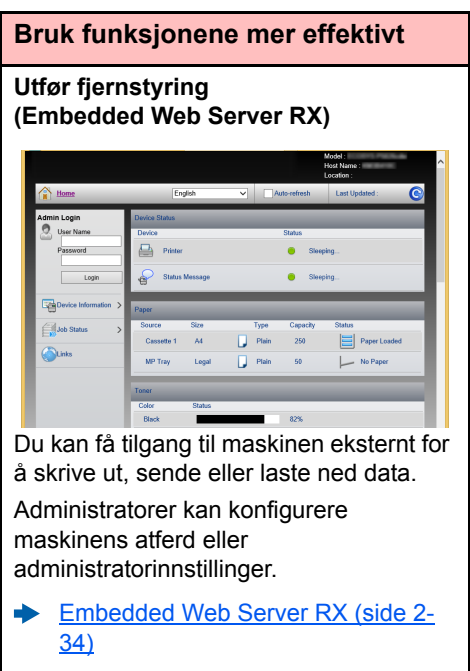

# <span id="page-7-0"></span>Håndbøker som følger med maskinen

Følgende håndbøker følger med maskinen. Se hver veiledning etter behov.

Innholdet i håndboken kan endres uten varsel for formålet å forbedre maskinens utførelse.

#### **Trykte håndbøker**

**Start bruken av maskinen raskt**

#### **Quick Guide**

Forklarer hvordan du bruker de grunnleggende funksjonene i maskinen, hvordan du bruker praktiske funksjoner, hvordan du utfører rutinemessig vedlikehold, og hva man skal gjøre når det oppstår problemer.

#### **Safety Guide**

**For sikker bruk av maskinen**

Gir sikkerhetsinformasjon og advarsler for installasjonsmiljøer og bruk av maskinen. Du må lese denne håndboken før du bruker maskinen.

#### **Safety Guide (P-4020DN/P-4020DW)**

**Operatørhåndbok (denne håndboken)**

**Embedded Web Server RX User Guide**

Indikerer plassbehovet for maskininstallasjon, og beskriver advarende etiketter og annen sikkerhetsinformasjon. Du må lese denne håndboken før du bruker maskinen.

### **Håndbøker (PDF) på DVD (Product Library)**

**Bruk maskinen nøye**

Forklarer hvordan du legger i papir og utfører grunnleggende operasjoner, og viser standardinnstillinger og annen informasjon.

endre innstillinger.

### **Bruk ID-kort Card Authentication Kit (B) Operation Guide**

Forklarer hvordan du utfører autentisering ved hjelp av ID-kort.

**Enkelt registrere informasjon om maskinen og konfigurere innstillinger**

**Skrive ut data fra en datamaskin**

**Skriv ut en PDF-fil direkte**

**Overvåke maskinen og skrivere på nettverket**

**Juster utskriftsposisjon** **Printing System Driver User Guide**

**NETWORK PRINT MONITOR User Guide**

Forklarer hvordan du installerer skriverdriveren og bruker skriverfunksjonen.

#### **Network Tool for Direct Printing Operation Guide**

Forklarer hvordan du skriver ut PDF-filer uten å starte Adobe Acrobat eller Reader.

Forklarer hvordan du åpner maskinen fra en nettleser på datamaskinen for å kontrollere og

Forklarer hvordan du overvåker nettverkets utskriftssystem (maskinen) med NETWORK PRINT MONITOR.

#### **Maintenance Menu User Guide**

Vedlikeholdsmenyen forklarer hvordan du konfigurerer utskriftsinnstillinger.

Installere følgende versjoner av Adobe Reader for å se håndbøkene på DVD.

Versjon 8.0 eller nyere

# <span id="page-8-0"></span>Om operatørhåndboken (denne håndboken)

### <span id="page-8-1"></span>Oppbygging av håndboken

Denne operatørhåndboken inneholder følgende kapitler.

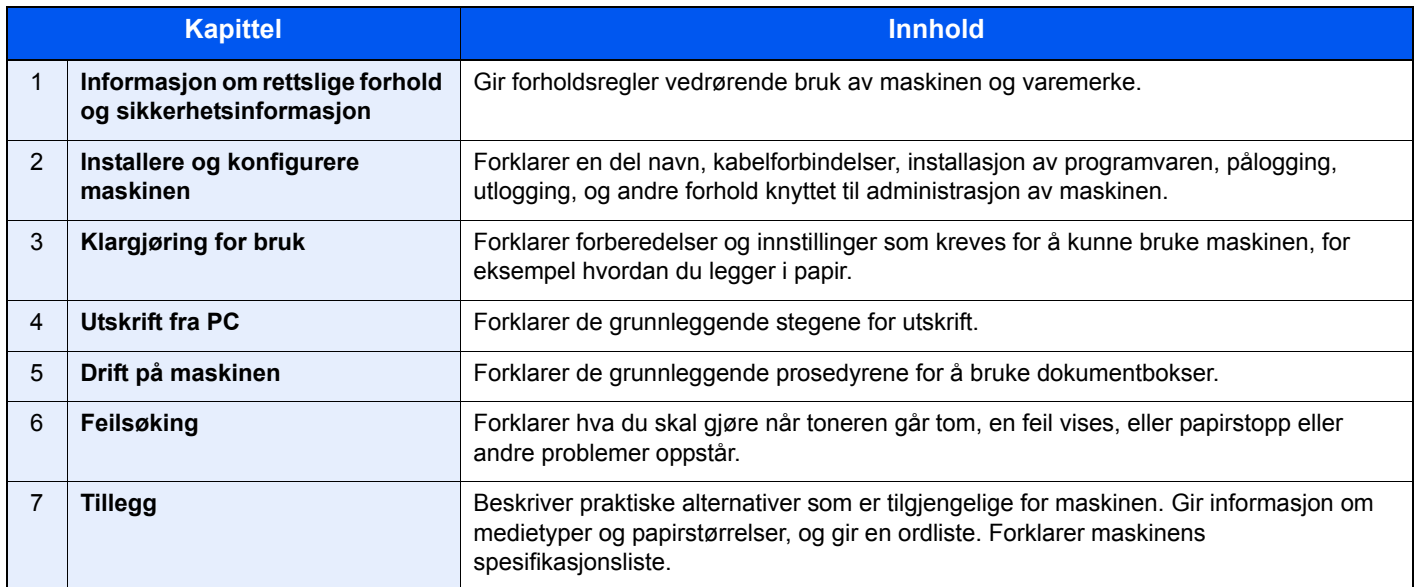

### <span id="page-9-0"></span>Konvensjoner i denne håndboken

Adobe Reader XI blir brukt som et eksempel i forklaringene nedenfor.

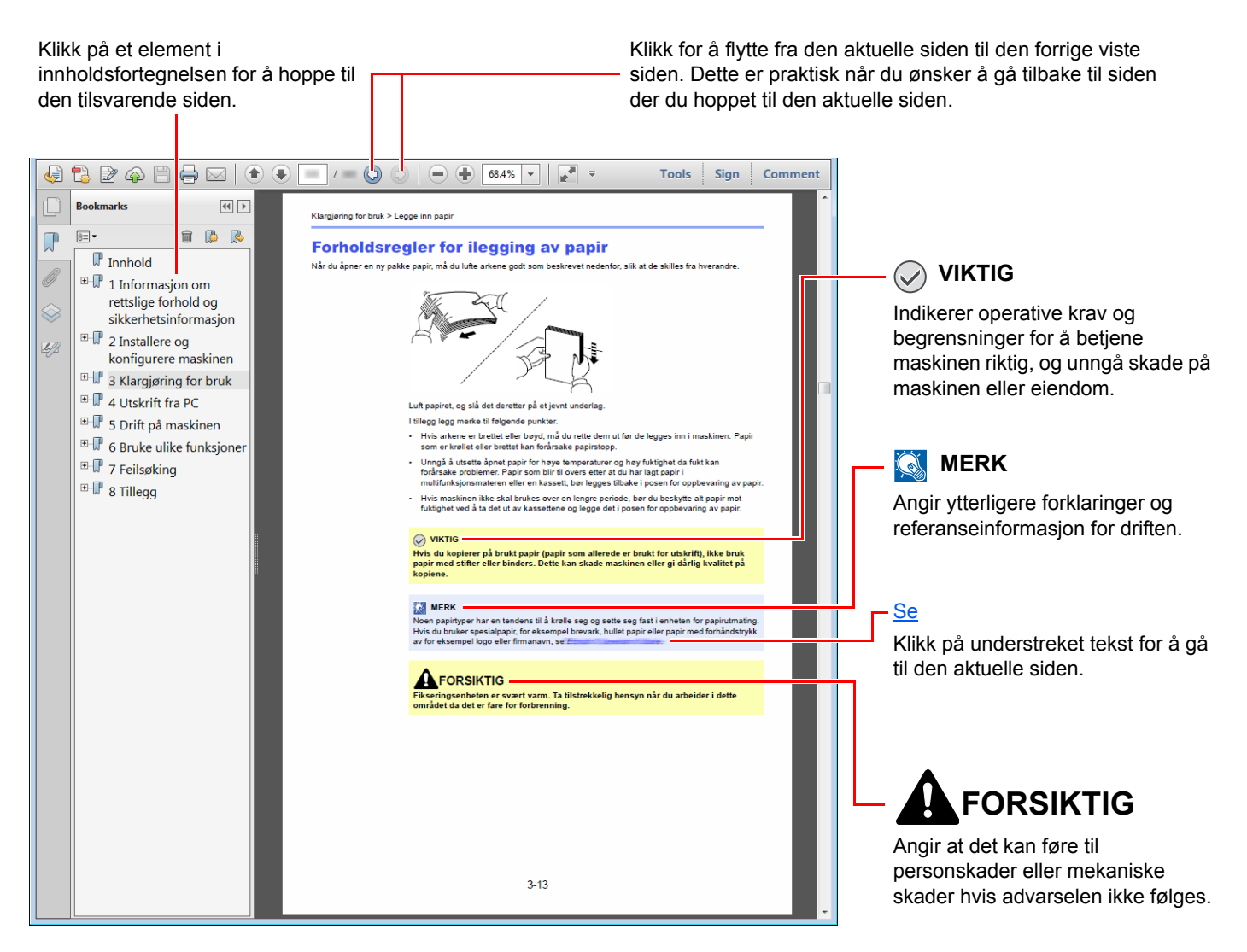

#### **MERK**

Elementene som vises i Adobe Reader varierer avhengig av hvordan den brukes. Hvis innholdsfortegnelsen eller verktøy ikke vises, kan du se Hjelp for Adobe Reader.

Enkelte poster er angitt i denne håndboken ved konvensjonene som er beskrevet nedenfor.

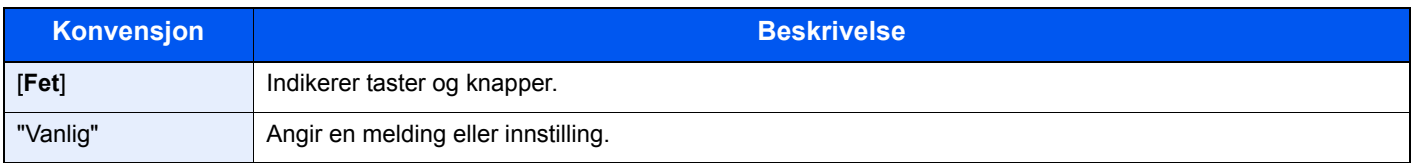

### **Konvensjoner som brukes i prosedyrer for bruk av maskinen**

I denne operatørhåndboken er den kontinuerlige driften som følger:

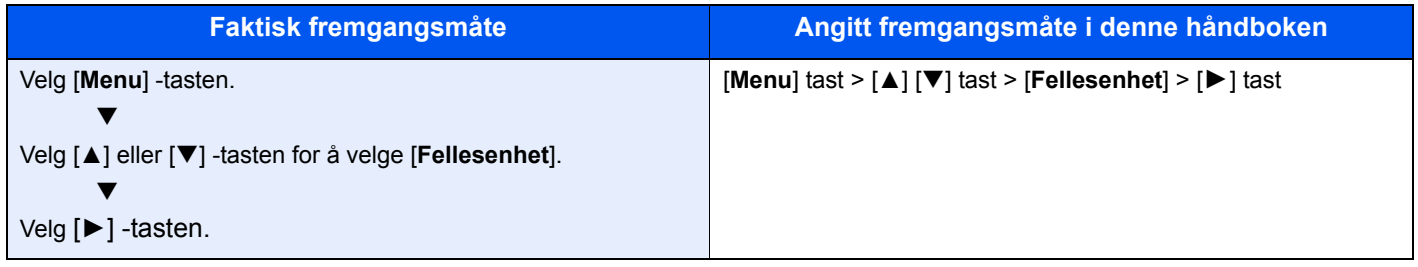

#### **Størrelse og retning på papir**

Papirstørrelser som A5 kan brukes i både horisontal og vertikal retning. For å skille orienteringene når disse størrelsene er brukt, er «R» lagt til størrelser som brukes i vannrett retning.

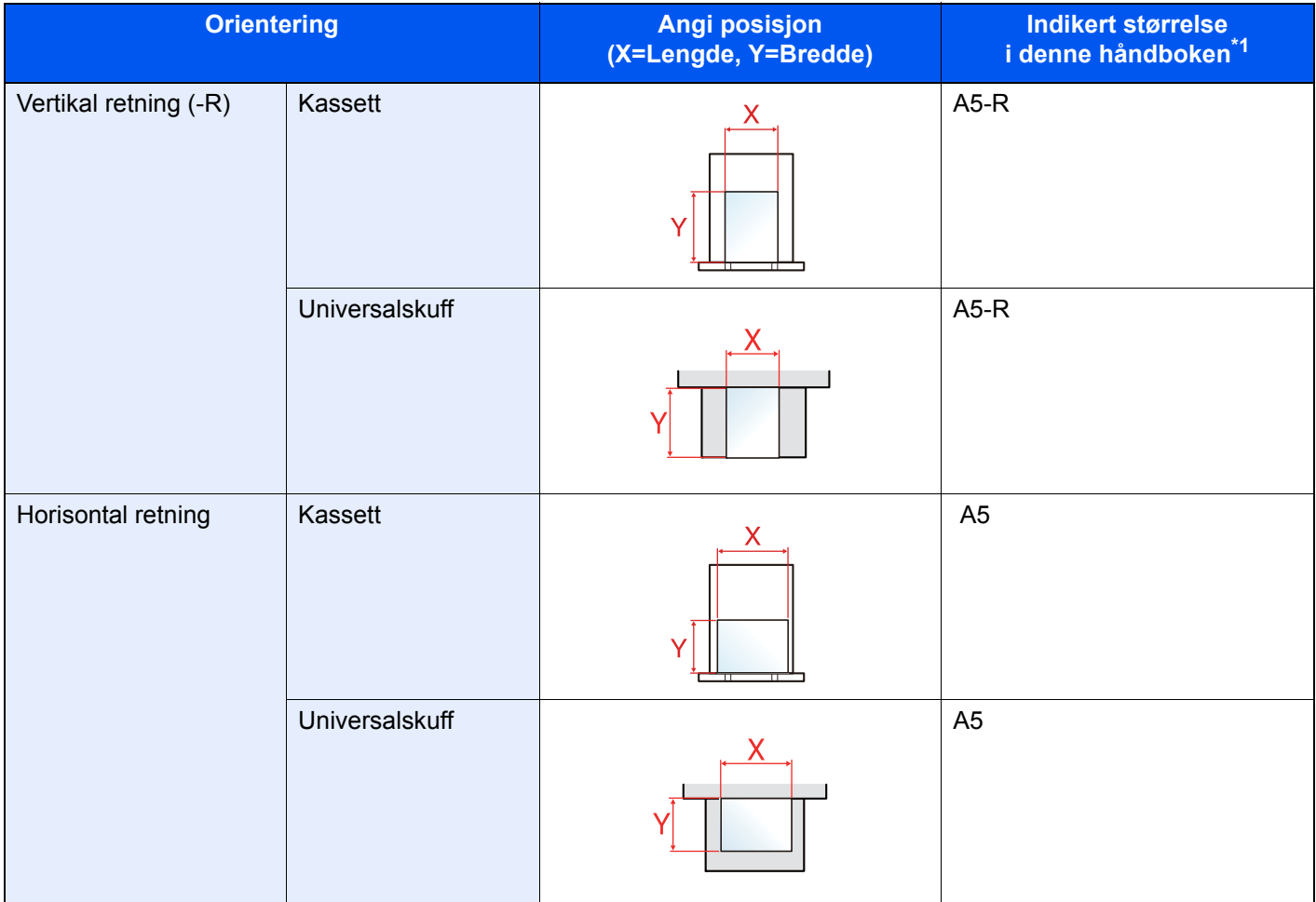

\*1 Papirstørrelser som kan brukes varierer avhengig av funksjonen og skuffen. For detaljer, se følgende:

◆ [Spesifikasjoner \(side 7-3\)](#page-139-2)

# <span id="page-11-0"></span>Menykart

Dette er en liste over menyer som vises på meldingsdisplayet. Avhengig av innstillingene er det ikke sikkert alle menyene vises. Enkelte menynavn kan variere noe fra referansetitlene.

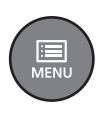

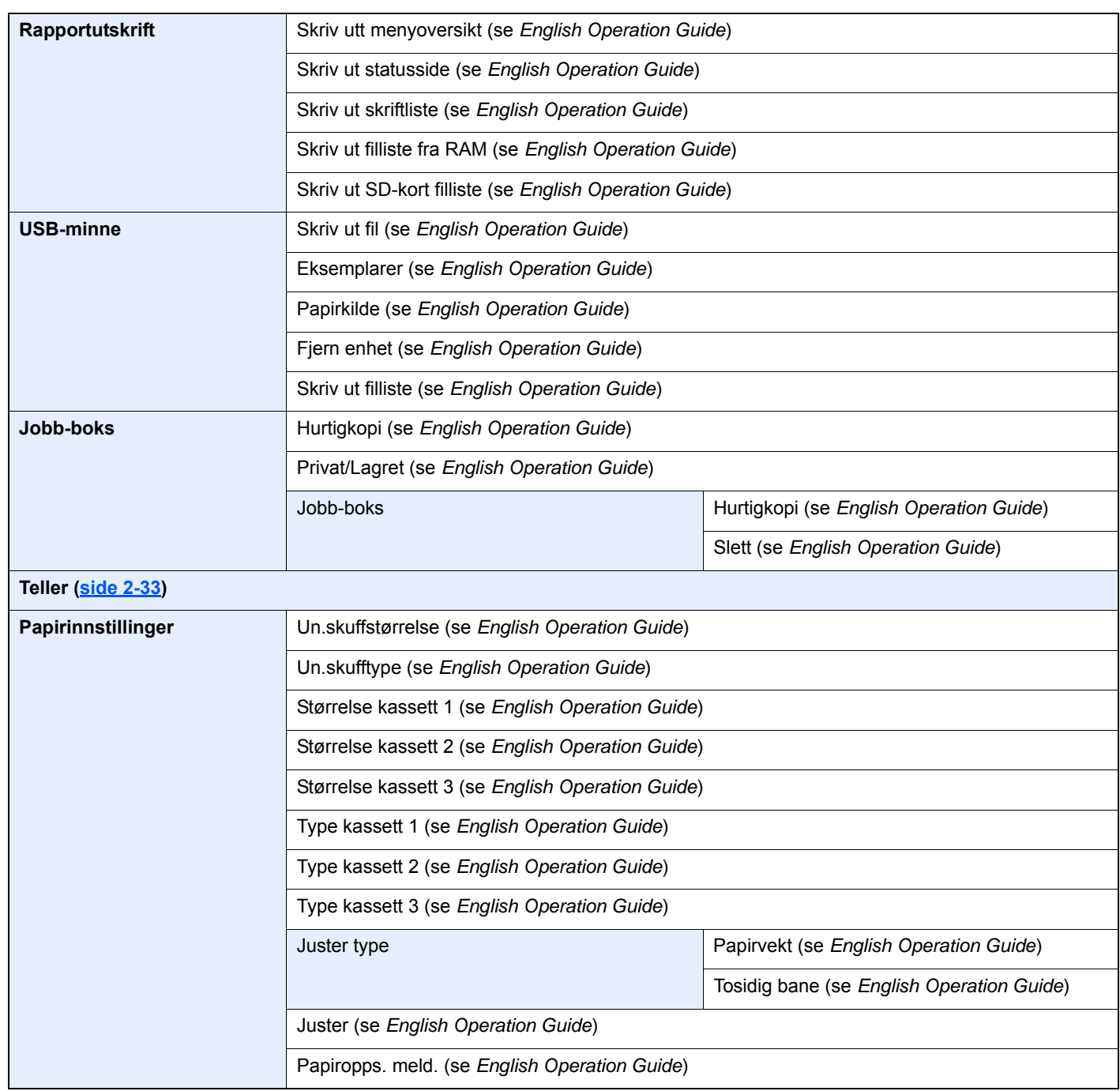

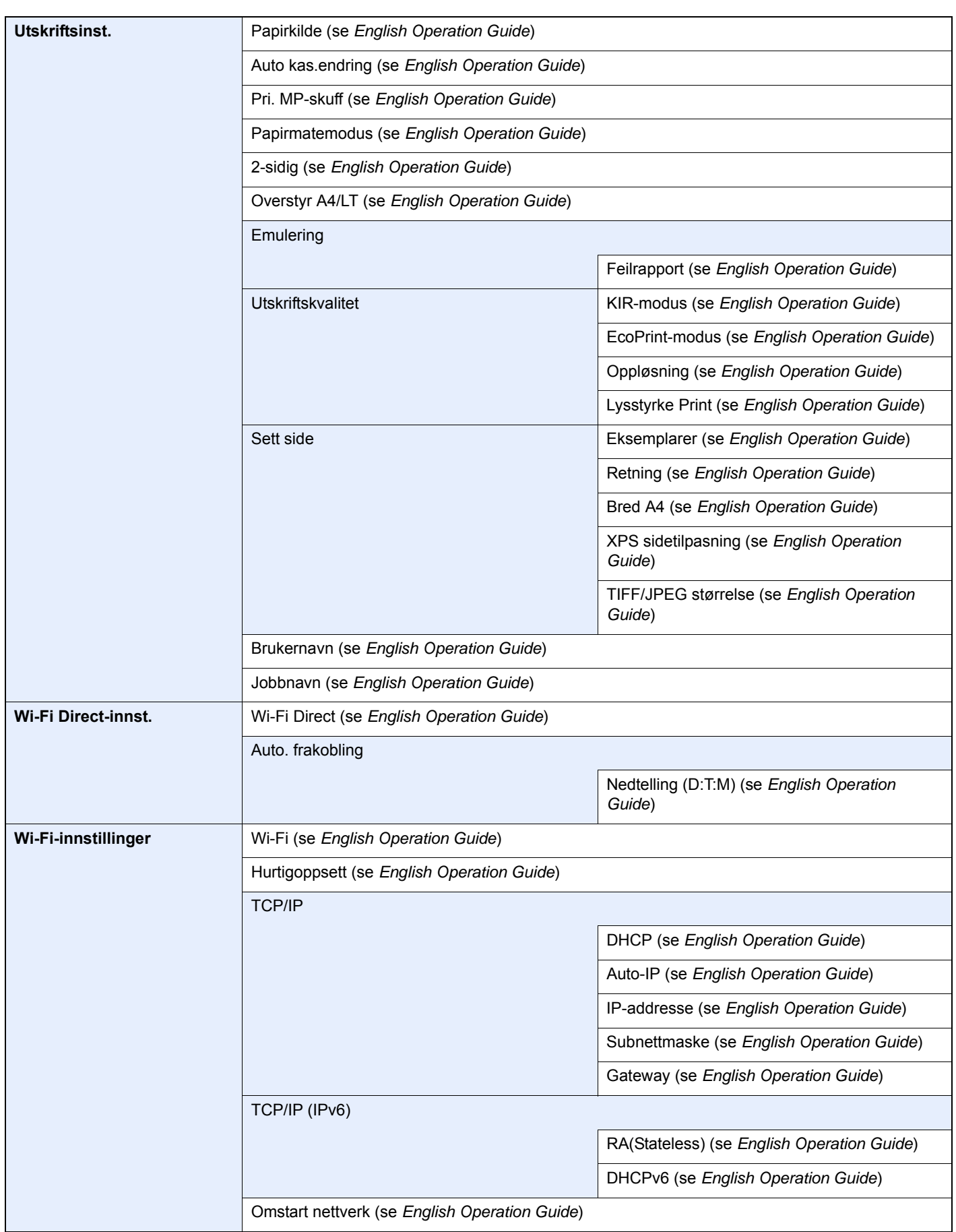

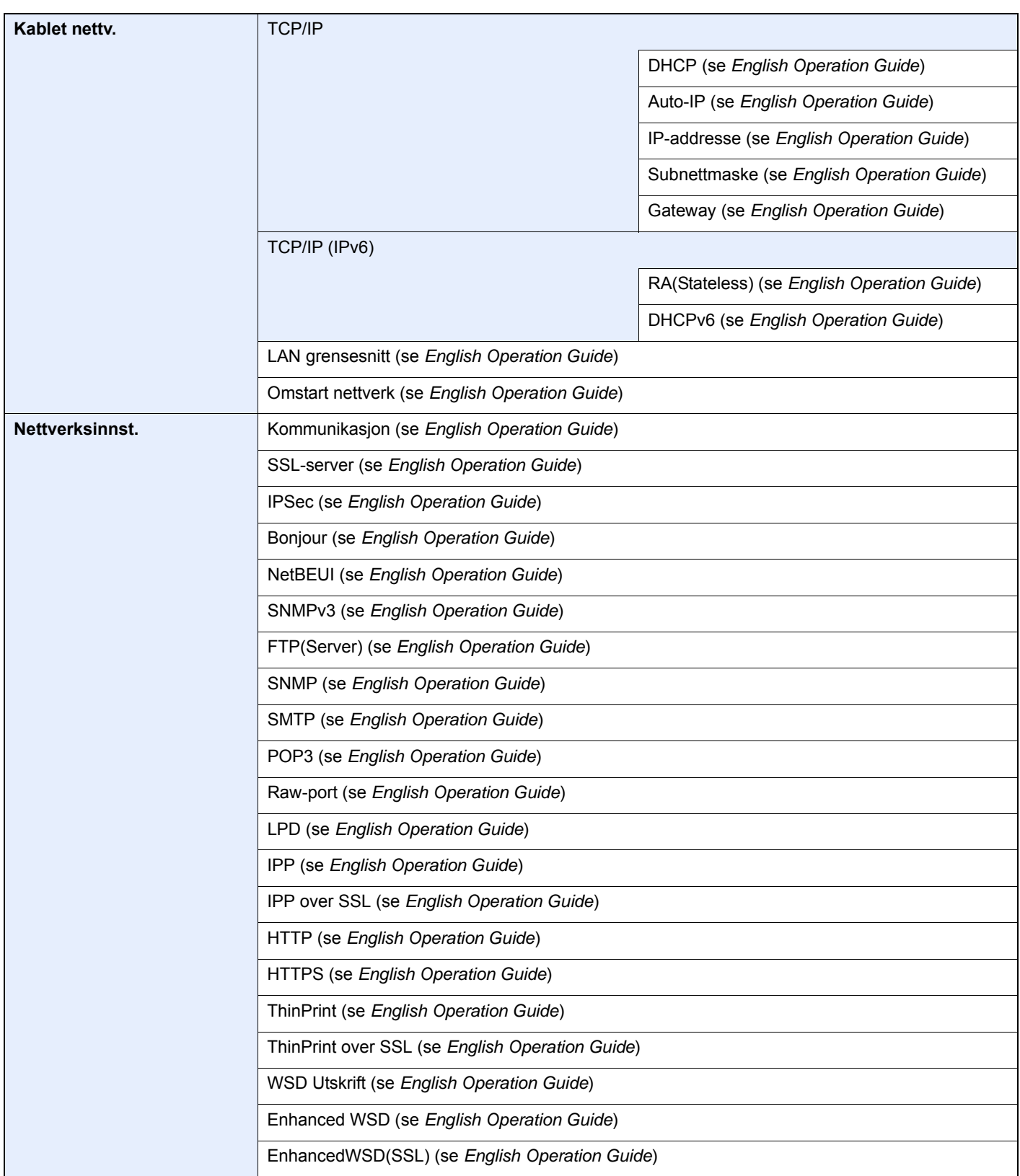

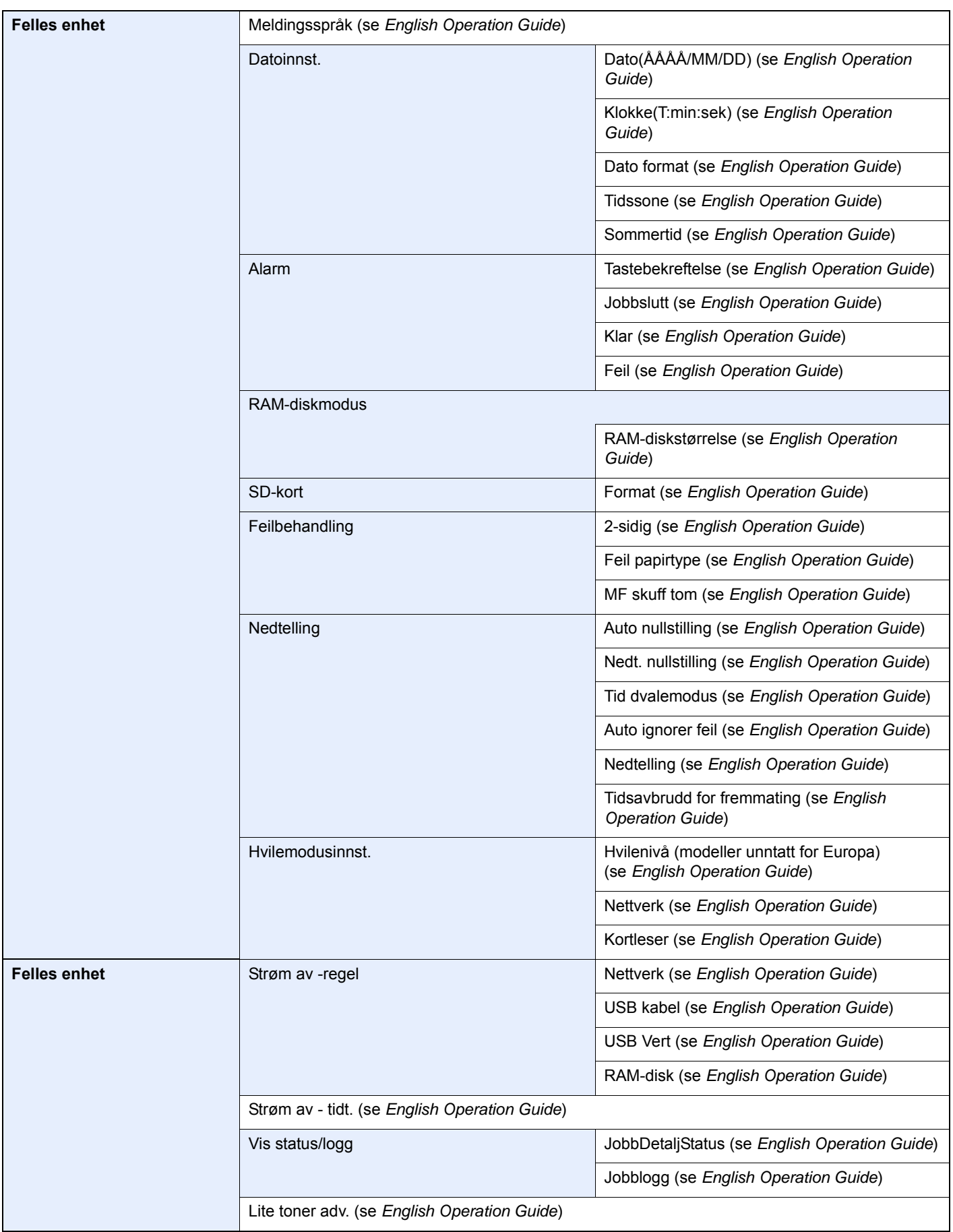

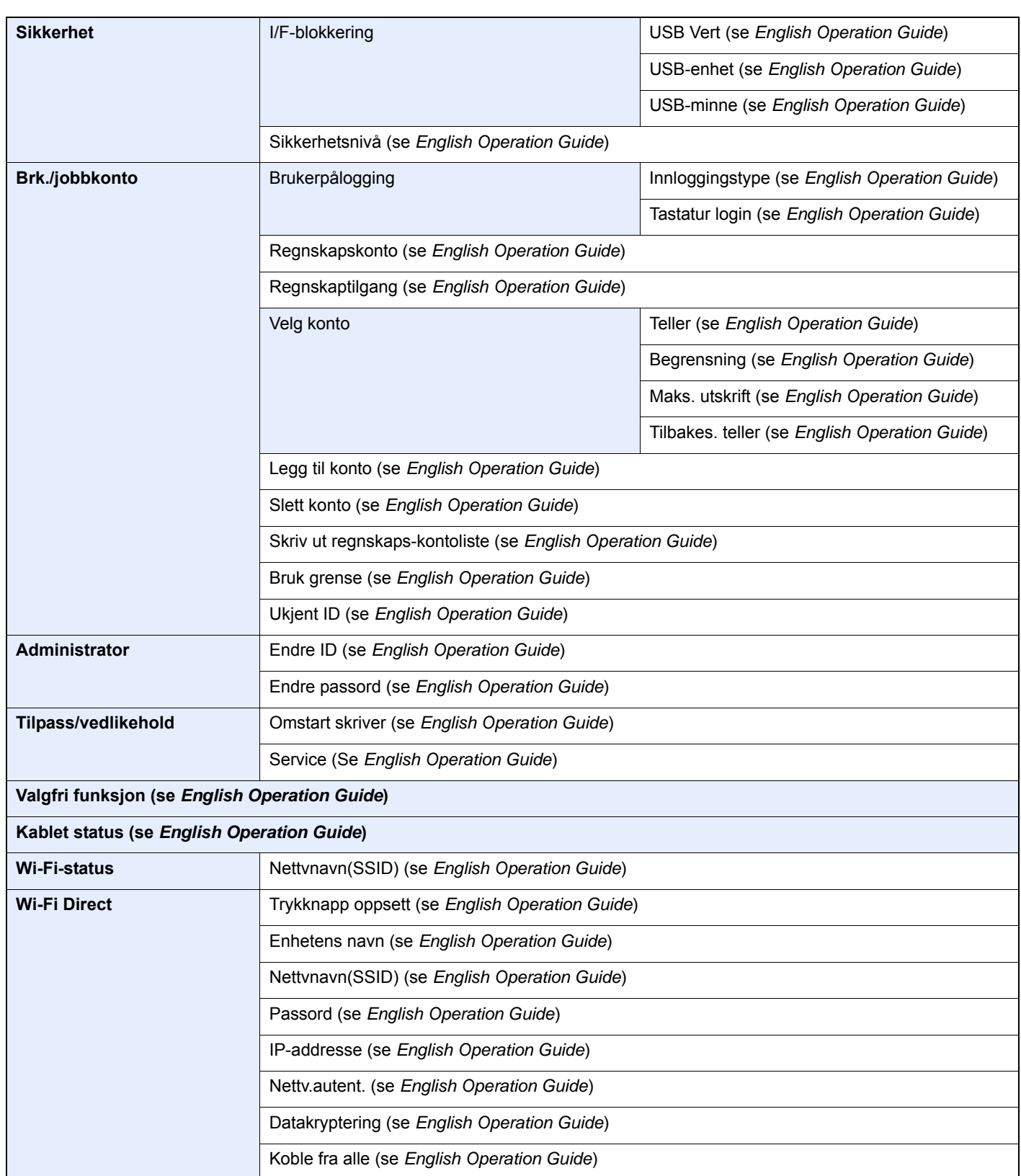

# <span id="page-16-1"></span><span id="page-16-0"></span>**Informasjon om** rettslige forhold og sikkerhetsinformasjon

Vennligst les denne informasjon før du bruker maskinen. Dette kapitlet inneholder informasjon om følgende emner:

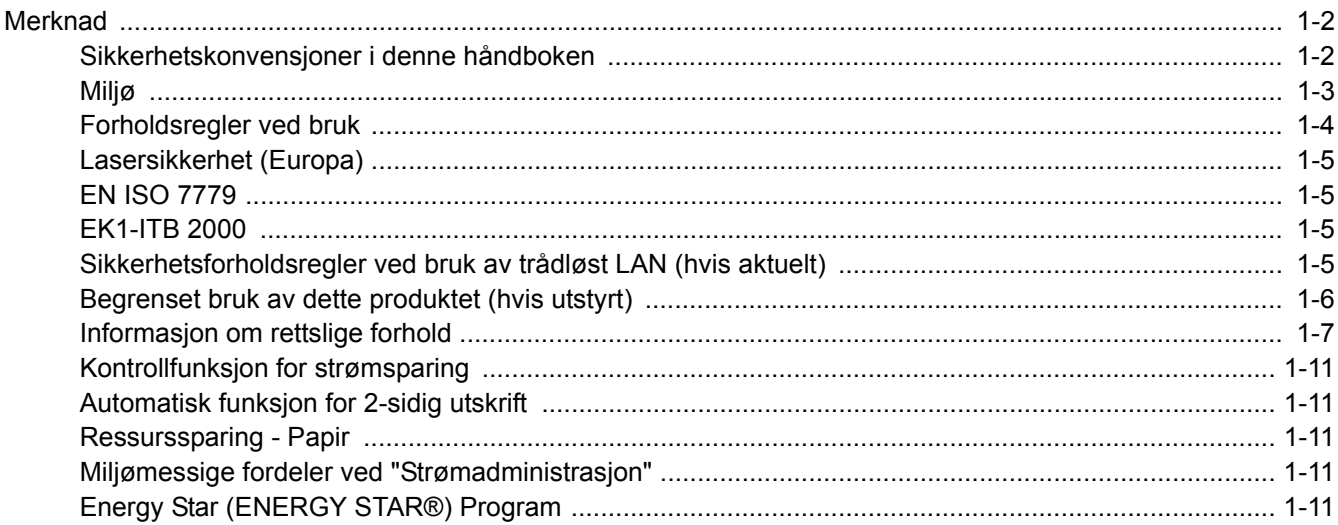

## <span id="page-17-0"></span>Merknad

### <span id="page-17-1"></span>Sikkerhetskonvensjoner i denne håndboken

Avsnitt i håndboken og deler på maskinen som er merket med symboler, er sikkerhetsadvarsler som skal beskytte brukeren, andre personer og gjenstander i nærheten, og sikre riktig og sikker bruk av maskinen. Symbolene og deres betydning er angitt nedenfor.

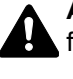

**ADVARSEL**: Angir at det kan føre til alvorlig skade eller død hvis advarselen ikke følges.

**FORSIKTIG**: Angir at det kan føre til personskader eller mekaniske skader hvis advarselen ikke følges.

### **Symboler**

Symbolet  $\triangle$  angir at det aktuelle avsnittet inneholder sikkerhetsadvarsler. Spesielle forhold du må være oppmerksom på er angitt på symbolet.

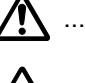

**A** ... [Generell advarsel]

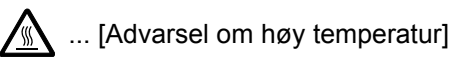

Symbolet  $\Diamond$  angir at det aktuelle avsnittet inneholder informasjon om handlinger som ikke må utføres. Illustrasjonen inne i symbolet angir hvilke handlinger det dreier seg om.

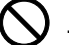

 $\bigcup$  ... [Advarsel om handling som ikke må utføres]

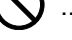

 $\bigcirc$  ... [Må ikke demonteres]

 symbolet angir at det aktuelle avsnittet inneholder informasjon om handlinger som må utføres. Spesifikasjon av handlingen som må utføres er angitt på symbolet.

... [Varsel om nødvendig handling]

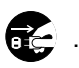

... [Trekk støpselet ut av stikkontakten]

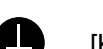

... [Koble alltid maskinen til en jordet stikkontakt]

Ta kontakt med din servicerepresentant for å bestille utskifting hvis sikkerhetsadvarslene i denne operatørhåndboken er uleselige eller håndboken er blitt borte (avgiftsbelagt).

### <span id="page-18-0"></span>Miljø

Miljøforhold:

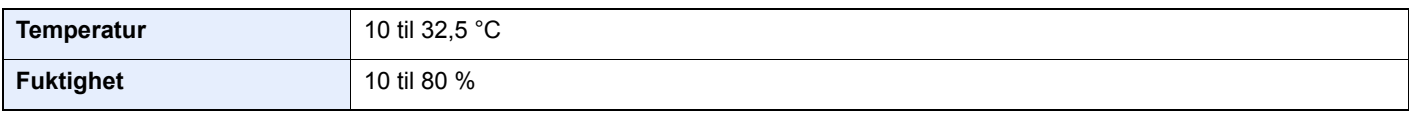

Unngå å plassere maskinen på følgende steder.

- Unngå steder nær et vindu eller som er utsatt for direkte sollys.
- Unngå steder med vibrasjon.
- Unngå steder med store temperaturendringer.
- Unngå steder der maskinen utsettes direkte for varm eller kald luft.
- Unngå steder med dårlig ventilering.

Hvis gulvet er ømfintlig overfor hjul, så kan det være at gulvmaterialet skades når maskinen flyttes etter installasjonen.

Under kopiering avgis det noe ozon, men mengden er så liten at det ikke har innvirkning for helsen. Hvis maskinen brukes over en lengre periode i et dårlig ventilert rom, eller hvis det lages svært mange kopier, kan imidlertid lukten bli ubehagelig. For å få gode forhold til utskriftsarbeidet anbefales det at rommet ventileres tilstrekkelig.

### <span id="page-19-0"></span>Forholdsregler ved bruk

#### **Forholdsregler ved håndtering av forbruksartikler**

### FORSIKTIG

Prøv aldri å brenne deler som inneholder toner. Farlige gnister kan føre til forbrenninger.

Oppbevar deler som inneholder toner utenfor barnas rekkevidde.

Hvis det søles fra deler som inneholder toner, må du unngå å puste inn eller svelge toner. Du må også unngå å få toner i øynene eller på huden.

- Hvis du puster inn toner, må du flytte deg til et sted med frisk luft og skylle munnen godt med store mengder vann. Hvis du begynner å hoste, må du kontakte lege.
- Hvis du svelger toner, må du skylle munnen skikkelig med vann og drikke én til to kopper vann for å fortynne innholdet i magesekken. Kontakt lege hvis det er nødvendig.
- Hvis du får toner i øynene, må du skylle godt med vann. Hvis du får såre øyne, må du kontakte lege.
- Hvis du får toner på huden, må du vaske den av med såpe og vann.

Ikke forsøk å ødelegge deler som inneholder toner, eller å åpne dem med makt.

#### **Andre forholdsregler**

Returner den brukte tonerkassetten til forhandleren eller serviceteknikeren. Innsamlede tonerkassetter vil bli gjenvunnet eller kastet i henhold til gjeldende bestemmelser.

Lagre maskinen et sted der den ikke utsettes for direkte sollys.

Lagre maskinen et sted hvor temperaturen holder seg under 40 °C, samtidig som store endringer i temperatur og fuktighet unngås.

Hvis maskinen ikke skal brukes i løpet av et lengre tidsrom, må du ta ut alt papiret fra kassetten(e) og multifunksjonsmateren og pakke det i originalemballasjen og forsegle pakken.

### <span id="page-20-0"></span>Lasersikkerhet (Europa)

Laserstråler kan være skadelige for mennesker. Laserstrålen som avgis inne i maskinen er derfor hermetisk forseglet i et beskyttet kammer bak et utvendig deksel. Under normal bruk kan ikke stråling lekke ut fra maskinen.

Denne maskinen er klassifisert som et laserprodukt i Class 1 i standard IEC/EN 60825-1:2014.

Angående CLASS 1-laserprodukter, finner du informasjon på merkeplaten.

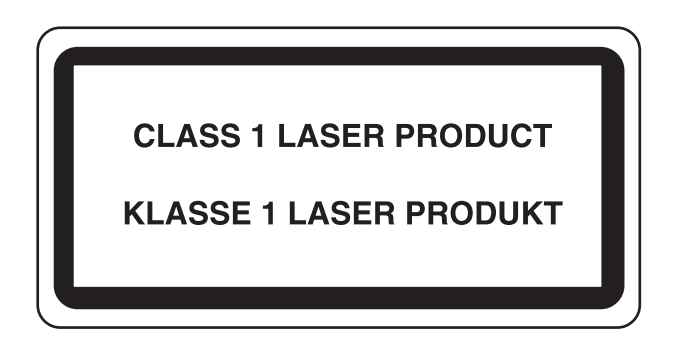

### <span id="page-20-1"></span>EN ISO 7779

Maschinenlärminformations-Verordnung 3. GPSGV, 06.01.2004: Der höchste Schalldruckpegel beträgt 70 dB (A) oder weniger gemäß EN ISO 7779.

### <span id="page-20-2"></span>EK1-ITB 2000

Das Gerät ist nicht für die Benutzung im unmittelbaren Gesichtsfeld am Bildschirmarbeitsplatz vorgesehen. Um störende Reflexionen am Bildschirmarbeitsplatz zu vermeiden, darf dieses Produkt nicht im unmittelbaren Gesichtsfeld platziert werden.

### <span id="page-20-3"></span>Sikkerhetsforholdsregler ved bruk av trådløst LAN (hvis aktuelt)

Trådløst LAN tillater utveksling av informasjon mellom trådløse adgangspunkter i stedet for å bruke en nettverkskabel. Dette gir den fordelen av en LAN-tilkobling fritt kan settes opp innenfor et område der radiobølgene kan sendes.

På den andre siden kan problemene under oppstå hvis sikkerhetsinnstillingene ikke er konfigurert, fordi radiobølgende kan passere gjennom hindringer (inkludert vegger) og nå over alt innenfor et visst område.

#### **Hemmelig visning av kommunikasjonsinnhold**

En tredjepart med uærlige hensikter kan overvåke radiobølger og tilegne seg adgang til følgende kommunikasjonsinnhold.

- Personlige opplysninger, inkludert ID, passord, og kredittkortnumre.
- Innhold av e-postmeldinger.

### **Ulovlig adgang**

En tredjepart med uredelige hensikter kan få uautorisert adgang til personlige nettverk eller firmanettverk og foreta ulovlige handlinger.

- Hente ut personlig og konfidensiell informasjon (informasjonslekkasje)
- Starte kommunikasjon og utgi seg for en spesifikk person og distribuere uautorisert informasjon (spoofing).
- Endre og videresende avdekket kommunikasjon (falsifikasjon)
- Sende datavirus og ødelegge data og systemer (destruksjon)

Trådløse LAN-kort og trådløse adgangspunkter inneholder innebygde sikkerhetsmekanismer for å imøtekomme disse problemene og for å redusere muligheten for at disse problemene oppstår ved å konfigurere sikkerhetsinnstillingene til trådløse LAN-produkter når produktet er i bruk.

Vi anbefaler at kundene tar ansvar og bruker fornuft ved konfigurering av sikkerhetsinnstillingene, og at de passer på at de forstår problemene som kan oppstå når produktet brukes uten å konfigurere sikkerhetsinnstillingene.

### <span id="page-21-0"></span>Begrenset bruk av dette produktet (hvis utstyrt)

- Radiobølger som sendes ut fra dette produktet vil kunne påvirke medisinsk utstyr. Ved bruk av dette produktet på en medisinsk institusjon eller i nærheten av medisinske instrumenter, må du bruke produktet i henhold til instruksjonene og forholdsreglene gitt av institusjonens leder og dem som medfølger de medisinske instrumentene.
- Radiobølger som sendes fra dette produktet vil kunne påvirke automatisk kontrollutstyr, inkludert automatiske dører og brannalarmer. Ved bruk av produktet i nærheten av automatisk kontrollutstyr må du alltid bruke det i henhold til instruksjonene og forholdsreglene som medfølger det automatiske kontrollutstyret.
- Hvis dette produktet brukes i enheter som er direkte knyttet til tjenester, inkludert fly, tog, båter og biler, eller dette produktet brukes i anvendelser som krever høy pålitelighet og sikkerhet for å fungere, og i enheter som krever nøyaktighet, inkludert dem som brukes i katastrofe- og kriminalforebygging, og forskjellige andre formål, bruk kun dette utstyret etter å ha vurdert sikkerhetsdesignet til hele systemet, inkludert bruken av et feilsikkert design og overflødighetsdesign for pålitelighet og sikkerhetsvedlikehold for hele systemet. Dette produktet er ikke ment for bruk i applikasjoner som krever høy pålitelighet og sikkerhet, inkludert luftfartsinstrumenter, fjernkommunikasjonsutstyr, kjernekraftkontrollutstyr, og medisinsk utstyr, dermed må beslutningen om å bruke dette produktet i disse anvendelsesområdene være fullstendig vurdert og avgjort.

### <span id="page-22-0"></span>Informasjon om rettslige forhold

Det er forbudt å kopiere eller på annen måte reprodusere hele eller deler av denne håndboken uten skriftlig tillatelse fra eieren av opphavsretten.

#### **Om varemerkenavn**

- PRESCRIBE er et registrert varemerke for Kyocera Corporation.
- KPDL er et varemerke for Kyocera Corporation
- Microsoft, Windows, Windows XP, Windows Server 2003, Windows Vista, Windows Server 2008, Windows 7, Windows Server 2012, Windows 8, Windows 8.1, Windows 10 og Internet Explorer er registrerte varemerker eller varemerker for Microsoft Corporation i U.S.A. og/eller andre land.
- PCL er et varemerke for Hewlett-Packard Company.
- Adobe Acrobat, Adobe Reader og PostScript er varemerker for Adobe Systems Incorporated.
- Ethernet er et registrert varemerke for Xerox Corporation.
- Novell og NetWare er registrerte varemerker for Novell, Inc.
- IBM og IBM PC/AT er varemerker for International Business Machines Corporation.
- AppleTalk, Bonjour, Macintosh, og Mac OS er varemerker for Apple Inc., registrert i USA og andre land.
- Alle europeiske språkskrifter som er installert på denne maskinen, brukes under lisens fra Monotype Imaging Inc.
- Helvetica, Palatino og Times er registrerte varemerker for Linotype GmbH.
- ITC Avant Garde Gothic, ITC Bookman, ITC ZapfChancery og ITC ZapfDingbats er registrerte varemerker for International Typeface Corporation.
- ThinPrint er et varemerke for Cortado AG i Tyskland og andre land.
- UFST™ MicroType®-skrifter fra Monotype Imaging Inc. er installert på denne maskinen.
- Denne maskinen inneholder programvare som har moduler utviklet av Independent JPEG Group.
- iPad, iPhone og iPod Touch er varemerker for Apple Inc., registrert i USA og andre land.
- AirPrint og AirPrint-logoen er varemerker tilhørende Apple Inc.
- iOS er et varemerke eller registrert varemerke tilhørende Cisco i USA og andre lang, og brukes under lisens av Apple Inc.
- Google og Google Cloud Print™ er varemerker og/eller registrerte varenerker for Google Inc.
- Mopria™ er registrerte varemerker for Mopria™ Alliance.
- Wi-Fi og Wi-Fi Direct er varemerker og/eller registrerte varemerker for Wi-Fi Alliance.

Alle andre vare- og produktnavn er registrerte varemerker eller varemerker for de respektive firmaene. Symbolene ™ og ® vil ikke bli brukt i denne håndboken.

#### **GPL/LGPL**

Produktet inneholder GPL (http://www.gnu.org/licenses/gpl.html) og/eller LGPL (http://www.gnu.org/licenses/lgpl.html) programvare som del av fastvaren. Du kan få kildekoden, og har dermed tillatelse til å kopiere, gjengi og endre den i samsvar med vilkårene til GPL/LGPL.

#### **OpenSSL License**

Copyright (c) 1998-2006 The OpenSSL Project. All rights reserved.

Redistribution and use in source and binary forms, with or without modification, are permitted provided that the following conditions are met:

- 1. Redistributions of source code must retain the above copyright notice, this list of conditions and the following disclaimer.
- 2. Redistributions in binary form must reproduce the above copyright notice, this list of conditions and the following disclaimer in the documentation and/or other materials provided with the distribution.
- 3. All advertising materials mentioning features or use of this software must display the following acknowledgment: "This product includes software developed by the OpenSSL Project for use in the OpenSSL Toolkit. (http://www.openssl.org/)"
- 4. The names "OpenSSL Toolkit" and "OpenSSL Project" must not be used to endorse or promote products derived from this software without prior written permission. For written permission, please contact openssl-core@openssl.org.
- 5. Products derived from this software may not be called "OpenSSL" nor may "OpenSSL" appear in their names without prior written permission of the OpenSSL Project.
- 6. Redistributions of any form whatsoever must retain the following acknowledgment: "This product includes software developed by the OpenSSL Project for use in the OpenSSL Toolkit (http://www.openssl.org/)"

THIS SOFTWARE IS PROVIDED BY THE OpenSSL PROJECT "AS IS" AND ANY EXPRESSED OR IMPLIED WARRANTIES, INCLUDING, BUT NOT LIMITED TO, THE IMPLIED WARRANTIES OF MERCHANTABILITY AND FITNESS FOR A PARTICULAR PURPOSE ARE DISCLAIMED. IN NO EVENT SHALL THE OpenSSL PROJECT OR ITS CONTRIBUTORS BE LIABLE FOR ANY DIRECT, INDIRECT, INCIDENTAL, SPECIAL, EXEMPLARY, OR CONSEQUENTIAL DAMAGES (INCLUDING, BUT NOT LIMITED TO, PROCUREMENT OF SUBSTITUTE GOODS OR SERVICES; LOSS OF USE, DATA, OR PROFITS; OR BUSINESS INTERRUPTION) HOWEVER CAUSED AND ON ANY THEORY OF LIABILITY, WHETHER IN CONTRACT, STRICT LIABILITY, OR TORT (INCLUDING NEGLIGENCE OR OTHERWISE) ARISING IN ANY WAY OUT OF THE USE OF THIS SOFTWARE, EVEN IF ADVISED OF THE POSSIBILITY OF SUCH DAMAGE.

#### **Original SSLeay License**

Copyright (C) 1995-1998 Eric Young (eay@cryptsoft.com) All rights reserved.

This package is an SSL implementation written by Eric Young (eay@cryptsoft.com). The implementation was written so as to conform with Netscapes SSL.

This library is free for commercial and non-commercial use as long as the following conditions are adhered to. The following conditions apply to all code found in this distribution, be it the RC4, RSA, lhash, DES, etc., code; not just the SSL code. The SSL documentation included with this distribution is covered by the same copyright terms except that the holder is Tim Hudson (tih@cryptsoft.com).

Copyright remains Eric Young's, and as such any Copyright notices in the code are not to be removed.

If this package is used in a product, Eric Young should be given attribution as the author of the parts of the library used.

This can be in the form of a textual message at program startup or in documentation (online or textual) provided with the package.

Redistribution and use in source and binary forms, with or without modification, are permitted provided that the following conditions are met:

- 1. Redistributions of source code must retain the copyright notice, this list of conditions and the following disclaimer.
- 2. Redistributions in binary form must reproduce the above copyright notice, this list of conditions and the following disclaimer in the documentation and/or other materials provided with the distribution.
- 3. All advertising materials mentioning features or use of this software must display the following acknowledgement: "This product includes cryptographic software written by Eric Young (eay@cryptsoft.com)" The word 'cryptographic' can be left out if the routines from the library being used are not cryptographic related :-).
- 4. If you include any Windows specific code (or a derivative thereof) from the apps directory (application code) you must include an acknowledgement: "This product includes software written by Tim Hudson (tjh@cryptsoft.com)"

THIS SOFTWARE IS PROVIDED BY ERIC YOUNG "AS IS" AND ANY EXPRESS OR IMPLIED WARRANTIES, INCLUDING, BUT NOT LIMITED TO, THE IMPLIED WARRANTIES OF MERCHANTABILITY AND FITNESS FOR A PARTICULAR PURPOSE ARE DISCLAIMED. IN NO EVENT SHALL THE AUTHOR OR CONTRIBUTORS BE LIABLE FOR ANY DIRECT, INDIRECT, INCIDENTAL, SPECIAL, EXEMPLARY, OR CONSEQUENTIAL DAMAGES (INCLUDING, BUT NOT LIMITED TO, PROCUREMENT OF SUBSTITUTE GOODS OR SERVICES; LOSS OF USE, DATA, OR PROFITS; OR BUSINESS INTERRUPTION) HOWEVER CAUSED AND ON ANY THEORY OF LIABILITY, WHETHER IN CONTRACT, STRICT LIABILITY, OR TORT (INCLUDING NEGLIGENCE OR OTHERWISE) ARISING IN ANY WAY OUT OF THE USE OF THIS SOFTWARE, EVEN IF ADVISED OF THE POSSIBILITY OF SUCH DAMAGE.

The licence and distribution terms for any publically available version or derivative of this code cannot be changed. i.e. this code cannot simply be copied and put under another distribution licence [including the GNU Public Licence.]

#### **Monotype Imaging License Agreement**

- 1 *Software* shall mean the digitally encoded, machine readable, scalable outline data as encoded in a special format as well as the UFST Software.
- 2 You agree to accept a non-exclusive license to use the Software to reproduce and display weights, styles and versions of letters, numerals, characters and symbols (*Typefaces*) solely for your own customary business or personal purposes at the address stated on the registration card you return to Monotype Imaging. Under the terms of this License Agreement, you have the right to use the Fonts on up to three printers. If you need to have access to the fonts on more than three printers, you need to acquire a multi-user license agreement which can be obtained from Monotype Imaging. Monotype Imaging retains all rights, title and interest to the Software and Typefaces and no rights are granted to you other than a License to use the Software on the terms expressly set forth in this Agreement.
- 3 To protect proprietary rights of Monotype Imaging, you agree to maintain the Software and other proprietary information concerning the Typefaces in strict confidence and to establish reasonable procedures regulating access to and use of the Software and Typefaces.
- 4 You agree not to duplicate or copy the Software or Typefaces, except that you may make one backup copy. You agree that any such copy shall contain the same proprietary notices as those appearing on the original.
- 5 This License shall continue until the last use of the Software and Typefaces, unless sooner terminated. This License may be terminated by Monotype Imaging if you fail to comply with the terms of this License and such failure is not remedied within thirty (30) days after notice from Monotype Imaging. When this License expires or is terminated, you shall either return to Monotype Imaging or destroy all copies of the Software and Typefaces and documentation as requested.
- 6 You agree that you will not modify, alter, disassemble, decrypt, reverse engineer or decompile the Software.
- 7 Monotype Imaging warrants that for ninety (90) days after delivery, the Software will perform in accordance with Monotype Imaging-published specifications, and the diskette will be free from defects in material and workmanship. Monotype Imaging does not warrant that the Software is free from all bugs, errors and omissions.

The parties agree that all other warranties, expressed or implied, including warranties of fitness for a particular purpose and merchantability, are excluded.

8 Your exclusive remedy and the sole liability of Monotype Imaging in connection with the Software and Typefaces is repair or replacement of defective parts, upon their return to Monotype Imaging.

In no event will Monotype Imaging be liable for lost profits, lost data, or any other incidental or consequential damages, or any damages caused by abuse or misapplication of the Software and Typefaces.

9 Massachusetts U.S.A. law governs this Agreement.

- 10 You shall not sublicense, sell, lease, or otherwise transfer the Software and/or Typefaces without the prior written consent of Monotype Imaging.
- 11 Use, duplication or disclosure by the Government is subject to restrictions as set forth in the Rights in Technical Data and Computer Software clause at FAR 252-227-7013, subdivision (b)(3)(ii) or subparagraph (c)(1)(ii), as appropriate. Further use, duplication or disclosure is subject to restrictions applicable to restricted rights software as set forth in FAR 52.227-19 (c)(2).
- 12 You acknowledge that you have read this Agreement, understand it, and agree to be bound by its terms and conditions. Neither party shall be bound by any statement or representation not contained in this Agreement. No change in this Agreement is effective unless written and signed by properly authorized representatives of each party. By opening this diskette package, you agree to accept the terms and conditions of this Agreement.

### <span id="page-26-0"></span>Kontrollfunksjon for strømsparing

Enheten er utstyrt med hvilemodus, der skriver- og faksfunksjonene går inn i ventemodus mens strømforbruket reduseres til et minimum når det ikke er aktivitet på enheten over en bestemt periode siden skriveren sist ble brukt. Hvis maskinen ikke brukes under hvilemodus, slås strømmen automatisk av.

[Automatisk hvilemodus \(side 2-19\)](#page-45-3)

Se *English Operation Guide*

### <span id="page-26-1"></span>Automatisk funksjon for 2-sidig utskrift

Denne skriveren har 2-sidig utskrift som standardfunksjon. Hvis du for eksempel skriver ut to 1-sidige originaler over på ett enkelt ark som en 2-sidig utskrift, reduseres papirforbruket.

Utskrift i 2-sidig modus reduserer papirforbruket og bidrar til bevaring av skogressurser. 2-sidig modus reduserer også mengden papir som må kjøpes, og derfor reduserer kostnad. Det er anbefalt at maskiner i stand til 2-sidig utskrift stilles til bruk som 2-sidig modus ved standard.

### <span id="page-26-2"></span>Ressurssparing - Papir

For bevaring og bærekraftig bruk av skogressursene, anbefales det at resirkulert samt nytt papir sertifisert under miljøforvaltning tar initiativ eller bærer anerkjente miljømerker som møter EN 12281:2002\* eller tilsvarende kvalitetsstandard, brukes.

Denne maskinen støtter også utskrift på 64 g/m<sup>2</sup> papir. Bruk av papir som inneholder mindre råmaterialer kan føre til ytterligere bevaring av skogressurser.

\* : EN12281:2002 "Utskrift og forretningspapir - Krav til kopipapir for bildebehandling med tørr toner"

Salgsrepresentanten eller serviceteknikeren din kan gi mer informasjon om anbefalte papirtyper.

### <span id="page-26-3"></span>Miljømessige fordeler ved "Strømadministrasjon"

For å redusere strømforbruket når det er inaktivt, er denne maskinen utstyrt med en strømstyringsfunksjon som automatisk aktiverer strømsparingsmodus når maskinen er inaktiv i en viss periode. Selv om det tar maskinen en liten mengde tid å gå tilbake til KLAR-modus i strømsparingsmodus, er en betydelig reduksjon i energiforbruket mulig. Det anbefales at maskinen brukes med aktiveringstid for strømsparingsmodus stilt inn som standard innstilling.

### <span id="page-26-4"></span>Energy Star (ENERGY STAR®) Program

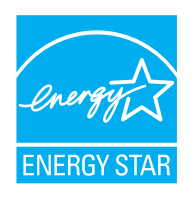

Vi har bestemt som et selskap i det internasjonale Energy Star-programmet at dette produktet er i samsvar med standardene som er beskrevet i det internasjonale Energy Star-programmet. ENERGY STAR<sup>®</sup> er et frivillig energieffektivitets-program som har som mål å utvikle og fremme bruken av produkter med høy energieffektivitet for å forhindre global oppvarming. Ved å kjøpe ENERGY STAR<sup>®</sup>-kvalifiserte produkter, kan kundene bidra til å redusere utslippene av klimagasser under produktbruk og kutte energi-relaterte kostnader.

# <span id="page-27-1"></span><span id="page-27-0"></span>**Installere og**  $\overline{\mathbf{2}}$ konfigurere maskinen

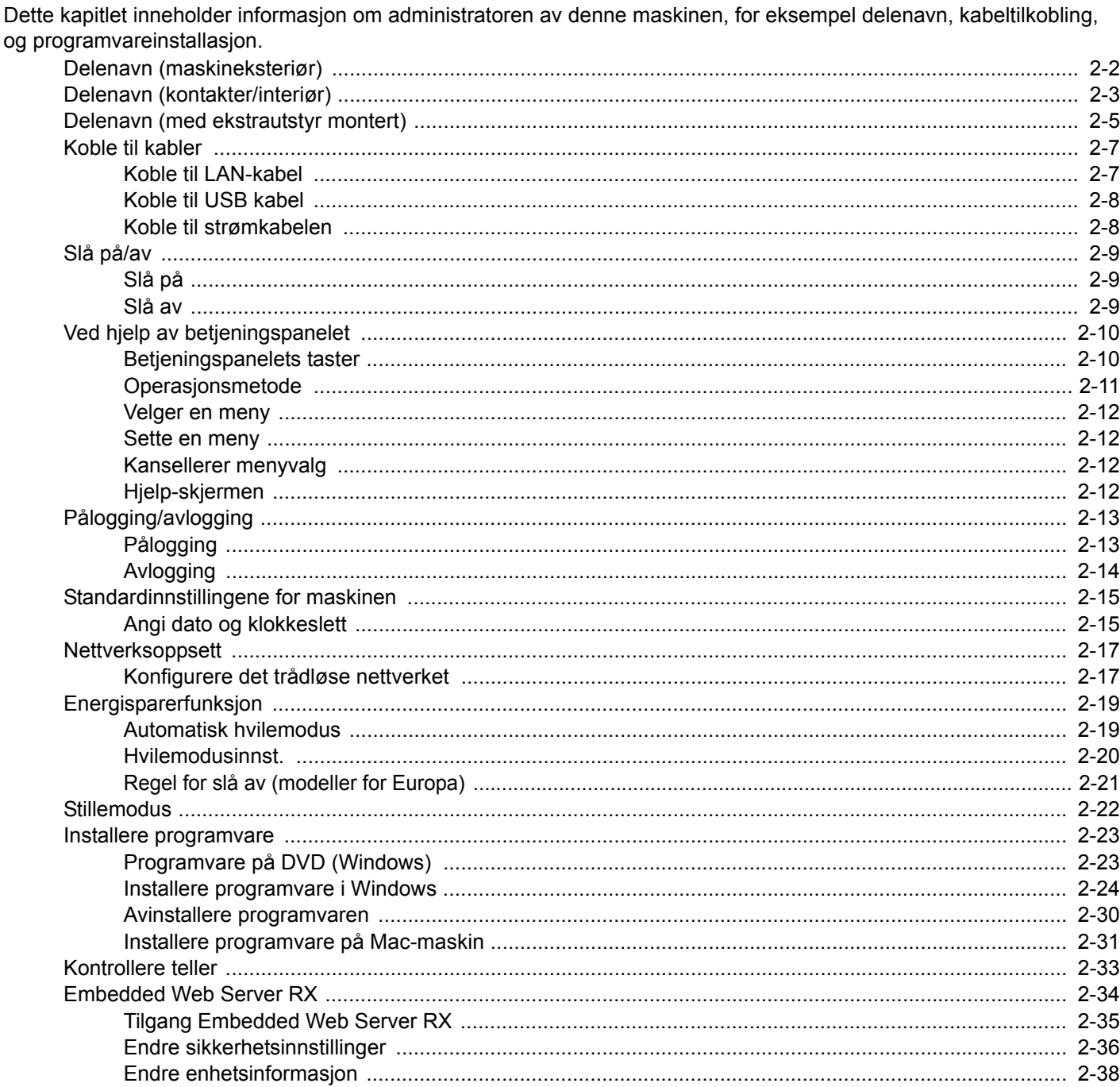

# <span id="page-28-0"></span>Delenavn (maskineksteriør)

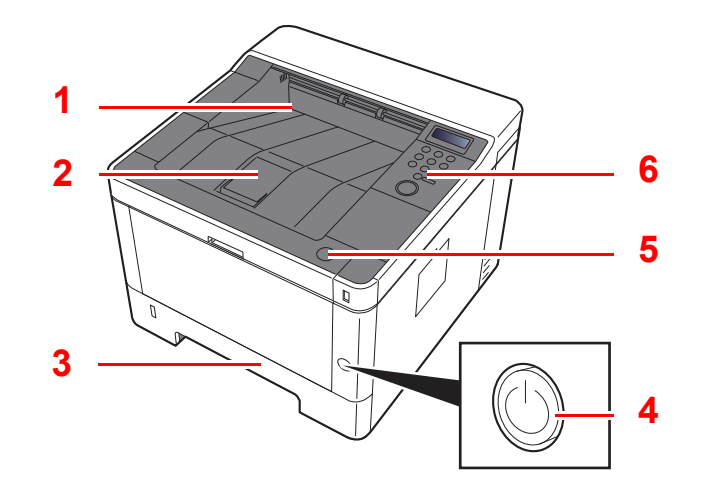

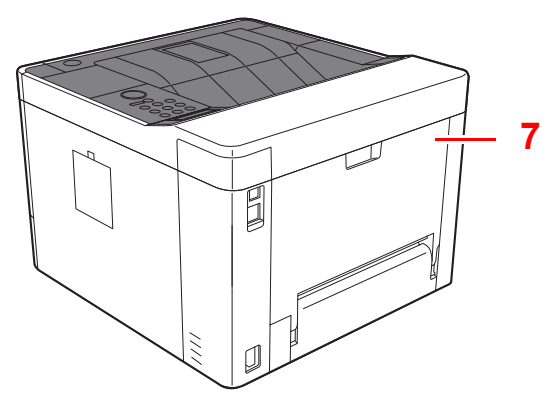

- 1 Toppskuff
- 2 Papirstopper
- 3 Kassett 1
- 4 Strømbryter

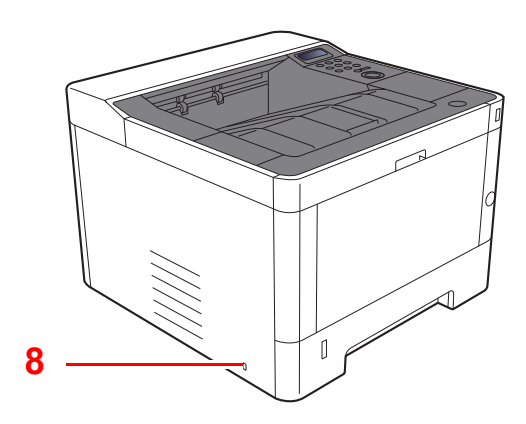

- 5 Åpne-knapp for frontdeksel
- 6 Betjeningspanel
- 7 Bakdeksel
- 8 Antityveri-låseslisse

# <span id="page-29-0"></span>Delenavn (kontakter/interiør)

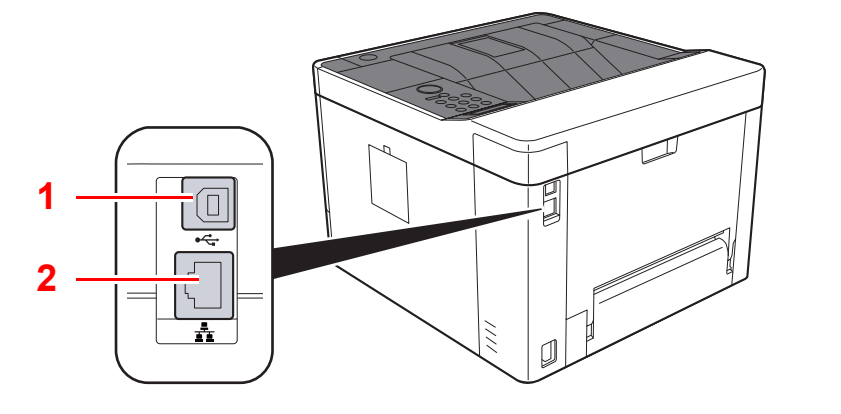

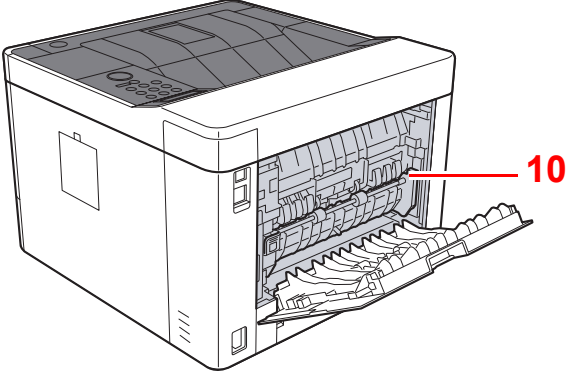

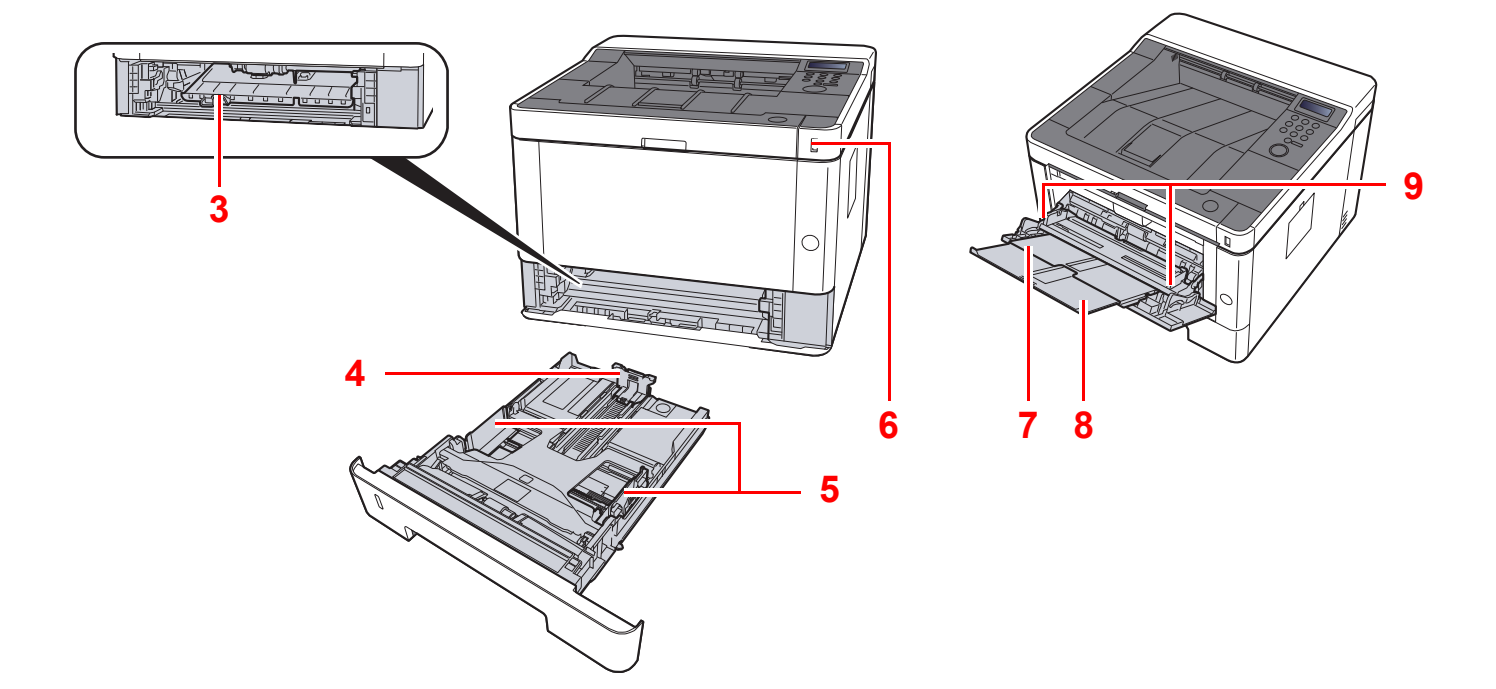

- 1 USB-grensesnittkontakt
- 2 Nettverksgrensesnittkontakt
- 3 Matedeksel
- 4 Papirlengdefører
- 5 Papirbreddeførere
- 6 USB-minnespor
- 7 Universalskuff
- 8 Skufforlengelse
- 9 Papirbreddeførere
- 10 Fuserdeksel

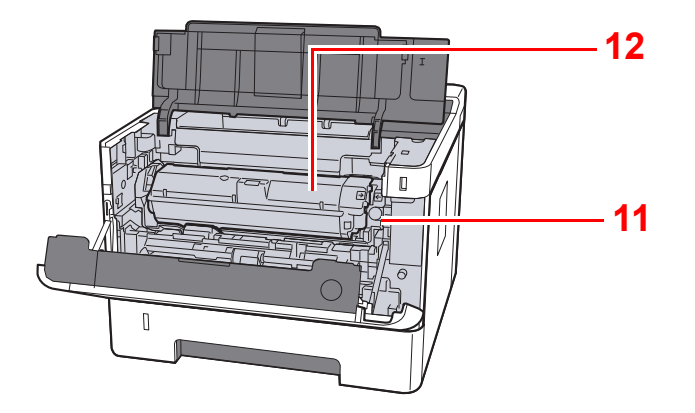

- 11 Utløser for tonerkassett
- 12 Tonerkassett

# <span id="page-31-0"></span>Delenavn (med ekstrautstyr montert)

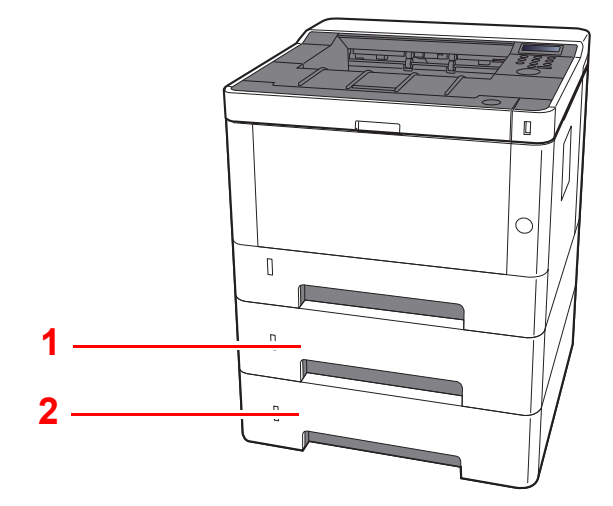

- 1 Kassett 2
- 2 Kassett 3
- [Tilleggsutstyr \(side 7-2\)](#page-138-2) d)

# <span id="page-32-0"></span>Koble til maskinen og andre enheter

Forbered kablene som er nødvendige for å tilpasses omgivelsene og hensikten med maskinbruk.

#### **Når du kobler maskinen til PC via USB**

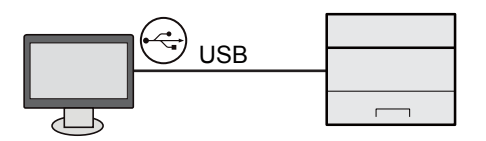

#### **Når du kobler maskinen til PC-en eller nettbretteet via en nettverkskabel, Wi-Fi eller Wi-Fi Direct**

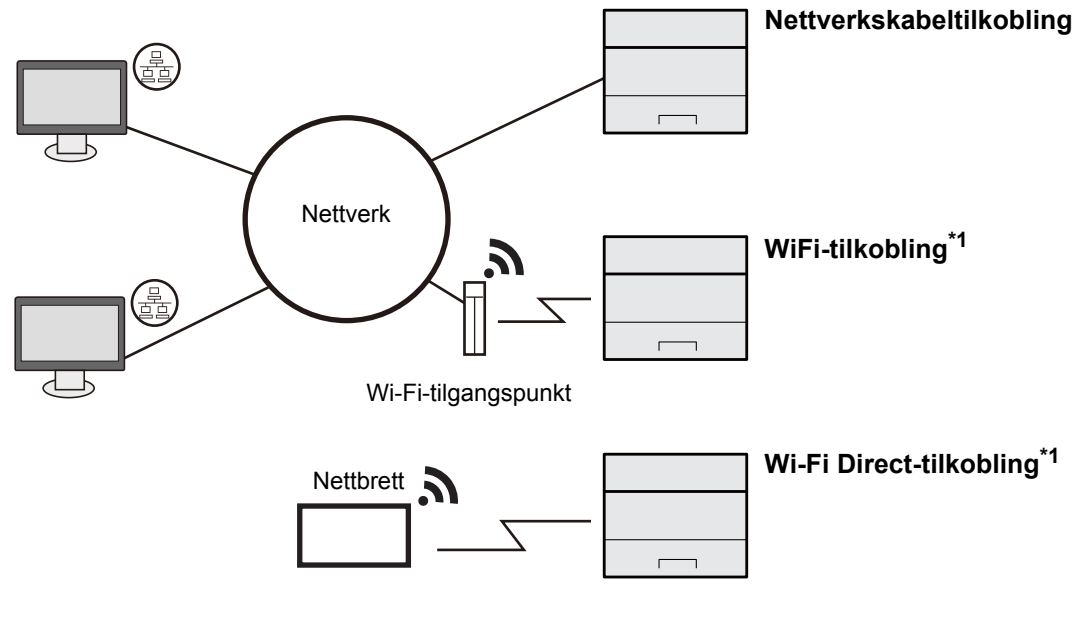

\*1 Kun for modeller med Wi-Fi.

### **MERK**

Hvis du bruker trådløs LAN, se følgende.

*English Operation Guide*

#### **Kabler som kan brukes sammen**

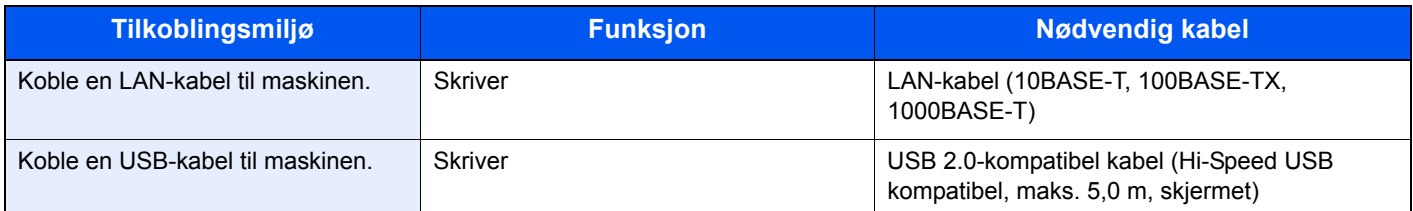

### **VIKTIG**

**Bruk av andre kabeltyper enn USB 2.0 kan føre til systemfeil.**

# <span id="page-33-0"></span>Koble til kabler

### <span id="page-33-1"></span>Koble til LAN-kabel

**VIKTIG**

**Sørg for at strømtilførselen til maskinen er skrudd av.**

 $\rightarrow$  [Slå av \(side 2-9\)](#page-35-2)

### 1 Koble kabelen til maskinen.

1 Koble LAN-kabelen til nettverksgrensesnittkontakten.

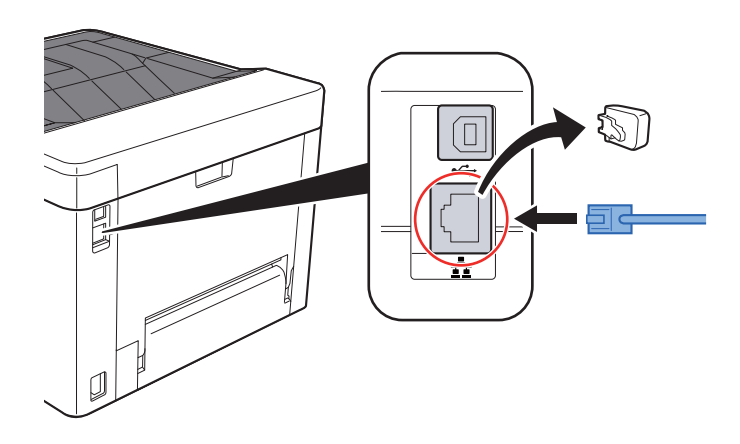

2 Koble den andre enden av kabelen til huben eller PC-en.

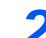

2 Slå på maskinen og konfigurere nettverket.

**► [Nettverksoppsett \(side 2-17\)](#page-43-0)** 

### <span id="page-34-0"></span>Koble til USB kabel

**VIKTIG**

**Sørg for at strømtilførselen til maskinen er skrudd av.**

 $\rightarrow$  [Slå av \(side 2-9\)](#page-35-2)

### 1 Koble kabelen til maskinen.

1 Koble USB-kabelen til USB-grensesnittkontakten.

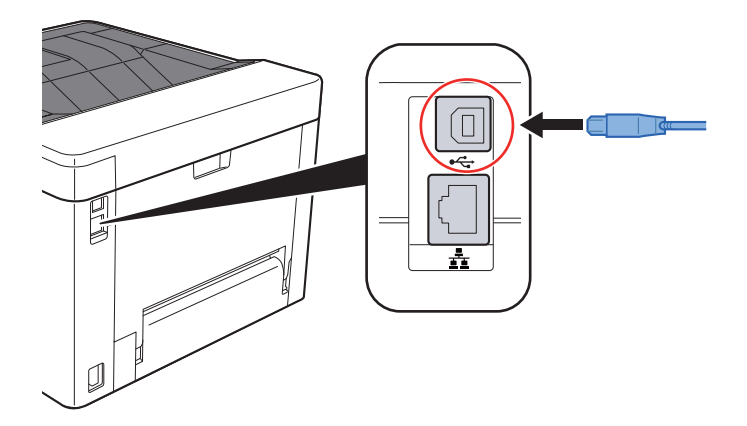

2 Koble den andre enden av kabelen til PC-en.

### 2 Slå på maskinen

### <span id="page-34-1"></span>Koble til strømkabelen

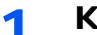

### 1 Koble kabelen til maskinen.

Koble den ene enden av den medfølgende strømkabelen til maskinen, og den andre enden til en stikkontakt.

**VIKTIG Bruk bare strømkabelen som følger med maskinen.** 

# <span id="page-35-0"></span>Slå på/av

### <span id="page-35-1"></span>Slå på

1 Slå på strømbryteren.

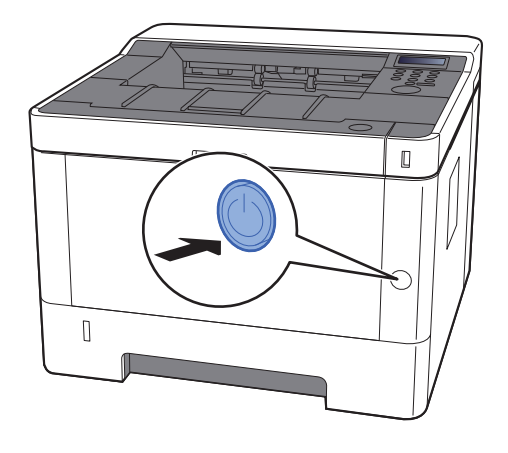

### <span id="page-35-2"></span>Slå av

Slå av strømbryteren.

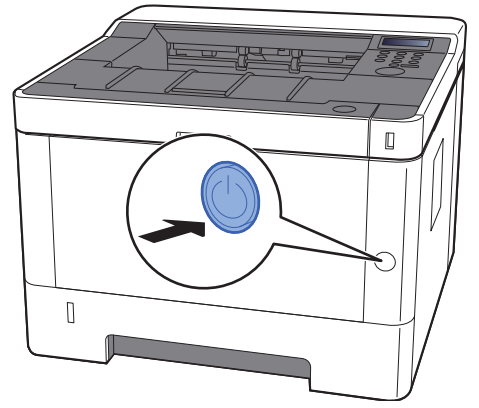

Bekreftelsesmeldingen for slått av strømforsyning vises.

Det tar omtrent 3 minutter for at strømmen slås av.

# **FORSIKTIG**

**Hvis maskinen ikke skal brukes i løpet av en kortere tidsperiode (f.eks. over natten), slår du hovedbryteren av. Hvis maskinen ikke skal brukes i løpet av en lengre tidsperiode (f.eks. ferie), bør du av sikkerhetshensyn trekke ut støpselet fra stikkontakten.**

### **VIKTIG**

**For å beskytte papiret mot fuktighet, fjern papiret fra kassettene og legg det i posen for oppbevaring av papir.**
# Ved hjelp av betjeningspanelet Betjeningspanelets taster

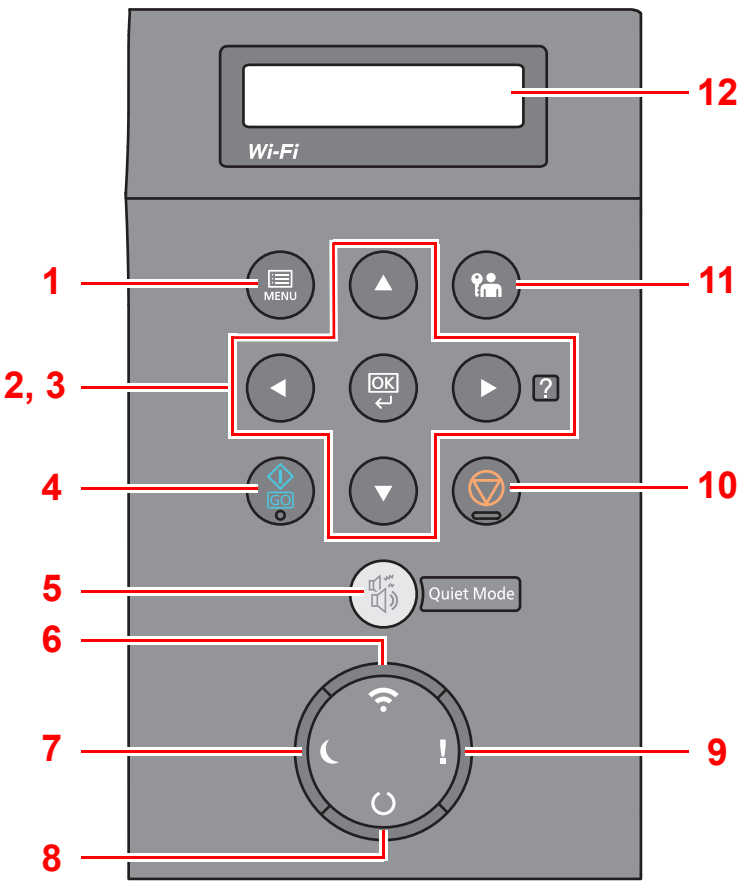

- 1 [**Menu**] tasten: Viser menyskjermen.
- 2 Piltaster: Øker eller minsker tall, eller velger meny i meldingsdisplayet. Når en spesifikk feil oppstår, velg [▶] (2) -tasten for å vise Hjelp-skjermen.
- 3 [**OK**] tasten: Sluttfører en funksjon eller meny, og tall som er lagt inn.
- 4 [**GO**] tast: Sletter en bestemt feil, og vekker maskinen fra hvilemodusen.
- 5 [**Quiet Mode**] tasten: Lavere utskrifts- og skannehastighet for rolig behandling.
- 6 [**Wi-Fi**] indikator\*1: Blinker under Wi-Fi-tilkobling.
- 7 [**Energy Saver**] -indikator: Lyser når maskinen er i energisparemodus.
- 8 [**Ready**] -indikator: Lyser når skriveren er klar for utskrift. Blinker under utskriftsbehandling, eller når det oppstår en feil.
- 9 [**Attention**] -indikator: Er tent eller blinker når en feil inntreffer og jobben blir stoppet.
- 10 [**Cancel**] tasten: Avbryter en utskriftsjobb.
- 11 [**Logout**] tasten: Avslutter driften for den aktuelle brukeren (dvs. logger ut).
- 12 Meldingsdisplay: Viser innstillingsmenyen og feilmeldinger.
- \*1 Kun for modeller med Wi-Fi.

# Operasjonsmetode

# **Viser menyer og konfigureringsinnstillinger**

Velg [**Menu**] -tasten for å vise innstillingsmenyene. Velg [▲] tasten, [▼] tasten, [◄] tasten, [►] tasten, eller [**OK**] tasten for å velge en meny, og gjøre innstillinger.

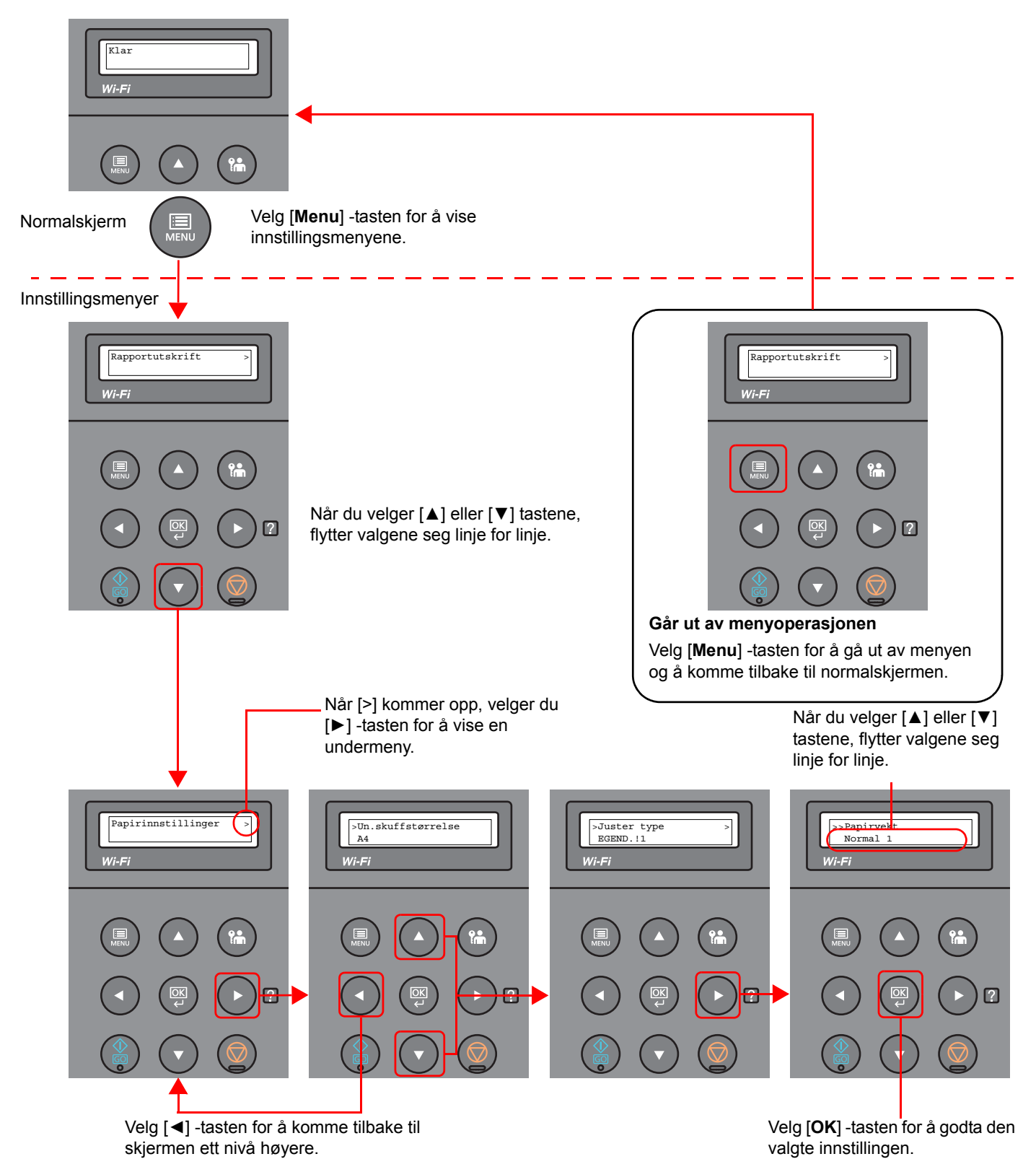

# Velger en meny

Innstillingsmenyen er hierarkisk. Velg [▲] eller [▼] -tasten for å vise den ønskede menyen.

• Hvis den valgte menyen har en undermeny, vises ">" etter menyen.

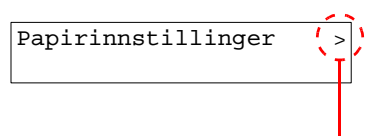

Indikerer at det er en undermeny

• ">" vises foran undermenyen. Når det er en annen undermeny, står det ">" etter undermenyens navn. For å komme ett nivå ned, til denne undermenyen, velg [►] -tasten. For å komme ett nivå opp igjen, velg [◄] -tasten. Indikerer at dette er undermenyen

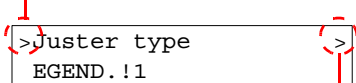

Indikerer at det er en annen undermeny

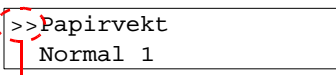

Indikerer at dette er den andre undermenyen

# Sette en meny

">>" vises foran den andre undermenyen.

Velg den menyen du ønsker, og velg [**OK**] -tasten. Velg det elementet du ønsker i menyen med [▲] eller [▼] -tasten, og velg [**OK**] tasten. "?" vil blinke til høyre for det valgte elementet. Velg [**OK**] -tasten for å sluttføre innstillingen.

# Kansellerer menyvalg

Hvis du velger [**Menu**] -tasten når en meny er valgt, vil meldingsdisplayet gå tilbake til "Klar".

#### $\widehat{\mathbb{Q}}$ **MERK**

Innstillinger i et program eller en printerdriver er gitt prioritet over betjeningspanelets innstillinger.

# Hjelp-skjermen

Hvis du har problemer med å bruke maskinen, bruk betjeningspanelet for å finne ut hvordan det skal gjøres.

Når "Trykk på Ø tasten" vises på meldingsdisplayet, velg [▶] (Ø) -tasten for å vise hjelpeskjermen. Hjelpeskjermen viser hvordan du betjener maskinen.

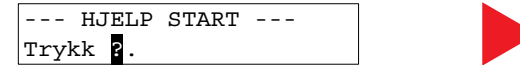

Åpne kassett 1 og -fjern papirstoppen.

Velg [**▼**] -tasten for å vise neste steg, eller velg [**▲**] -tasten for å vise forrige steg.

Velg [►] (**a**) for å gå ut av hjelpeskjermen.

# Pålogging/avlogging

Hvis du stiller inn en funksjon som krever administratorrettigheter, må du angi din administrator-ID og administratorpassord.

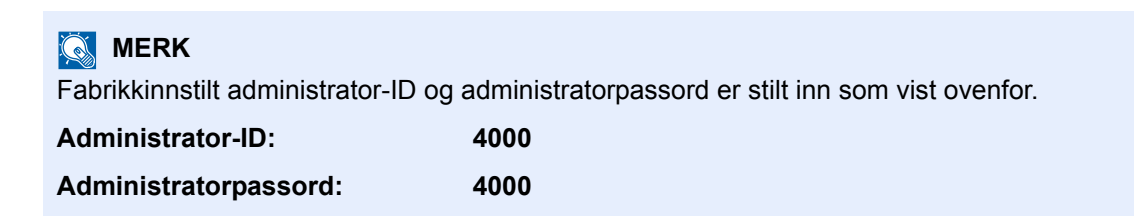

# Pålogging

### 1 Skriv inn administrator-ID.

Dersom påloggingsskjermen for administrator kommer opp når du bruker maskinen, skriv inn administrator-ID og velg [**OK**] -tasten.

### **MERK**

Skriv inn en ID som består av mellom 1 og 16 tall. Velg [▲] eller [▼] for å legge inn et tall. Velg [◄] eller [►] for å flytte markøren til venstre eller høyre.

### 2 Skriv inn administratorpassordet.

Skriv inn administratorpassordet og velg [**OK**].

### **<b>MERK**

Skriv inn et passord som består av mellom 0 (ingen innstillinger) og 16 tall. Velg [▲] eller [▼] for å legge inn et tall. Velg [◄] eller [►] for å flytte markøren til venstre eller høyre.

# 3 Velg [OK].

# Avlogging

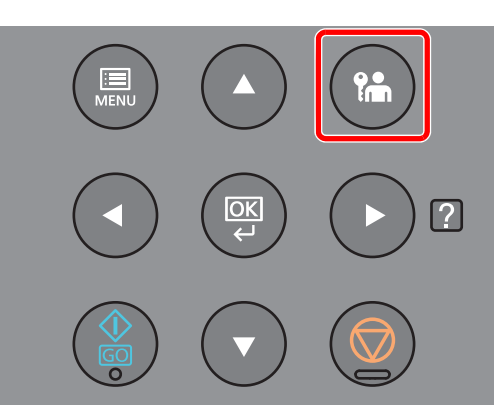

Velg [**Logout**] for å gå ut av menyskjermen for innstillinger, og logg ut. Du vil komme tilbake til normalskjermen.

Brukere logges automatisk av under følgende omstendigheter:

- Når maskinen kommer inn i hvilemodus.
- Når Auto. nullstill panel er aktivert.

# Standardinnstillingene for maskinen

Før du bruker denne maskinen, må du konfigurere innstillinger som dato og klokkeslett, nettverkskonfigurasjon og energisparende funksjoner etter behov.

### **MERK**

Standardinnstillingene på maskinen kan endres i systemmenyen. For innstillinger som kan konfigureres fra systemmenyen, se følgende:

*English Operation Guide*

# Angi dato og klokkeslett

Følg trinnene nedenfor for å angi dato og tid på stedet der maskinen installeres. Angi dato, tid og tidsforskjell fra GMT i området der maskinen skal brukes.

### **MERK**

• Fabrikkinnstilt administrator-ID og administratorpassord er stilt inn som vist ovenfor.

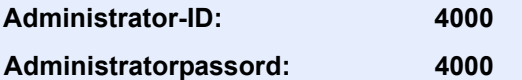

- Sørg for å angi tidsforskjellen før du angir dato og tid.
- Den riktige tiden kan angis periodisk ved å tiden fra en nettverkstidsserver.
- **Embedded Web Server RX User Guide**

#### 1 Vise skjermen.

- 1 [**Menu**] tast > [▲] [▼] tast > [**Felles enhet**] > [**►**] tast > [▲] [▼] tast > [**Datoinnst.**] > [**►**] tast
- 2 Skriv inn administrator-ID, og velg [**OK**].

#### **MERK**

Skriv inn en ID som består av mellom 1 og 16 tall.

- Velg [▲] eller [▼] for å legge inn et tall.
- Velg [◄] eller [►] for å flytte markøren til venstre eller høyre.
- 3 Skriv inn administratorpassordet, og velg [**OK**] -tasten.

### **<b>MERK**

- Skriv inn et passord som består av mellom 0 (ingen innstillinger) og 16 tall. Velg [▲] eller [▼] for å legge inn et tall.
- Velg [◄] eller [►] for å flytte markøren til venstre eller høyre.
- Hvis du skriver inn feil administrator-ID eller passord, vil meldingen "Feil ID" eller "Feil passord" komme opp, og inntastingsskjermen kommer opp igjen. Skriv inn riktig ID eller passord.

# 2 Konfigurere innstillingene.

[▲] [▼] tast > [**Tidssone**] > [**OK**] tast > Velg tidssone > [**OK**] tast > [▲] [▼] tast > [**Dato(ÅÅÅÅ/MM/DD)**] > [**OK**] tast > Sett datoen > [**OK**] tast > [▲] [▼] tast > [**Klokke(T:min:sek)**] > Sett tiden > [**OK**] tast > [▲] [▼] tast > [**Datoformat**] > [**OK**] tast > Velg datoformat > [**OK**] tast

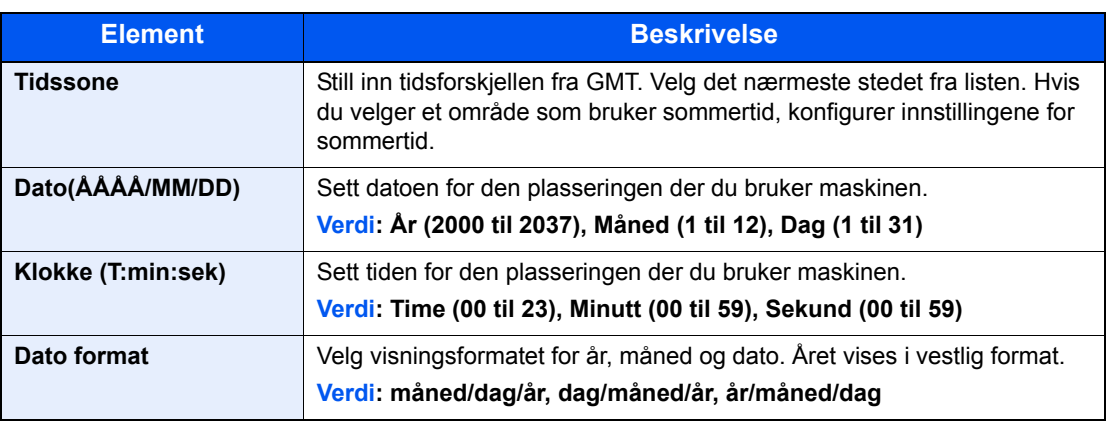

# Nettverksoppsett

# Konfigurere det trådløse nettverket

Maskinen er utstyrt med nettverksgrensesnitt som er kompatibelt med nettverksprotokoller som TCP/IP (IPv4), TCP/IP (IPv6), NetBEUI, og IPSec. Det aktiverer nettverksutskrift på Windows, Macintosh, UNIX og andre plattformer.

Oppsett TCP/IP (IPv4) for å koble til Windows nettverket.

Pass på at du kobler til nettverkskabelen før du konfigurerer innstillingene.

[Koble til LAN-kabel \(side 2-7\)](#page-33-0)

For andre nettverksinnstillinger, se følgende:

*English Operation Guide*

#### **IPv4-innstilling**

#### 1 Vise skjermen.

[**Menu**] tast > [▲] [] tast > [**Kablet nettv.**] > [►] tast > [▲] [] tast > [**TCP/IP**] > [**OK**] tast

#### **2** Konfigurere innstillingene.

- 1 [▲] [] tast > [**På**] > [**OK**] tast
- 2 Velg [►] -tasten mens "TCP/IP På" vises.
- 3  $[A][\nabla]$  tast >  $[DHCP]$  >  $[OK]$  tast >  $[A][\nabla]$  tast >  $[Av]$  >  $[OK]$  tast
- 4 [▲] [▼] tast > [**IP-adresse**] > [**OK**] tast
- 5 Velg IP-adressen.

#### **MERK**

Du kan sette en verdi imellom 000 og 255. Velg [▲] eller [▼] for å legge inn et tall. Velg [◄] eller [►] for å flytte markøren til venstre eller høyre.

- 6 Velg [**OK**] -tastsen.
- 7 [▲] [▼] tast > [**Subnettmaske**] > [**OK**] tast
- 8 Sett subnettmasken.

#### **<b>MERK**

```
Du kan sette en verdi imellom 000 og 255.
Velg [▲] eller [▼] for å legge inn et tall.
Velg [◄] eller [►] for å flytte markøren til venstre eller høyre.
```
9 Velg [**OK**] -tastsen.

10[▲] [▼] tast > [**Standard port**] > [**OK**] tast

11 Sett standardporten.

```
<b>MERK
```
Du kan sette en verdi imellom 000 og 255. Velg [▲] eller [▼] for å legge inn et tall. Velg [◄] eller [►] for å flytte markøren til venstre eller høyre.

12Velg [**OK**] -tastsen.

13[▲] [▼] tast > [**Auto-IP**] > [**OK**] tast

14[**Av**] > [**OK**] tast

#### **VIKTIG**

**Etter å ha endret innstillingen, må du starte nettverket igjen fra systemmenyen, eller slå maskinen AV og så PÅ igjen.**

Se *English Operation Guide*

### **<b>MERK**

Spør nettverksadministratoren om IP-adressen på forhånd, og ha den klar når du konfigurerer denne innstillingen.

I følgende tilfeller må du stille inn IP-adressen til DNS-serveren på Embedded Web Server RX.

• Når du bruker vertsnavn med "DHCP"-innstillingen satt til "Av"

• Når du bruker DNS-server med IP-adresse som ikke er automatisk tildelt av DHCP.

For å stille inn IP-adressen til DNS-serveren, se følgende:

**Embedded Web Server RX User Guide**

# Energisparerfunksjon

Hvis en viss tidsperiode går, etter at maskinen er brukt sist, går maskinen automatisk inn i hvilemodus for å redusere strømforbruket. Hvis maskinen ikke brukes under hvilemodus, slås strømmen automatisk av.

# Automatisk hvilemodus

Hvis du velger automatisk hvilemodus, aktiveres hvilemodus på maskinen etter et forhåndsinnstilt intervall uten aktivitet. Tidsperioden før du går inn i Hvilemodus er som følger.

• 1 minutt (standardinnstilling)

Hvis utskriftsdata blir mottatt i hvilemodus, starter maskinen automatisk og utskriften starter.

Hvis du vil fortsette, utfør en av følgende handlinger.

• Velg [**GO**] -tasten.

Gjenopprettingstiden fra hvilemodus er som følger.

• Innen 10 sekunder

Miljøforhold som f.eks. ventilasjon, kan føre til at det tar lengre tid før maskinen reagerer.

#### Vise skjermen.

- 1 [**Menu**] tast > [▲] [] tast > [**Felles enhet**] > [►] tast > [▲] [] tast > [**Nedtelling**] > [►] tast
- 2 Skriv inn administrator-ID, og velg [**OK**].

#### **MERK**

Skriv inn en ID som består av mellom 1 og 16 tall. Velg [▲] eller [▼] for å legge inn et tall. Velg [◄] eller [►] for å flytte markøren til venstre eller høyre. Den fabrikkinnstilte administrator-IDen er 4000.

3 Skriv inn administratorpassordet, og velg [**OK**] -tasten.

#### **MERK**

Skriv inn et passord som består av mellom 0 (ingen innstillinger) og 16 tall. Velg [▲] eller [▼] for å legge inn et tall. Velg [◄] eller [►] for å flytte markøren til venstre eller høyre. Det fabrikkinnstilte administratorpassordet er 4000.

4 [▲] [] tast > [**Hvilemodus**] > [**OK**] tast

### 2 Sett hvilemodusen.

1 Skriv inn hvilemodusen.

### **MERK**

Du kan skrive inn en av verdiene nedenfor.

- For Europa: 1 til 60 minutter
- Andre steder enn Europa: 1 til 240 minutter
- Velg [▲] eller [▼] for å legge inn et tall.
- Velg [◄] eller [►] for å flytte markøren til venstre eller høyre.
- 2 Velg [**OK**] -tasten.

# Hvilemodusinnst.

#### **Nettverk, kortleser**

Du kan angi om hvilemodus fungerer for hver funksjon. Når maskinen går i hvilemodus, kan ikke ID-kortet bli gjenkjent.

For mer informasjon om hvilemodusinnst., se:

*English Operation Guide*

### **Hvilemodus (modeller unntatt for Europa)**

For hvilenivå, kan du veksle mellom følgende to måter: Energisparemodus og hurtiggjenoppretting-modus. Standardinnstillingen er energisparemodus.

Energisparemodus reduserer strømforbruket enda mer enn rask gjenopprettingmodus, og lar hvilemodus stilles inn separat for hver funksjon. ID-kortet kan ikke bli gjenkjent.

For å fortsette, velg [**GO**] -tasten i betjeningspanelet. Hvis utskriftsdata blir mottatt i hvilemodus, starter maskinen automatisk og utskriften starter.

### 1 Vis skjermen.

- 1 [Menu] tast > [**A**] [V] tast > [Felles enhet] > [▶] tast > [**A**] [V] tast > [Hvilemodusinnst.] > [►] tast
- 2 Skriv inn administrator-ID, og velg [**OK**].

### **MERK**

Skriv inn en ID som består av mellom 1 og 16 tall. Velg [▲] eller [▼] for å legge inn et tall. Velg [◄] eller [►] for å flytte markøren til venstre eller høyre. Den fabrikkinnstilte administrator-IDen er 4000.

3 Skriv inn administratorpassordet, og velg [**OK**] -tasten.

#### **MERK**

Skriv inn et passord som består av mellom 0 (ingen innstillinger) og 16 tall. Velg [▲] eller [▼] for å legge inn et tall. Velg [◄] eller [►] for å flytte markøren til venstre eller høyre. Det fabrikkinnstilte administratorpassordet er 4000.

4 [▲] [] tast > [**Hvilenivå**] > [**OK**] tast

### 2 Velg hvilemodusen.

[▲] [] tast > [**Rask gjenopp.**] or [**Energisparer**] > [**OK**] tast

Når [**Strømsparer**] er satt, går du videre for å sette om du vil eller ikke vil bruke energisparingsmodusen for hver funksjon.

### 3 Sett hvileregler.

1 [▲] [] tast > [**Nettverk**] eller [**Kortleser**] > [**OK**] tast

[**Kortleser**] vises når det valgfrie Card Authentication Kit er aktivert.

2 [▲] [] tast > [**Av**] eller [**På**] > [**OK**] tast

# Regel for slå av (modeller for Europa)

Regel for å slå av brukes for å hindre at maskinen automatisk skrur seg av.

Den standard forhåndsinnstilte tiden er 3 dager.

For mer informasjon om innstillinger for hvilemodus, vises det til følgende:

*English Operation Guide*

# **Stillemodus**

Lavere utskrifts- og skannehastighet for rolig behandling. Velg denne modusen når støy er ubehagelig. Når [**Quiet Mode**] -tasten er valgt, blinker [**Quiet Mode**] -tasten, og stillemodusen er aktivert.

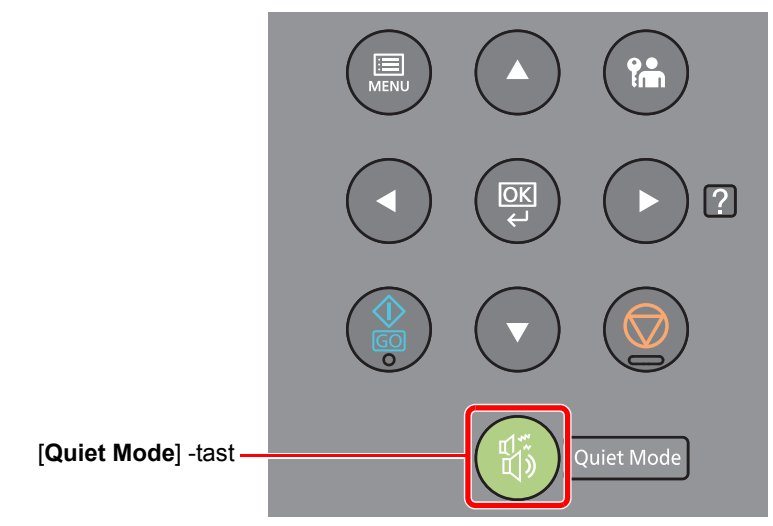

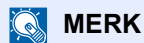

Behandlingshastighet vil være tregere enn vanlig når du er i stillemodus.

# Installere programvare

Installer den aktuelle programvaren på PC-en fra den medfølgende DVDen (Product Library) hvis du vil bruke skriverfunksjonen fra denne maskinen på PCen din.

# Programvare på DVD (Windows)

Du kan velge enten [**Express-installering**] eller [**Custom-installering**] som installeringsmetode. [**Express-installering**] er standard installasjonsmetode. For å installere komponenter som ikke kan installeres med [**Express-innstallering**], bruk [**Custom-installering**].

For mer informasjon om tilpasset installasjon, se følgende:

**← [Custom-installering \(side 2-26\)](#page-52-0)** 

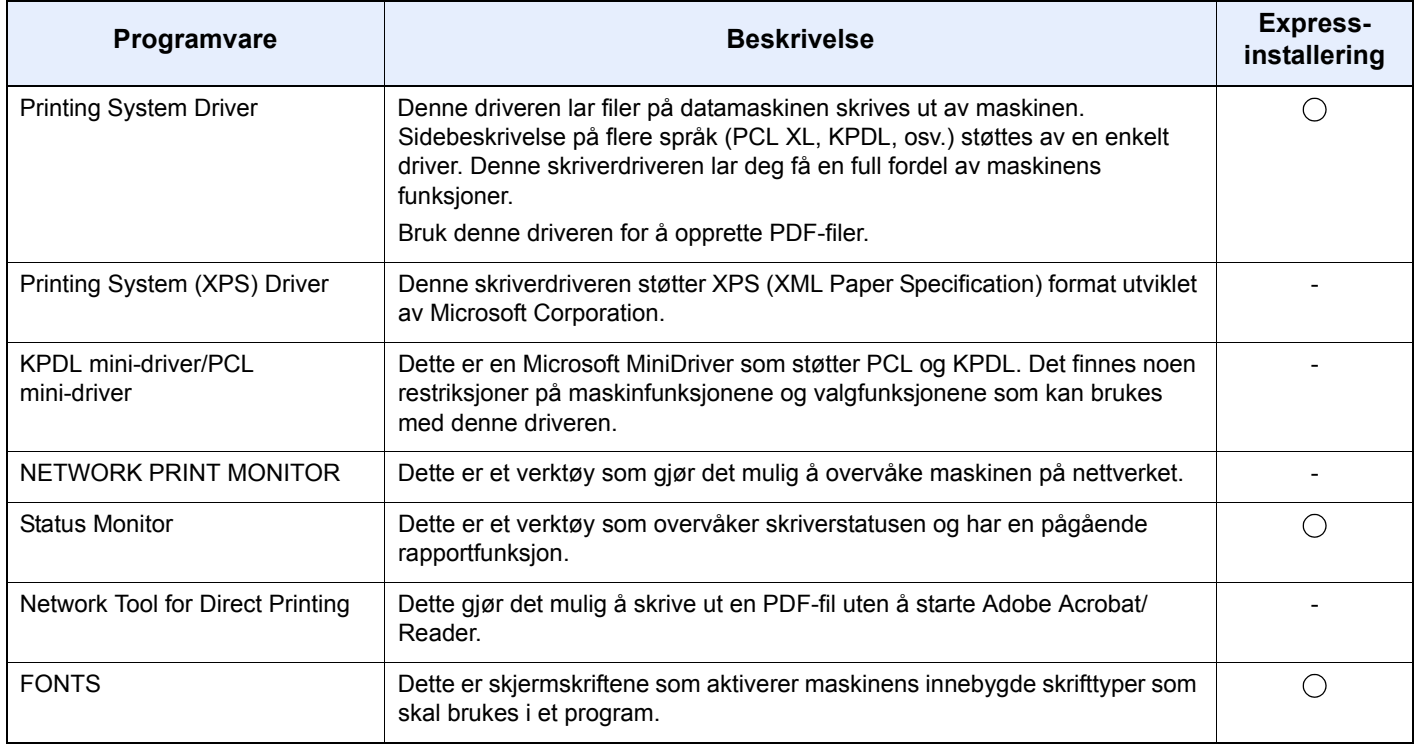

#### $\ddot{\mathbb{Q}}$ **MERK**

- Installasjon på Windows må gjøres av en bruker pålogget med administratorrettigheter.
- Printing System (XPS) Driver kan ikke installeres på Windows XP.

# Installere programvare i Windows

### **Express-installering**

Følgende prosedyre er et eksempel på installasjon av programvare i Windows 8.1, ved å bruke [**Express-installering**]. For mer informasjon om tilpasset installasjon, se følgende:

**← [Custom-installering \(side 2-26\)](#page-52-0)** 

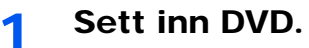

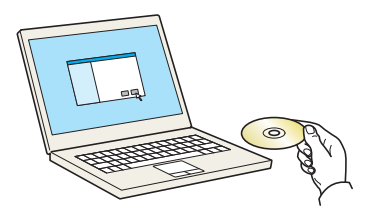

### **<b>MERK**

- Installasjon på Windows må gjøres av en bruker pålogget med administratorrettigheter.
- Dersom "**Velkommen til veiviseren for funnet maskinvare**" -dialogboksen vises, velger du [**Avbryt**].
- Hvis autokjørskjermen vises, klikk [**Kjør setup.exe**].
- Hvis vinduet for administrasjon av brukerkonto vises, klikk [**Ja**] ([**Tillat**]).

### 2 Vis skjermen.

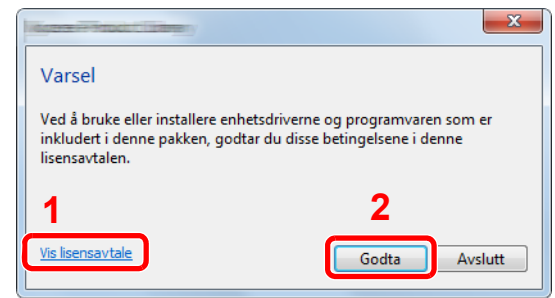

3 Velg [Express-installering].

- 1 Klikk [**Vis lisensavtale**] og les lisensavtalen.
- 2 Klikk [**Godta**].

**4** Installer programvaren.

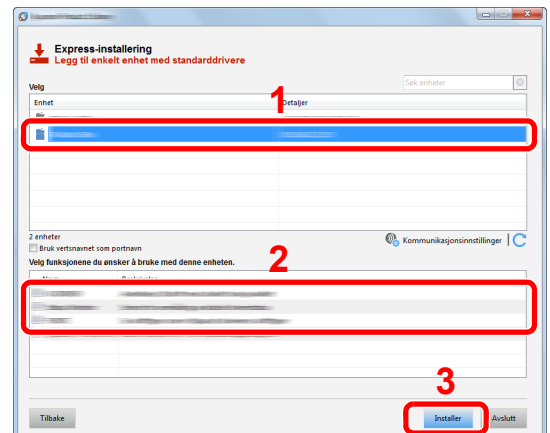

Du kan også velge [**Bruk vertsnavnet for portnavn**] og still inn til å bruke vertsnavnet som standard TCP/IP-port. (En USB-tilkobling kan ikke brukes.)

### **VIKTIG**

**Hvis Wi-Fi eller Wi-Fi Direct er aktivert, sørg for å spesifisere IP-adressen for portnavnet. Hvis vertsnavnet er spesifisert kan installering mislykkes.**

#### **MERK**

- Maskinen kan ikke bli detektert med mindre den er på. Hvis dataen ikke klarer å finne maskinen, sjekk at det er koblet til datamaskinen via et nettverk eller en USB-kabel, og at den er skrudd på, og klikk  $\mathbb C$  (Last på nytt).
- Hvis Windows sikkerhetsvindu kommer opp, klikk [**Installer denne driverprogramvaren allikevel**].
- For å installere Status Monitor på Windows-versjoner senere enn Windows 8, er det nødvendig å installere Microsoft. NET Framework 4.0 på forhånd.

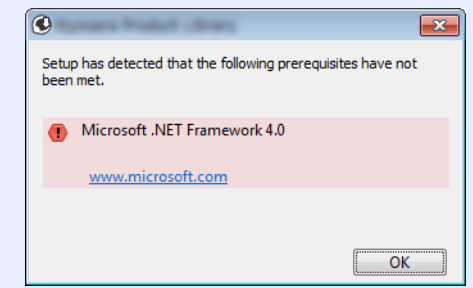

### 5 Fullfør installasjonen.

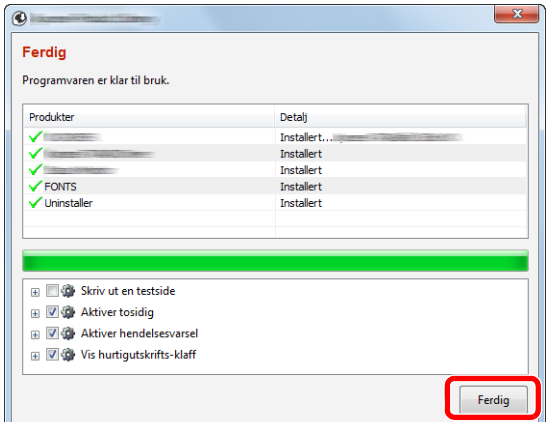

Når "**Programvaren er klar til bruk**" vises, kan du bruke programvaren. For å skrive ut en testside, klikk på "**Skriv ut en testside**" -avkrysningsboksen, og velg maskinen.

Klikk [**Ferdig**] for å gå ut av veilederen.

#### **<b>MERK**

Når du har valgt [**Enhetsinnstillinger**] i Windows XP, kommer dialogboksen for innstillinger opp etter at du har klikket på [**Ferdig**]. Konfigurer innstillingene for alternativene som er installert på maskinen. Enhetsinnstillinger kan konfigureres etter at installasjonen er fullført.

**Printing System Driver User Guide**

Hvis en omstart av systemet vises, starter du datamaskinen ved å følge instruksjonene på skjermen. Dette fullfører installasjonen av skriverdriveren.

#### <span id="page-52-0"></span>**Custom-installering**

Følgende prosedyre er et eksempel på installering av programvare i Windows 8.1 ved å bruke [**Custom-installering**].

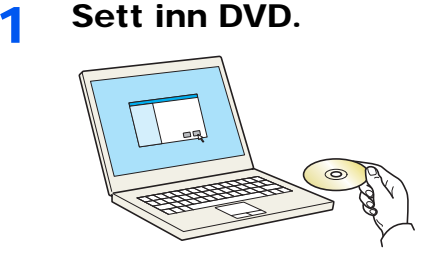

#### **MERK**

- Installasjon på Windows må gjøres av en bruker pålogget med administratorrettigheter.
- Dersom "**Velkommen til veiviseren for funnet maskinvare**" -dialogboksen vises, velger du [**Avbryt**].
- Hvis autokjørskjermen vises, klikk [**Kjør setup.exe**].
- Hvis vinduet for administrasjon av brukerkonto vises, klikk [**Ja**] ([**Tillat**]).

### 2 Vis skjermen.

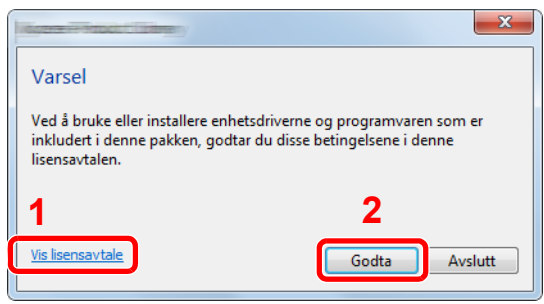

- 1 Klikk [**Vis lisensavtale**] og les lisensavtalen.
- 2 Klikk [**Godta**].

## 3 Velg [Custom-installering].

### **4** Installer programvaren.

1 Velg enheten som skal installeres.

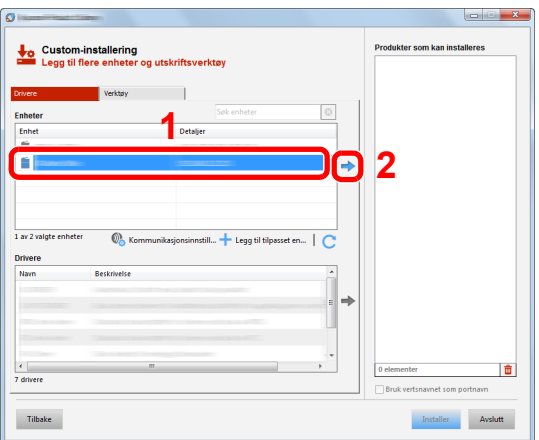

### **VIKTIG**

**Hvis Wi-Fi eller Wi-Fi Direct er aktivert, sørg for å spesifisere IP-adressen for portnavnet. Hvis vertsnavnet er spesifisert kan installering mislykkes.**

### **<b>MERK**

- Maskinen kan ikke bli detektert med mindre den er på. Hvis dataen ikke klarer å finne maskinen, sjekk at det er koblet til datamaskinen via et nettverk eller en USB-kabel, og at den er skrudd på, og klikk  $\bigcirc$  (Last på nytt).
- Hvis ikke den ønskede enheten kommer opp, velg [**Legg til tilpasset enhet**] for å velge enheten direkte.

2 Velg driveren som skal installeres.

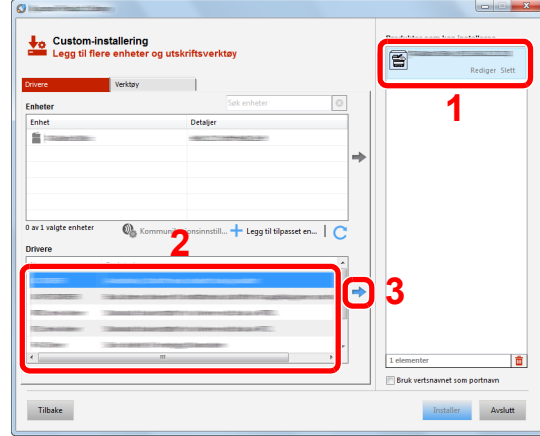

Klikk [**Verktøy**] -fanen, og velg verktøyet som skal installeres.

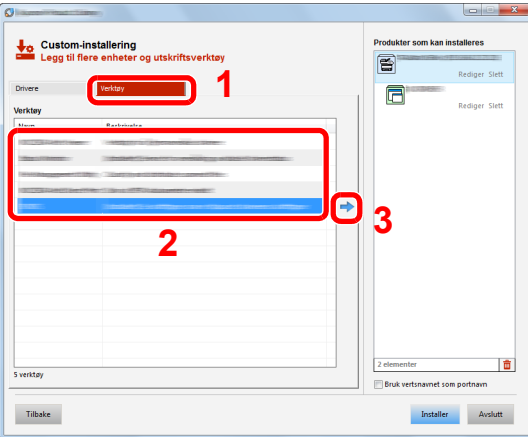

Klikk [**Installer**].

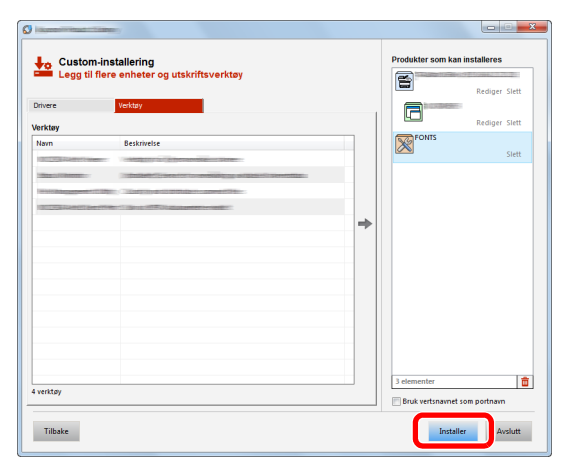

#### **MERK**

For å installere Status Monitor på Windows-versjoner senere enn Windows 8, er det nødvendig å installere Microsoft. NET Framework 4.0 på forhånd.

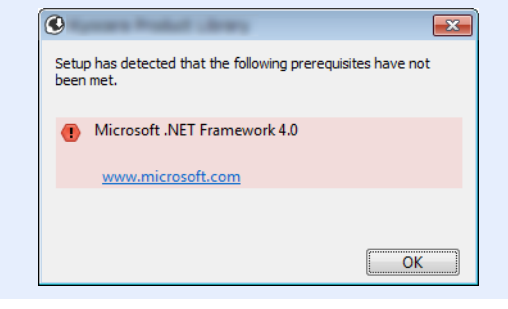

### 5 Fullfør installasjonen.

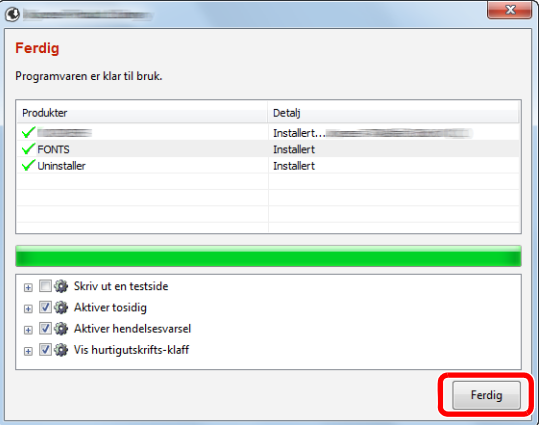

Når "**Programvaren er klar til bruk**" vises, kan du bruke programvaren. For å skrive ut en testside, klikk på "**Skriv ut en testside**" -avkrysningsboksen, og velg maskinen.

Klikk [**Ferdig**] for å gå ut av veilederen.

#### **MERK**

Når du har valgt [**Enhetsinnstillinger**] i Windows XP, kommer dialogboksen for innstillinger opp etter at du har klikket på [**Ferdig**]. Konfigurer innstillingene for alternativene som er installert på maskinen. Enhetsinnstillinger kan konfigureres etter at installasjonen er fullført.

#### **Printing System Driver User Guide**

Hvis en omstart av systemet vises, starter du datamaskinen ved å følge instruksjonene på skjermen. Dette fullfører installasjonen av skriverdriveren.

# Avinstallere programvaren

Utfør følgende prosedyre for å slette programvaren fra datamaskinen.

### **QMERK**

Avinstallering på Windows må gjøres av en bruker pålogget med administratorrettigheter.

### 1 Vis skjermen.

Klikk [**Search**] i charms, og skriv inn "Avinstaller Product Library" i søkeboksen. Velg [**Avinstaller Product Library**] i søkelisten.

#### **<b>MERK**

I Windows 7, klikk [**Start**]-knappen på Windows og velg [**All Programs**], [(Tilbyderselskapets navn)], og [**Avinstaller Product Library**] for å åpne avinstalleringsveiviseren.

### 2 Avinstallere programvaren.

Kryss av i boksen av programvaren som skal slettes.

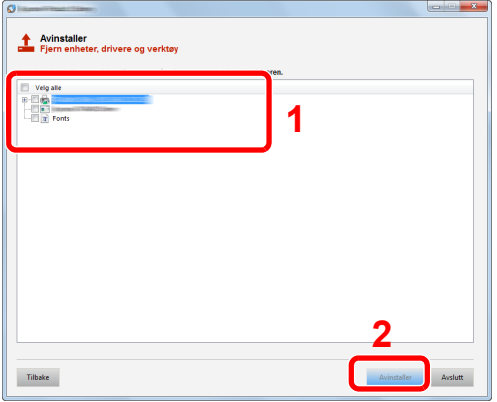

### 3 Avslutt avinstallering.

Hvis en omstart av systemet vises, starter du datamaskinen ved å følge instruksjonene på skjermen. Dette fullfører programvarens avinstallasjonsprosedyre.

#### **MERK**

- Programvaren kan også avinstalleres ved hjelp av Product Library.
- På Product Library-skjermen klikker du på [**Avinstaller**], og følger instruksjonene på skjermen for å avinstallere programvaren.

# Installere programvare på Mac-maskin

Maskinens skriverfunksjonalitet kan brukes av en Mac.

#### **MERK**

- Installasjon på MAC OS må gjøres av en bruker pålogget med administratorrettigheter.
- Når du skriver ut fra en Macintosh-datamaskin må du sette maskinens emulering til [**KPDL**] eller [**KPDL(Auto)**].
- Se *English Operation Guide*
- Hvis du kobler av Bonjour, aktivere Bonjour i maskinens nettverksinnstillinger.
- Se *English Operation Guide*  $\blacktriangleright$
- I skjermbildet Authenticate må du legge inn navn og passord for pålogging til operativsystemet.
- Når du skriver ut via AirPrint trenger du ikke installere programvaren.

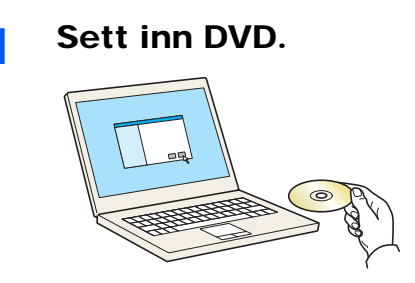

Dobbelklikk på [**GEN\_LIB**]-ikonet.

### 2 Vis skjermbildet.

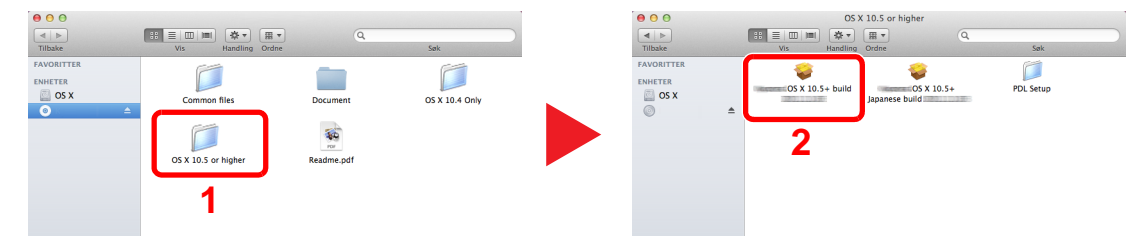

Dobbeltklikk på [(Varenavn) **OS X x.x**] avhengig av din Mac OS-versjon.

### **3** Installer driver til skriveren.

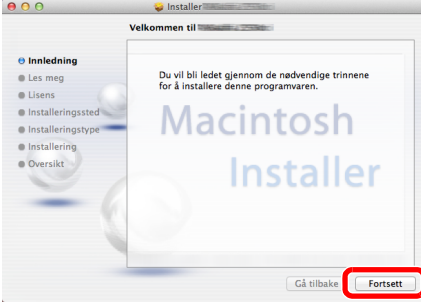

Installer skriverdriveren som oppgitt i instruksjonene i installasjonsprogrammet.

Installasjonen av skriverdriveren er nå fullført.

Hvis en USB-tilkobling brukes, blir maskinen automatisk gjenkjent og tilkoblet. Hvis en IP-tilkobling brukes, er innstillingene nedenfor nødvendig.

#### **4** Konfigurere skriveren.

1 Åpne systempreferanser og legg til skriveren.

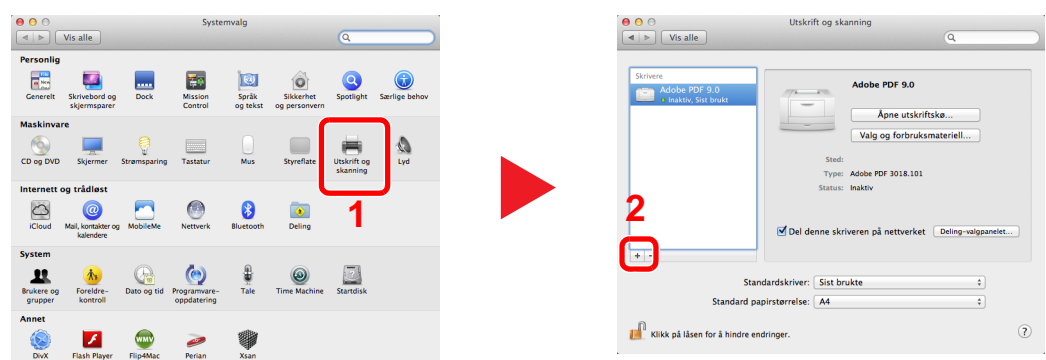

2 Velg [**Standard**] og klikk på ikonet som kommer opp i "Protokoll" og velg deretter driveren i "Skriv ut med".

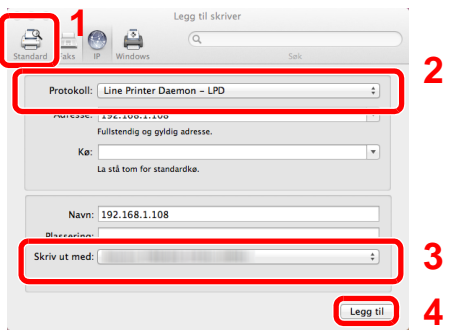

#### **MERK**

Når du bruker en IP-tilkobling, klikker du på IP-ikonet for en IP-tilkobling, og skriver deretter inn vertsnavnet eller IP-adressen. Det angitte antallet i "Adresse" vises automatisk i "Navn". Bytt om nødvendig.

3 Velg de alternativene som er tilgjengelige for maskinen.

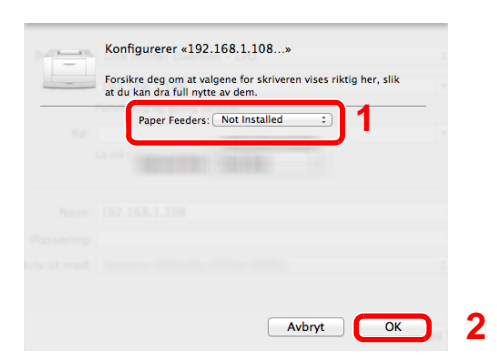

4 Den valgte maskinen er lagt til.

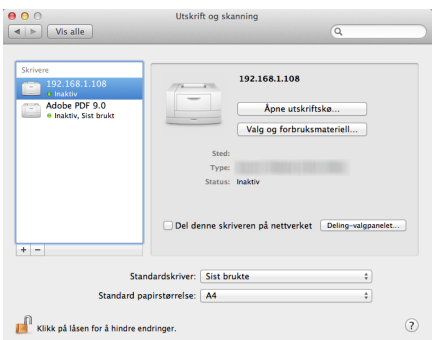

# Kontrollere teller

Kontroller antall sider som er skrevet ut.

### 1 Vis skjermen.

[**Menu**] tast > [▲] [] tast > [**Teller**] > [►] tast

# 2 Kontrollere telleren.

Velg det elementet du ønsker å kontrollere.

# Embedded Web Server RX

Hvis maskinen er koblet til nettverket, kan du konfigurere ulike innstillinger ved hjelp av Embedded Web Server RX.

Dette avsnittet forklarer hvordan du åpner Embedded Web Server RX, og hvordan du endrer sikkerhetsinnstillinger og vertsnavnet.

#### **Embedded Web Server RX User Guide**

#### **MERK**

For å få full tilgang til Embedded Web Server RX sidefunksjonene, skriv inn brukernavn og passord, og klikk [**Login**]. Ved å skrive inn det forhåndsdefinerte administratorpassordet, får brukeren tilgang til alle sidene, inkludert dokumentboksen. Den fabrikkinstillte instillingen for standardbruker med administratorrettigheter er vist nedenfor. Det er forskjell på store og små bokstaver.

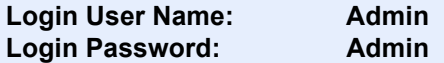

Innstillinger som administrator-og vanlige brukere kan konfigurere i Embedded Web Server RX er som følger.

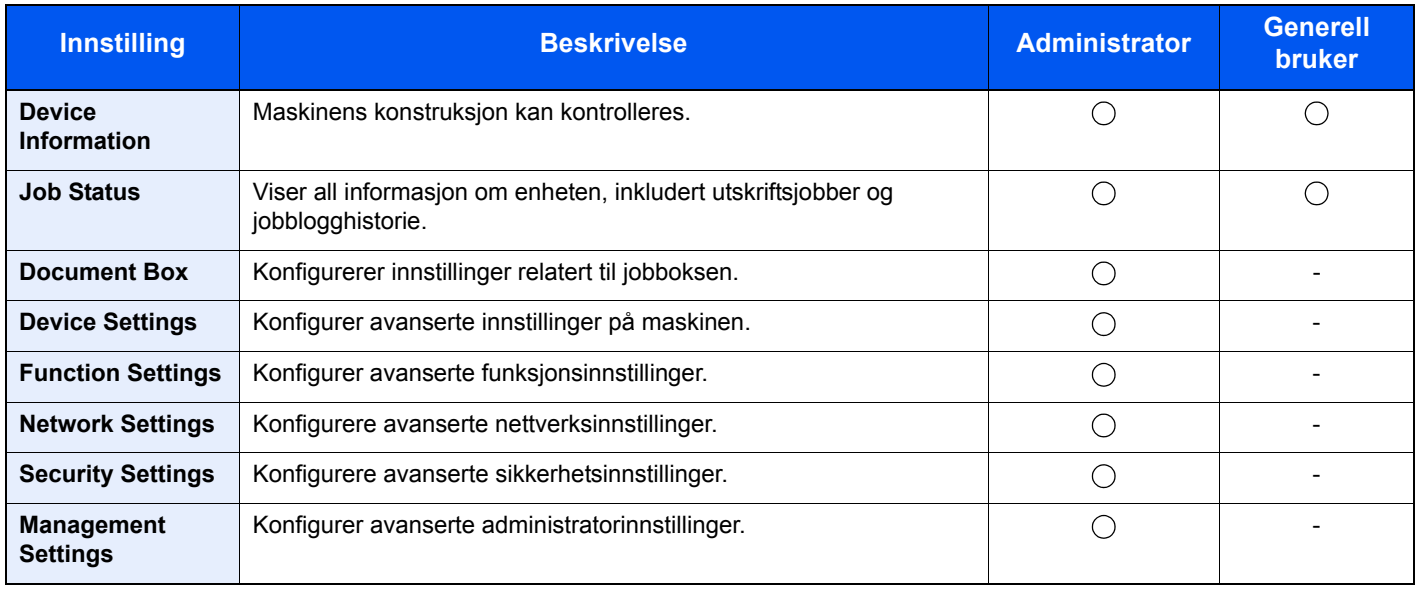

# Tilgang Embedded Web Server RX

### Vis skjermbildet.

- 1 Start nettleseren.
- 2 I adressefeltet eller sted-feltet, skriv inn maskinens IP-adresse eller vertsnavn.

Skriv ut statussiden for å sjekke maskinens IP-adresse og vertsnavn.

[**Menu**] tast > [▲] [▼] tast > [**Rapportutskrift**] > [►] tast > [▲] [▼] tast > [**Skriv ut statusside**] > [**OK**] tast > [**OK**] tast

Eksempler: https://192.168.48.21/ (for IP-adresse) https://MFP001 (hvis vertsnavnet er "MFP001")

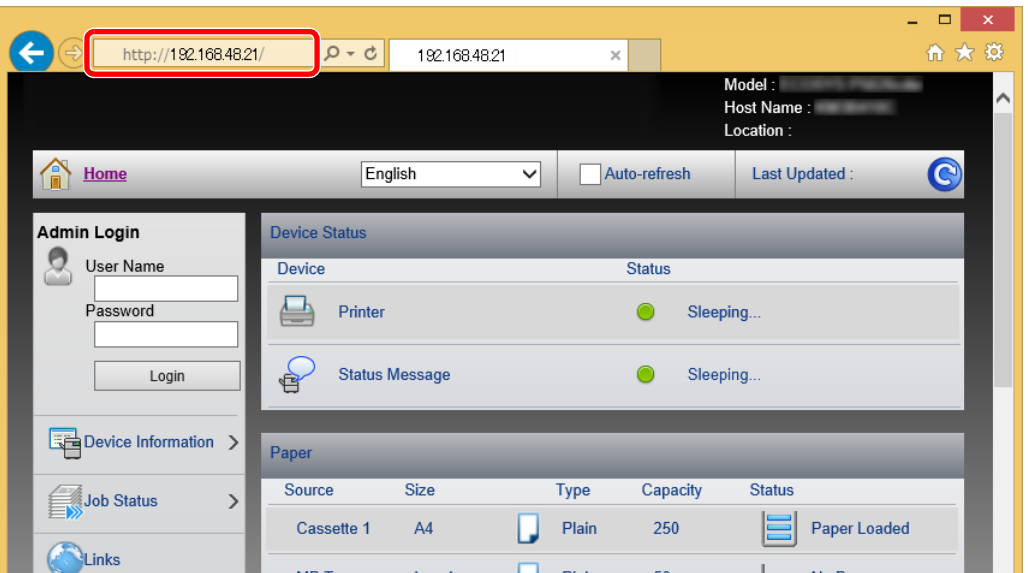

Nettsiden viser grunnleggende informasjon om maskinen og Embedded Web Server RX så vel som deres nåværende status.

#### **<b>MERK**

Hvis skjermbildet "Det er et problem med sikkerhetssertifikatet til denne nettsiden." vises, konfigurere sertifikatet.

#### **Embedded Web Server RX User Guide**

Du kan også fortsette driften uten å konfigurere sertifikatet.

### **2** Konfigurer funksjonen.

Velg en kategori fra navigeringsfeltet på venstre side av skjermen.

#### **<b>MERK**

For å få full tilgang til Embedded Web Server RX sidefunksjonene, skriv inn brukernavn og passord, og klikk [**Login**]. Ved å skrive inn det forhåndsdefinerte administratorpassordet, får brukeren tilgang til alle sidene, inkludert dokumentboksen. Den fabrikkinstillte instillingen for standardbruker med administratorrettigheter er vist nedenfor. Det er forskjell på store og små bokstaver.

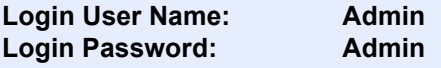

# Endre sikkerhetsinnstillinger

### 1 Vis skjermbildet.

- 1 Start nettleseren.
- 2 I adressefeltet eller sted-feltet, skriv inn maskinens IP-adresse eller vertsnavn.

Skriv ut statussiden for å sjekke maskinens IP-adresse og vertsnavn.

[**Menu**] tast > [▲] [▼] tast > [**Rapportutskrift**] > [►] tast > [▲] [▼] tast > [**Skriv ut statusside**] > [**OK**] tast > [**OK**] tast

3 Logg på med administratorrettigheter.

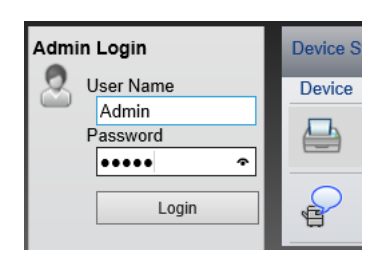

Standardinnstillingen for standard bruker med administratorrettigheter er vist nedenfor. Det er forskjell på store og små bokstaver.

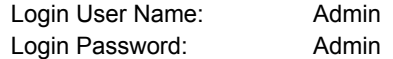

4 Klikk [**Security Settings**].

# 2 Konfigurere sikkerhetsinnstillingene.

Velg instillingen du ønsker å konfigurere fra [**Security Settings**] -menyen.

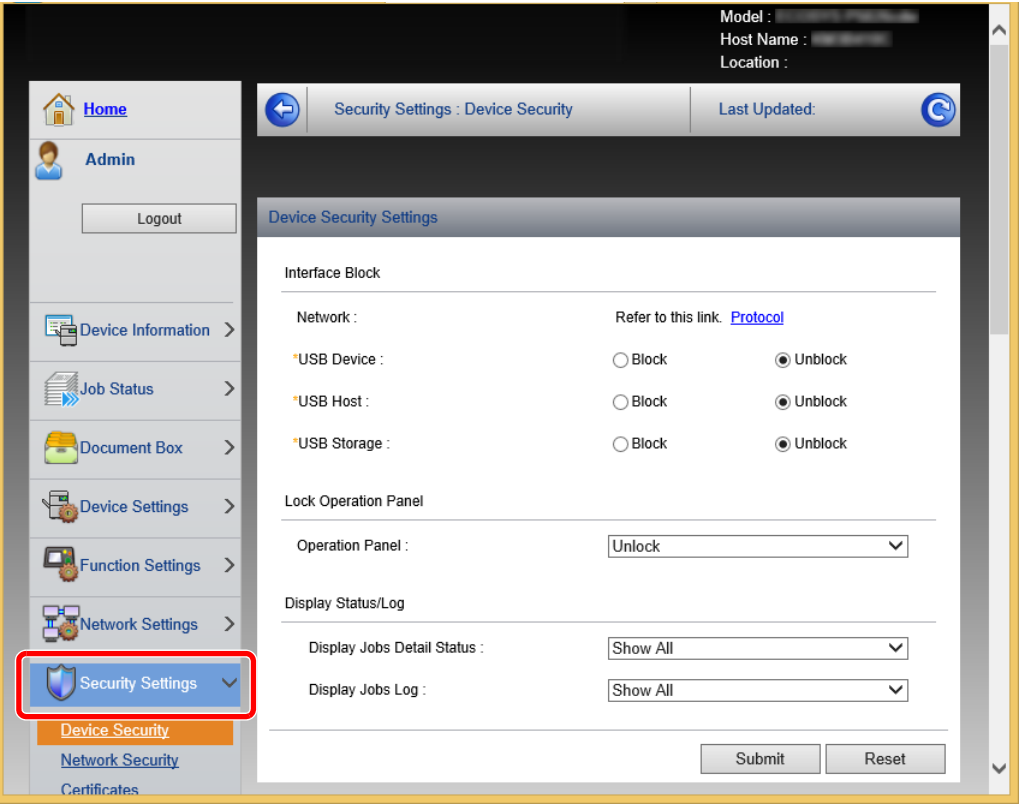

**<b>MERK** 

For mer informasjon om innstillinger relatert til sertifikater, se følgende:

**Embedded Web Server RX User Guide**

# Endre enhetsinformasjon

### 1 Vis skjermbildet.

- 1 Start nettleseren.
- 2 I adressefeltet eller sted-feltet, skriv inn maskinens IP-adresse eller vertsnavn.

Skriv ut statussiden for å sjekke maskinens IP-adresse og vertsnavn.

[**Menu**] tast > [▲] [▼] tast > [**Rapportutskrift**] > [►] tast > [▲] [▼] tast > [**Skriv ut statusside**] > [**OK**] tast > [**OK**] tast

3 Logg på med administratorrettigheter.

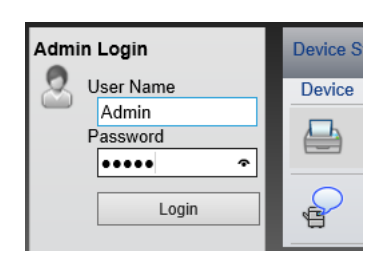

Standardinnstillingen for standard bruker med administratorrettigheter er vist nedenfor. Det er forskjell på store og små bokstaver.

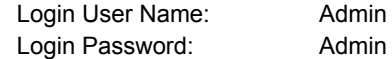

4 I [**Device Settings**] -menyen klikker du på [**System**].

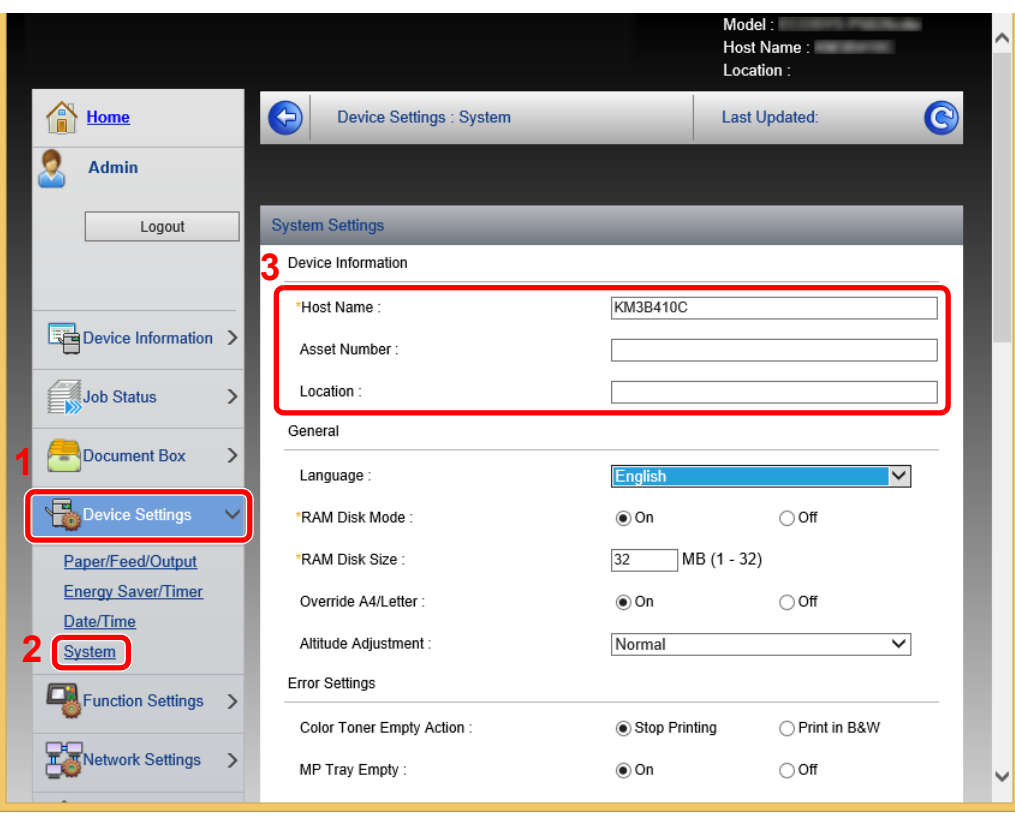

## 2 Angi vertsnavnet.

Skriv inn enhetsinformasjonen, og klikk på [**Send**].

# **VIKTIG**

**Etter å ha endret innstillingen, må du starte nettverket eller slå maskinen av og på igjen.**

**For å starte nettverk igjen, klikk på [Reset] i menyen [Management Settings] og klikk deretter på [Restart Network] i "Restart".**

# **Klargjøring for bruk**  $3<sup>1</sup>$

#### Dette kapitlet beskriver følgende operasjoner:

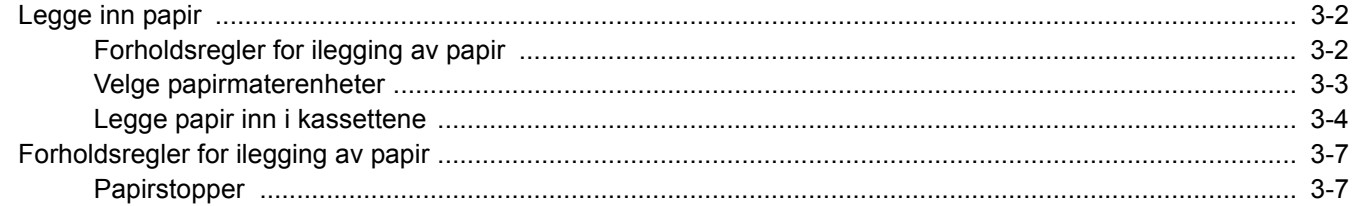

# <span id="page-67-0"></span>Legge inn papir

Legg papiret i kassettene.

# <span id="page-67-1"></span>Forholdsregler for ilegging av papir

Når du åpner en ny pakke papir, må du lufte arkene godt som beskrevet nedenfor, slik at de skilles fra hverandre.

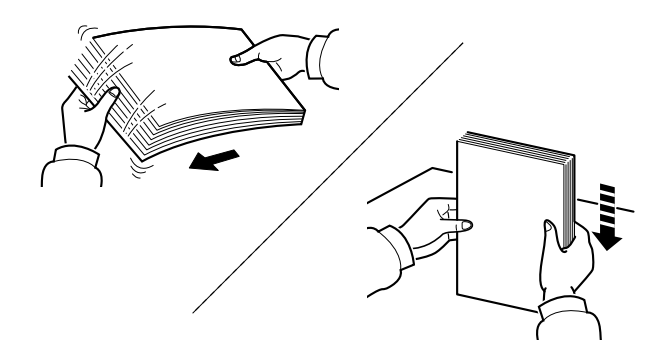

Luft papiret, og slå det deretter på et jevnt underlag.

I tillegg legg merke til følgende punkter.

- Hvis arkene er brettet eller bøyd, må du rette dem ut før de legges inn i maskinen. Papir som er krøllet eller brettet kan forårsake papirstopp.
- Unngå å utsette åpnet papir for høy fuktighet da fukt kan føre til problemer. Papir som blir til overs etter at du har lagt papir i multifunksjonsmater eller en kassett, bør legges tilbake i posen for oppbevaring av papir.
- Hvis maskinen ikke skal brukes over en lengre periode, bør du beskytte alt papir mot fuktighet ved å ta det ut av kassettene og legge det i posen for oppbevaring av papir.

#### **VIKTIG**

**Hvis du skriver ut på brukt papir (papir som allerede er brukt for utskrift), ikke bruk papir med stifter eller binders. Dette kan skade maskinen eller gi dårlig kvalitet på kopiene.**

#### **MERK**

Hvis du bruker spesialpapir, for eksempel brevhodepapir, hullet papir eller papir med forhåndstrykk av for eksempel logo eller firmanavn, se følgende:

*English Operation Guide*

# <span id="page-68-0"></span>Velge papirmaterenheter

Velg papirmaterenheter i henhold til størrelse og type papir.

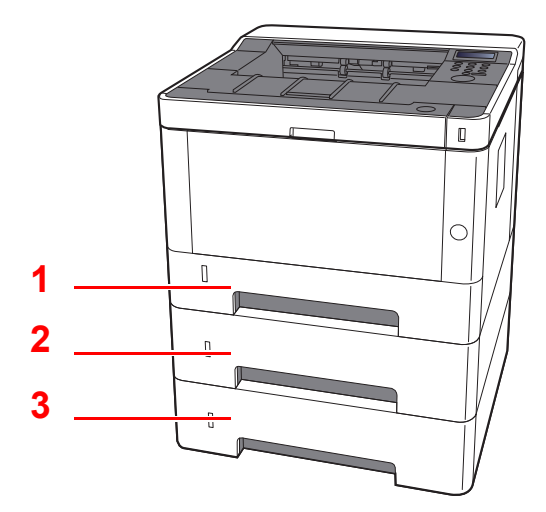

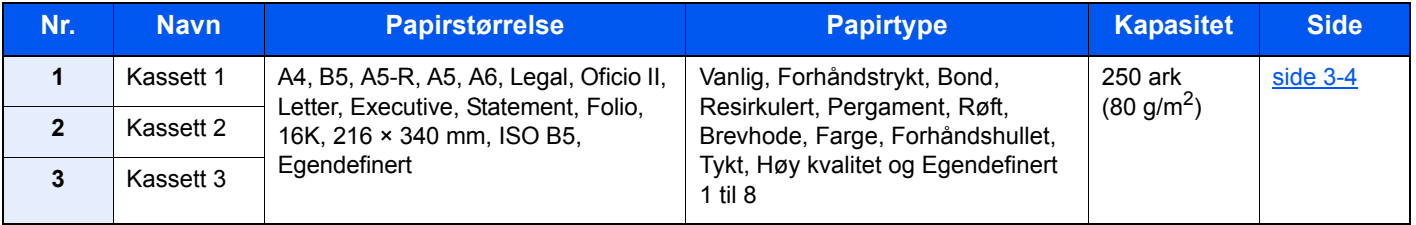

### **MERK**

- Antall ark som kan holdes varierer avhengig av miljø og papirtype.
- Du bør ikke bruke papir for blekkstråleskrivere eller papir med belegg. Slike typer papir kan føre til papirstopp eller andre problemer.

# <span id="page-69-0"></span>Legge papir inn i kassettene

Legg papiret i kassettene. Fremgangsmåten her viser kassett 1.

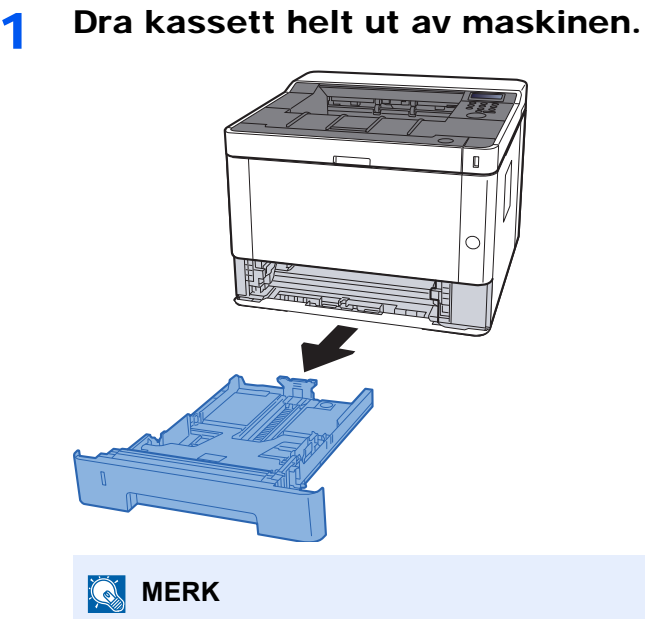

Hvis bunnplaten er oppe, trykk den ned til den låses.

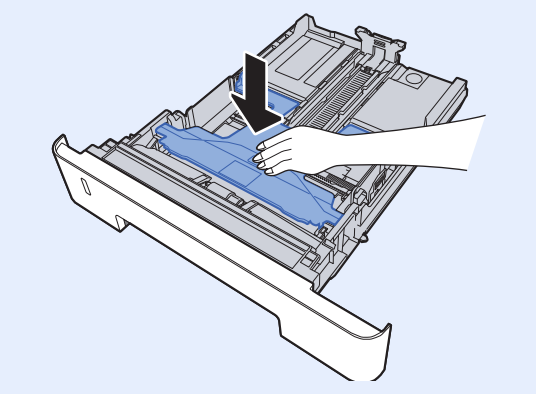

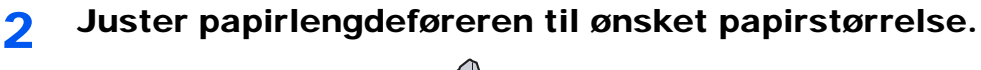

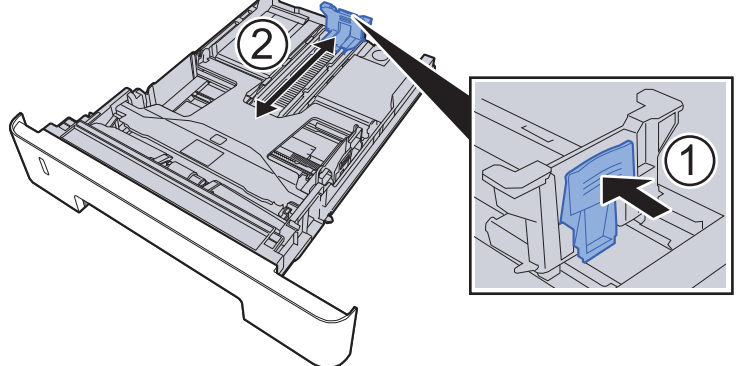

**Når du bruker Folio, Oficio II eller Legal**

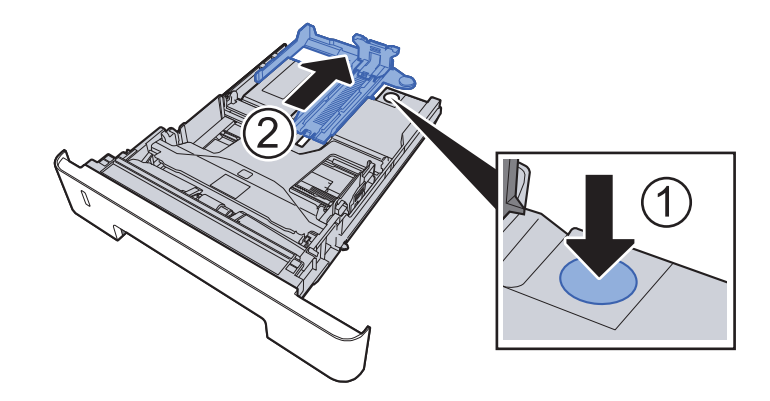

3 Juster posisjonen til papirbreddeførerne på venstre og høyre side av kassett.

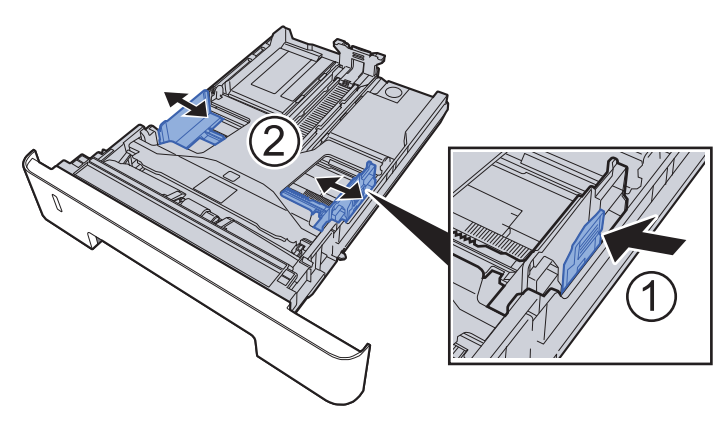

**4** Legg inn papir.

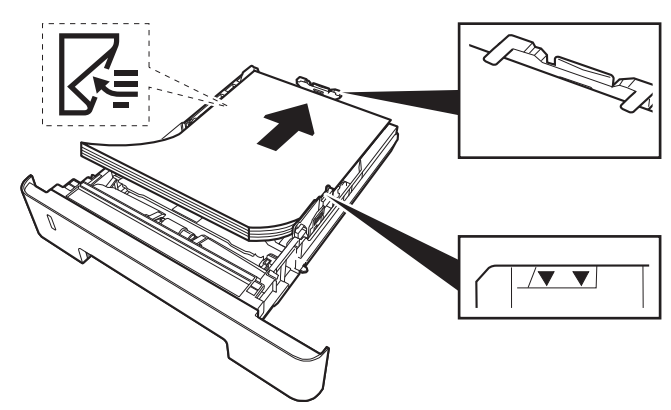

#### **VIKTIG**

- **Legg papiret inn med utskriftssiden ned.**
- **Etter å ha fjernet nytt papir fra emballasjen, luft papiret før du legger det i universalskuffen.**
- [Forholdsregler for ilegging av papir \(side 3-2\)](#page-67-1)
- **Kontroller at papiret ikke er brettet eller bøyd før du legger det inn i maskinen. Papir som er krøllet eller brettet kan forårsake papirstopp.**
- **Sørg for at papiret ikke overstiger nivåindikatoren (se bildet over).**
- **Hvis papiret er lagt inn uten å justere papirlengdeføreren og papirbreddeføreren, papiret kan bli skjevt eller sette seg fast.**

#### 5 Skyv kassett forsiktig inn.

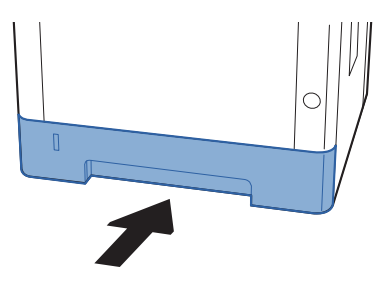

### **VIKTIG**

**Trykk alle kassettene helt inn. Papirstans kan forekomme dersom en kassett ikke er trykket helt inn.**

#### **<b>MERK**

Det er en papirmåler på venstre side av forsiden av kassetten som viser hvor mye papir som er igjen.

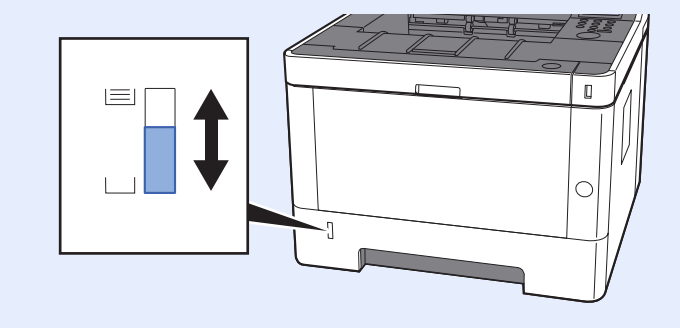

#### 6 Vise skjermen.

[**Menu**] tast > [**▲**] [**▼**] tast > [**Papirinnstillinger**] > [**►**] tast > [**▲**] [**▼**] tast > [**Kasett1 (til 3) størrelse**] > [**►**] tast

#### 7 Konfigurer funksjonen.

Velg papirstørrelse og papirtype.

Se *English Operation Guide*
# Forholdsregler for ilegging av papir

## Papirstopper

Når du bruker A4/Letter-papir eller større, åpne papirstopperen vist i figuren.

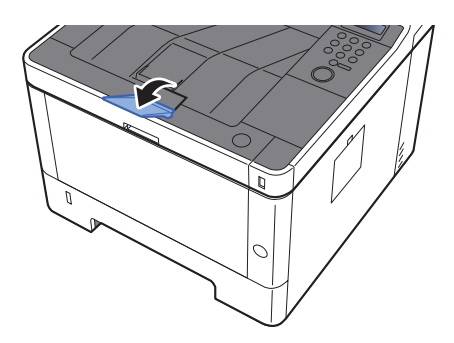

### **Utskrift fra PC**  $\overline{\mathbf{4}}$

### Dette kapitlet beskriver følgende emner:

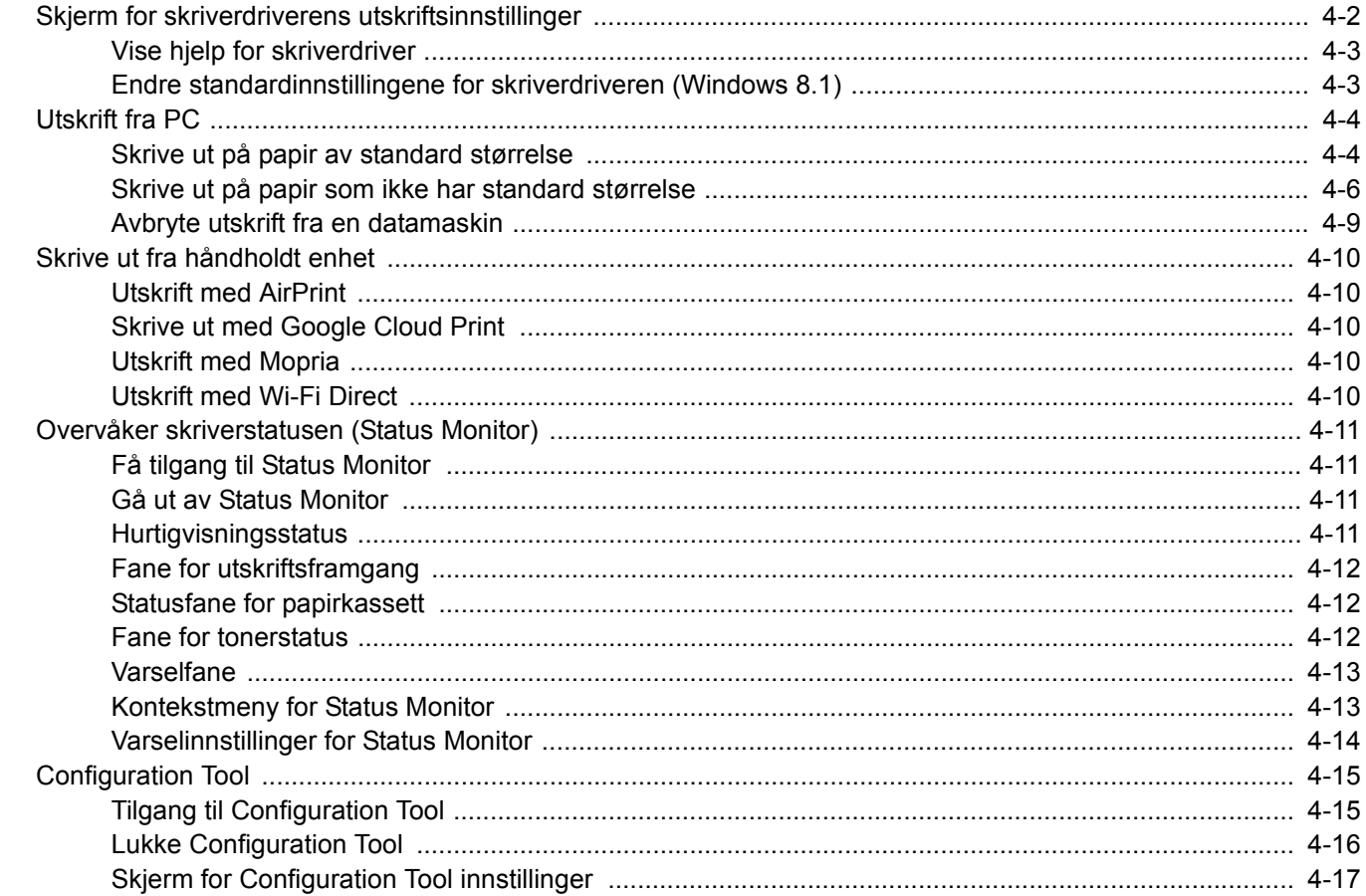

# <span id="page-74-0"></span>Skjerm for skriverdriverens utskriftsinnstillinger

Skjermbildet for skriverdriverens utskriftsinnstillinger lar deg konfigurere en rekke utskriftsrelaterte innstillinger.

#### **Printing System Driver User Guide**

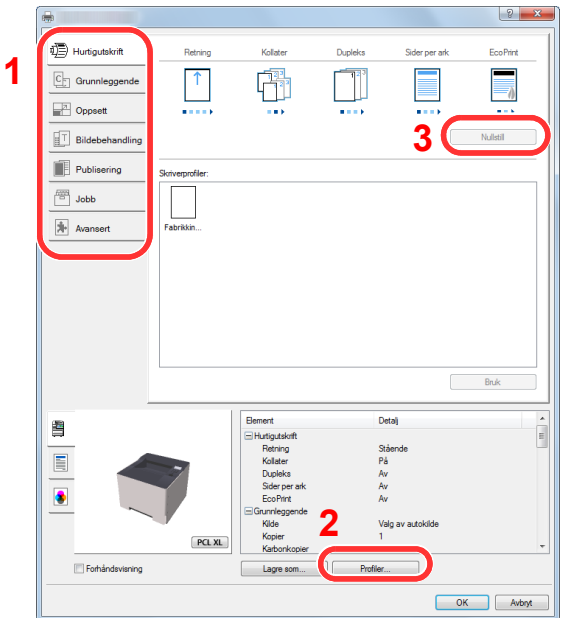

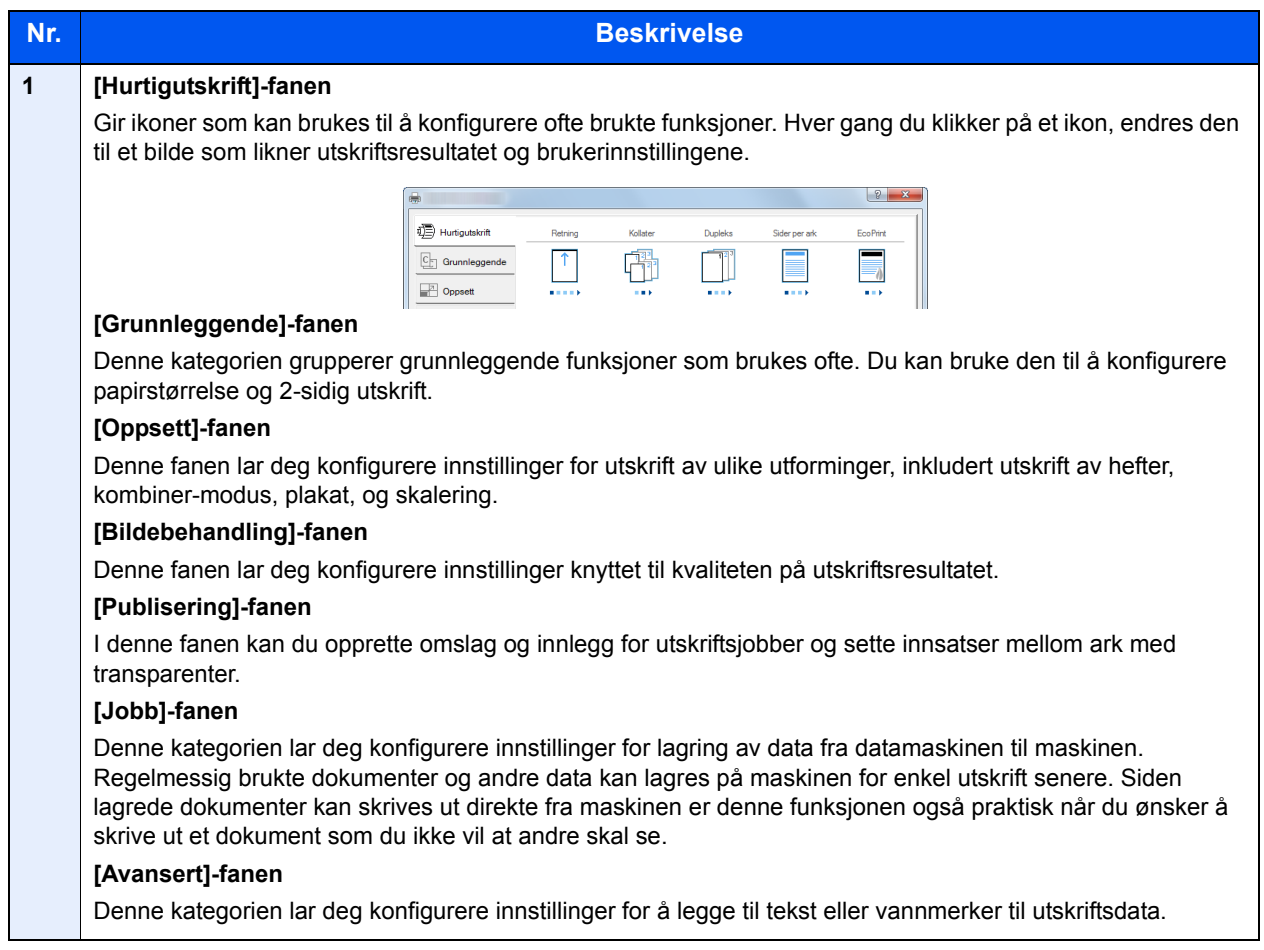

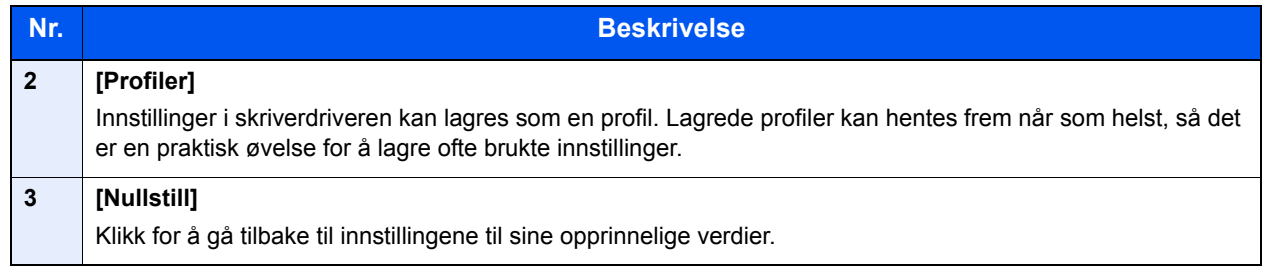

### <span id="page-75-0"></span>Vise hjelp for skriverdriver

Skriverdriveren omfatter Hjelp. For å lære om utskriftsinnstillingene, åpner du skriverdriverens utskriftsinnstillinger og viser Hjelp som forklart nedenfor.

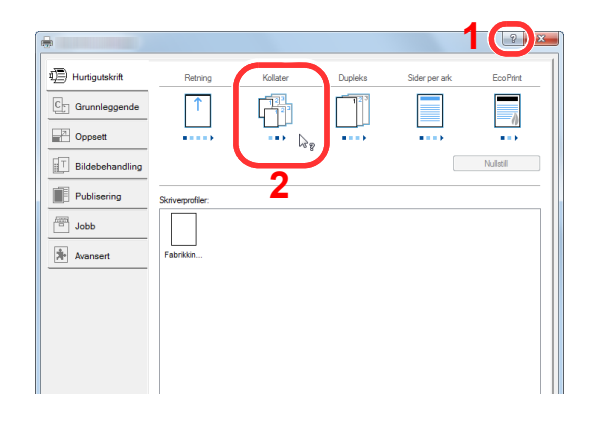

- 1 Klikk på [**?**] -knappen øverst i høyre hjørne på skjermen.
- 2 Klikk på det elementet du ønsker å vite noe om.

### **<b>MERK**

Hjelpen kommer opp, selv når du klikker på det elementet du ønsker å vite noe om, og trykker på [**F1**] -tasten på tastaturet.

### <span id="page-75-1"></span>Endre standardinnstillingene for skriverdriveren (Windows 8.1)

Standard skriverdriverinnstillinger kan endres. Ved å velge ofte brukte innstillinger, kan du hoppe over trinn ved utskrift. For innstillinger, se følgende:

- **Printing System Driver User Guide**
	- 1 Klikk på [Innstillinger], [Kontrollpanel], og deretter [Enheter og skrivere], i charms på skrivebordet.
	- 2 Høyreklikk på ikonet for skriverdriveren på maskinen, og klikk på [Skriveregenskaper]-menyen i skriverdriveren.
	- 3 Klikk på tasten [Grunnleggende] i fanen [Generelt].
	- 4 Velg standardinnstillinger og klikk på [OK].

# <span id="page-76-0"></span>Utskrift fra PC

Dette avsnittet beskriver utskriftsmetoden ved hjelp av Printing System Driver.

#### **MERK**

- For å skrive ut dokumenter fra programmer, installer skriverdriveren på din PC fra DVD-en (Product Library) som følger med.
- I noen miljøer vises de gjeldende innstillingene nederst i skriverdriveren.

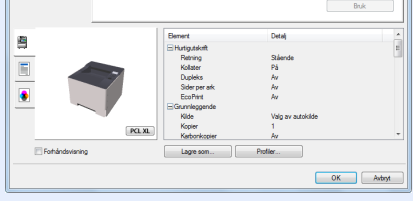

- Når du skriver ut kartong eller konvolutter bør det legges i kartong eller konvolutter i universalskuffen før du utfører prosedyren under.
- [Legge inn papir i universalskuffen \(side 5-2\)](#page-93-0)

### <span id="page-76-1"></span>Skrive ut på papir av standard størrelse

Hvis du har lagt i en papirstørrelse som ikke er inkludert i de trykte størrelsene på maskinen, må du velge papirstørrelse i fanen [**Grunnleggende**] i skjermbildet for utskriftsinnstillinger i skriverdriveren.

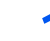

#### 1 Vis skjermen.

Klikk på [**Fil**] og velg [**Skriv ut**] i programmet.

### **2** Konfigurere innstillingene.

1 Velg maskinen fra "Skriver"-menyen og klikk på [**Egenskaper**].

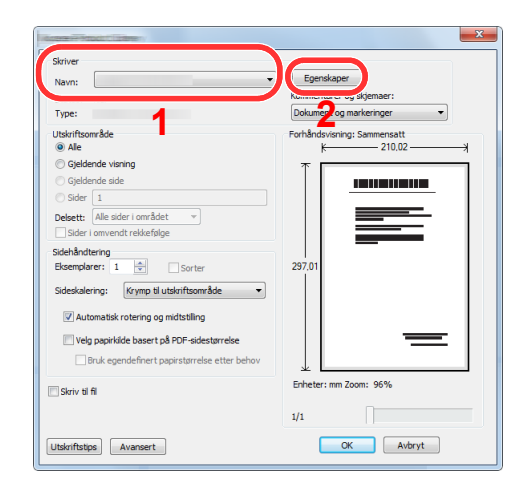

- 2 Velg fanen [**Grunnleggende**].
- 3 Klikk "Utskriftsstørrelse"-menyen og velg papirstørrelse som skal brukes ved utskrift.

For å legge i papir av størrelse som ikke er inkludert i trykte størrelser av maskinen for eksempel kort eller konvolutter, må papirformatet registreres.

[Skrive ut på papir som ikke har standard størrelse \(side 4-6\)](#page-78-0)

For å skrive ut på spesialpapir som tykt papir eller transparenter, klikk på "Medietype"-menyen og velg medietypen.

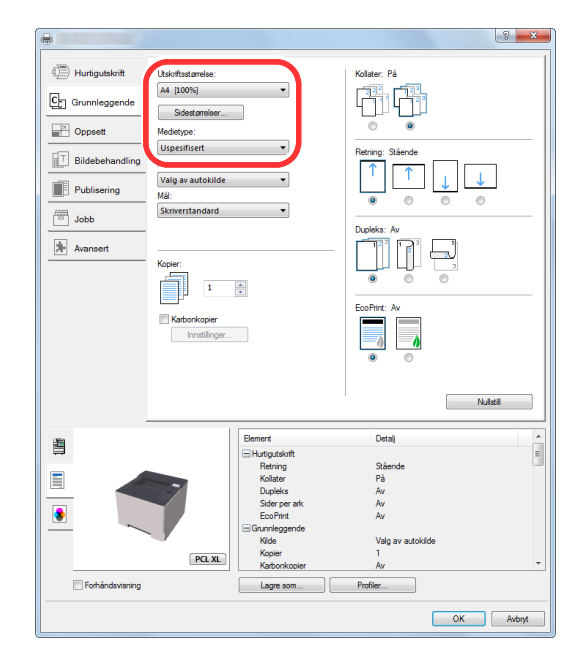

- 4 Trykk [**OK**]-tasten for å gå tilbake til dialogboksen Skriv ut.
- 3 Start utskriften.

Klikk på [**OK**].

### <span id="page-78-0"></span>Skrive ut på papir som ikke har standard størrelse

Hvis du har lagt i en papirstørrelse som ikke er inkludert i trykte størrelser av maskinen, må du registrere papirstørrelsen i fanen [**Grunnleggende**] i skjermbildet for utskriftsinnstillinger i skriverdriveren.

Den registrerte størrelsen kan velges fra "Utskriftsstørrelse"-menyen.

#### Q **MERK**

- For å kunne skrive ut på maskin, angi papirstørrelse og type i .følgende:
- Se *English Operation Guide*

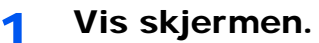

1 Klikk på [**Innstillinger**], [**Kontrollpanel**], og deretter [**Enheter og skrivere**], i charms på skrivebordet.

#### **MERK**

I Windows 7, klikker du på [**Start**]-knappen på Windows, og deretter på [**Enheter og skrivere**].

- 2 Høyreklikk på ikonet for skriverdriveren på maskinen, og klikk på [**Skriveregenskaper**] menyen i skriverdriveren.
- 3 Klikk på tasten [**Grunnleggende**] i fanen [**Generelt**].

### **2** Registrer papirformatet.

1 Klikk på [**Grunnleggende**] -tasten.

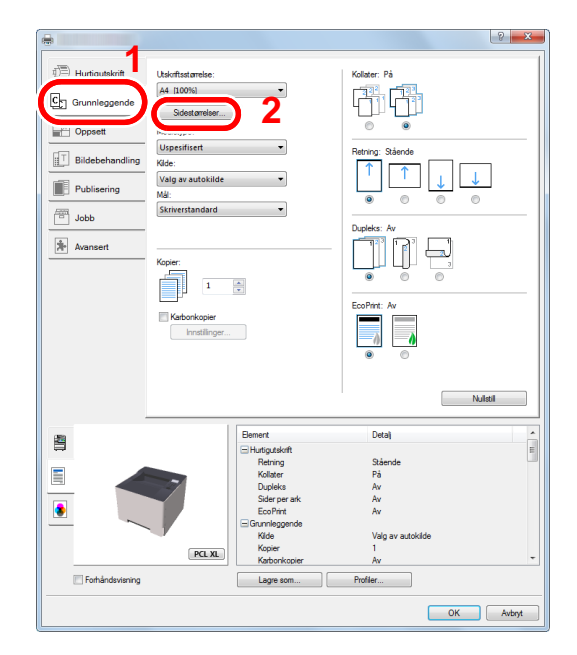

2 Klikk på [**Sidestørrelse...**] -tasten.

Klikk på [**Ny**].

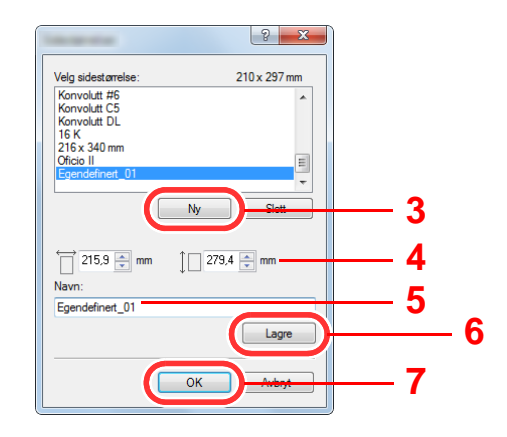

- 4 Skriv inn papirformatet.
- Skriv inn navnet på papiret.
- Klikk på [**Lagre**].
- Klikk på [**OK**].
- Klikk på [**OK**].

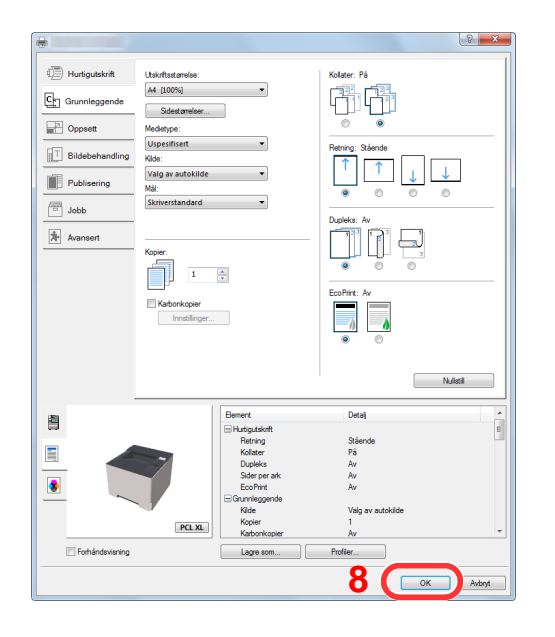

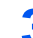

### Vis skjermbildet for utskriftsinnstillinger.

Klikk på [**Fil**] og velg [**Skriv ut**] i programmet.

- 4 Velg papirstørrelse og type papir som ikke har standardstørrelse
	- 1 Velg maskinen fra "Navn"-menyen og klikk på [**Egenskaper**].

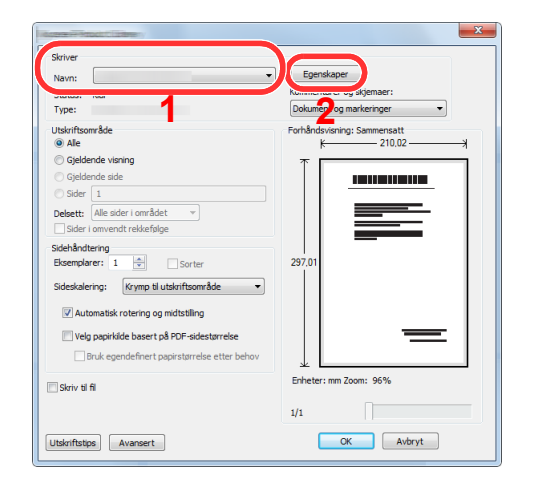

- 2 Velg fanen [**Grunnleggende**].
- 3 Klikk «Utskriftsstørrelse»-menyen og velg papirstørrelsen som ble registrert i trinn 2.

For å skrive ut på spesialpapir som tykt papir eller transparenter, klikk på "Medietype"-menyen og velg medietypen.

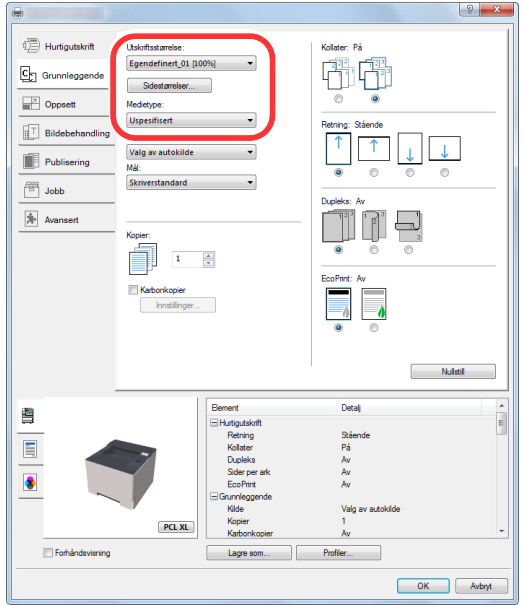

#### **<b>MERK**

Hvis du har lagt i et postkort eller en konvolutt, velg [**Kartong**] eller [**Konvolutt**] i menyen "Medietype".

- 4 Velg papirkilden i «Kilde»-menyen.
- 5 Trykk [**OK**]-tasten for å gå tilbake til dialogboksen Skriv ut.

### 5 Start utskriften.

Klikk på [**OK**].

### <span id="page-81-0"></span>Avbryte utskrift fra en datamaskin

Gå frem på følgende måte for å bruke skriverdriveren til å avbryte en utskriftsjobb før utskriften starter:

#### **<b>MERK**

Når du avbryter utskriften fra denne maskinen, se følgende:

- [Avbryte jobber \(side 5-5\)](#page-96-0) $\blacktriangleright$ 
	- 1 Dobbeltklikk skriverikonet (**I. I.**) på startlinjen nede til høyre på Windows skrivebordet for å vise skriverens dialogboks.
	- 2 Klikk på filen som du ønsker å avbryte utskriften av og velg [Avbryt] fra "Dokument"-menyen.

# <span id="page-82-0"></span>Skrive ut fra håndholdt enhet

Denne maskinen støtter AirPrint, Google Cloud Print, Mopria og Wi-Fi Direct.

I henhold til det støttede operativsystemet og applikasjonen kan du skrive ut jobben fra en hvilken som helst håndholdt enhet eller datamaskin uten å installere en skriverdriver.

### <span id="page-82-1"></span>Utskrift med AirPrint

AirPrint er en utskriftsfunksjon som er inkludert som standard i iOS 4.2 og senere produkter, og Mac OS X 10.7 og senere produkter.

For å bruke AirPrint, må AirPrint-innstillingen være aktivert i Embedded Web Server RX.

**Embedded Web Server RX User Guide**

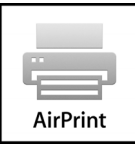

### <span id="page-82-2"></span>Skrive ut med Google Cloud Print

Google Cloud Print er en skrivertjeneste levert av Google. Med denne tjenesten kan en bruker med Google-konto skrive ut fra en maskin som er koblet til internett.

Maskinen kan konfigureres i Embedded Web Server RX.

**Embedded Web Server RX User Guide**

### **MERK**

Du må ha en Google-konto for å bruke Google Cloud Print. Skaff deg en Google-konto hvis du ikke har en.

Du må også registrere maskinen på Google Cloud Print-tjenesten på forhånd. Maskinen kan registreres fra en datamaskin som er knyttet til det samme nettverket.

### <span id="page-82-3"></span>Utskrift med Mopria

Mopria er en standard for utskrift inkluder i Android 4.4 eller senere produkter. Mopria Print Service må være installert og aktivert på forhånd.

For detaljer om bruken vises det til en nettside fra Mopria Alliance.

### <span id="page-82-4"></span>Utskrift med Wi-Fi Direct

WI-Fi Direct er en trådløs LAN-standard som Wi-Fi Alliance har etablert. Dette er en av funksjonene til det trådløse LANet, uten et trådløst LAN-tilgangspunkt eller en trådløs LAN-ruter, kan enheter kommunisere direkte på en peer-to-peerbasis.

Utskriftsprosedyren via Wi-Fi Direct er denne samme som fra normale håndholdte enheter.

Når du bruker et skrivernavn eller Bonjour-navn på portinnstillingene på skriveregenskaper, kan du skrive ut jobben ved å spesifisere navnet under Wi-Fi Direct-tilkobling.

Når du bruker en IP-adresse for porten, spesifiser IP-adressen til denne maskinen.

# <span id="page-83-0"></span>Overvåker skriverstatusen (Status Monitor)

Status Monitor overvåker skriverstatusen og har en pågående rapportfunksjon.

#### **MERK**

Når du aktiverer Status Monitor, sjekk statusen nedenfor.

- Printing System Driver er installert.
- Enten [**Enhanced WSD**] eller [**Enhanced WSD(SSL)**] er aktivert.
- Se *English Operation Guide*

### <span id="page-83-1"></span>Få tilgang til Status Monitor

Status Monitor starter også opp når utskrift igangsettes.

### <span id="page-83-2"></span>Gå ut av Status Monitor

Bruk en av metodene nedenfor for å gå ut av Status Monitor.

- Gå ut manuelt: Klikk på innstillingsikonet og velg Avslutt i menyen for å gå ut av Status Monitor.
- Gå ut automatisk: Status Monitor avstenges automatisk etter 7 minutter hvis det ikke brukes.

### <span id="page-83-3"></span>Hurtigvisningsstatus

Skriverens status vises ved hjelp av ikoner. Detaljert informasjon vises når du klikker på Utvid-knappen.

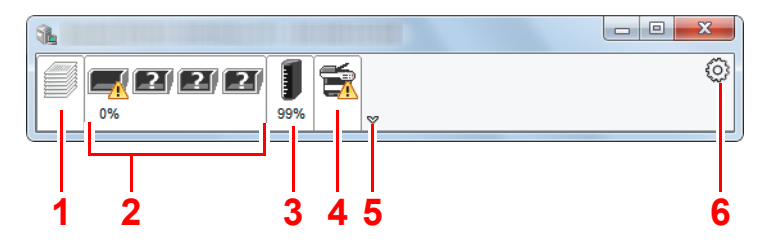

Detaljert informasjon vises ved å klikke på hver ikonfane.

- 1 Utskriftsfremgang-fanen
- 2 Papirmagasinstatus-fanen
- 3 Tonerstatus-fanen
- 4 Varsel-fanen
- 5 Utvid-knapp
- 6 Innstillingsikon

### <span id="page-84-0"></span>Fane for utskriftsframgang

Statusen til utskriftsjobbene vises.

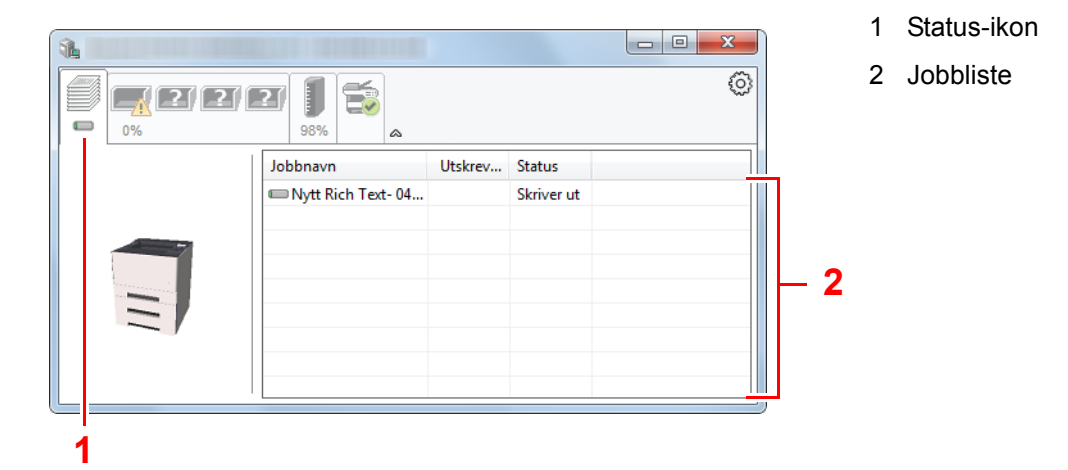

Velg en jobb i jobblisten og denne kan slettes ved hjelp av menyen vist med et høyreklikk.

### <span id="page-84-1"></span>Statusfane for papirkassett

Her vises informasjon om papiret i skriveren og om hvor mye papir som er igjen.

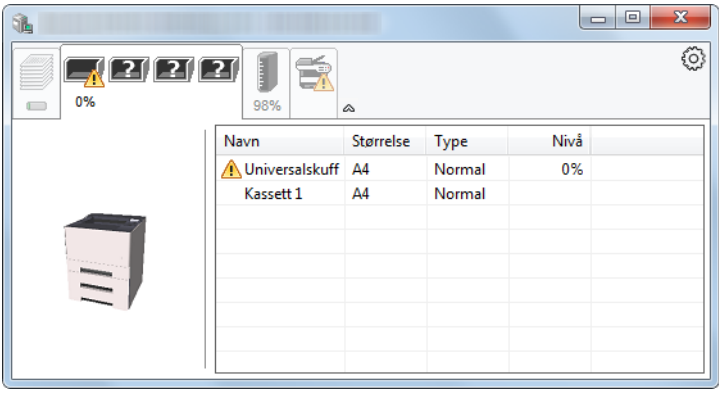

### <span id="page-84-2"></span>Fane for tonerstatus

Hvor mye toner som er igjen vises.

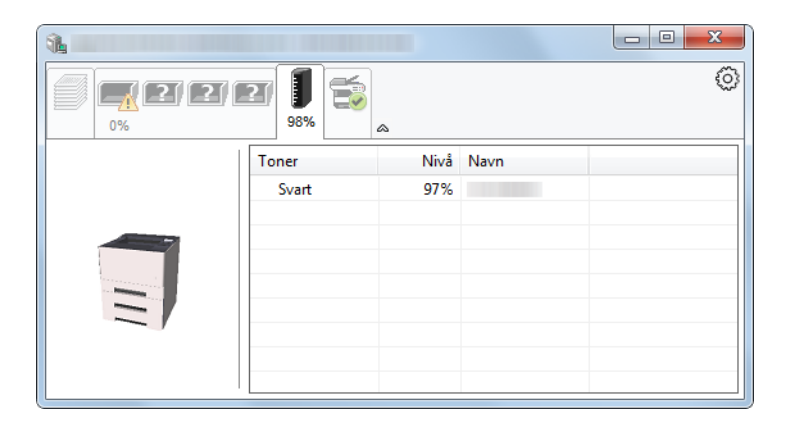

### <span id="page-85-0"></span>**Varselfane**

Hvis det oppstår en feil vises det en melding med et 3D-bilde og en melding.

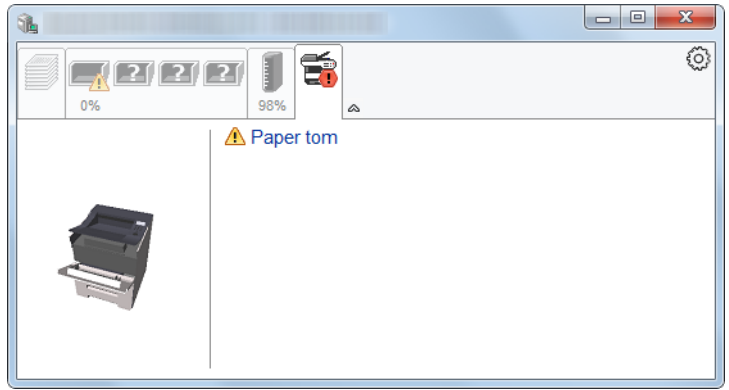

### <span id="page-85-1"></span>Kontekstmeny for Status Monitor

Menyen under vises når du trykker på innstillingsikonet.

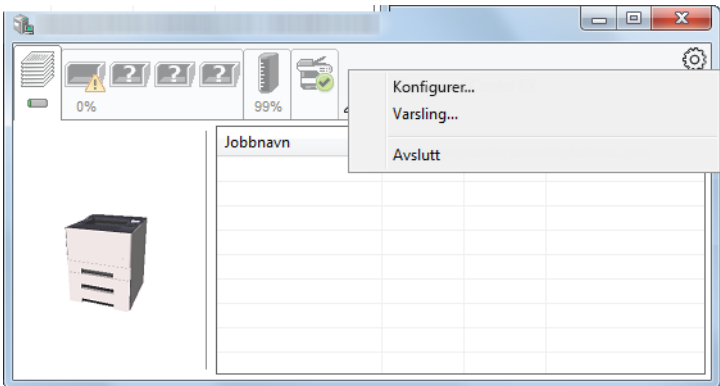

#### **• Embedded Web Server RX**

Hvis skriveren er koblet til et TCP/IP-nettverk og har egen IP-adresse, bruk en nettleser for å få tilgang til Embedded Web Server RX for å endre eller bekrefte nettverksinnstillingene. Denne menyen vises ikke når du bruker USBtilkobling.

#### **Embedded Web Server RX User Guide**

**• Varsling...**

Dette stiller inn displayet av Status Monitor.

- [Varselinnstillinger for Status Monitor \(side 4-14\)](#page-86-0)
- **Avslutt**

Går ut av Status Monitor.

### <span id="page-86-0"></span>Varselinnstillinger for Status Monitor

Klikk på innstillingsikonet for å vise gyldige handliger i statusovervåkning-varselskjermen.

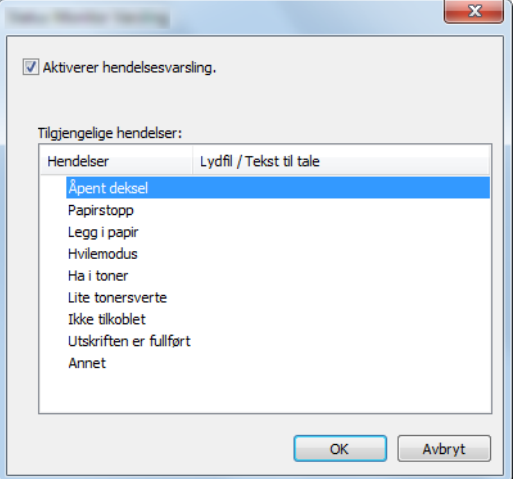

Velg om varselet skal vises når det oppstår en feil i hendeleslisten.

#### 1 Velg Aktiverer hendelsesvarsling.

Hvis innstillingen er sett til Av, vil ikke Status Monitor starte opp selv når utskrift foretas.

#### 2 Velg en hendelse som skal brukes med Tekst til talefunksjonen i Tilgjengelige hendelser.

#### 3 Klikk på kolonnen Lydfil/Tekst til tale raden.

Klikk på knappen Bla gjennom slik at hendelsen varsles med lydfilen.

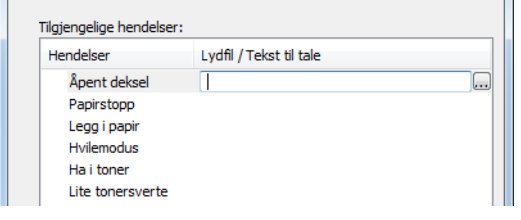

### **MERK**

Det tilgjengelige filformatet er WAV.

Når du tilpasser teksten som skal leses høyt på skjermen, legg inn teksten i tekstboksen.

# <span id="page-87-0"></span>Configuration Tool

Du kan bruke Configuration Tool for å sjekke og endre innstillinger på maskinen.

## <span id="page-87-1"></span>Tilgang til Configuration Tool

1 Sett inn DVD.

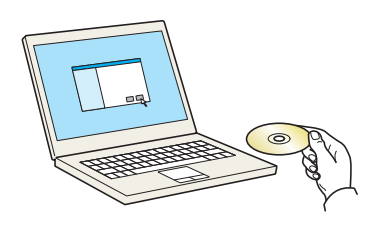

#### **<b>MERK**

- Installasjon på Windows må gjøres av en bruker pålogget med administratorrettigheter.
- Dersom "Velkommen til veiviseren for funnet maskinvare" vises, kan du velge [**Avbryt**].
- Hvis autokjør-skjermen vises, klikker du på [**Kjør setup.exe**].
- Hvis brukerkonto-vinduet vises, klikker du på [**Ja**] ([**Tillat**]).

#### 2 Vise skjermen.

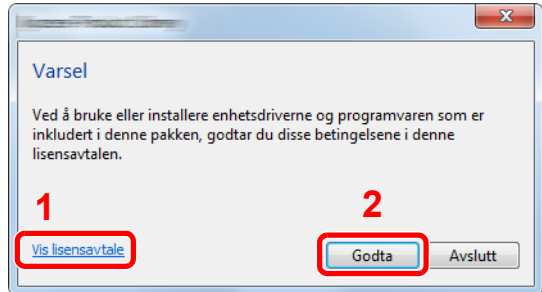

- 1 Klikk på [**Vis lisensavtale**] og les lisensavtalen.
- 2 Klikk på [**Godta**].

### 3 Velg [Maintenance].

**A** [Configuration Tool] > [Run]

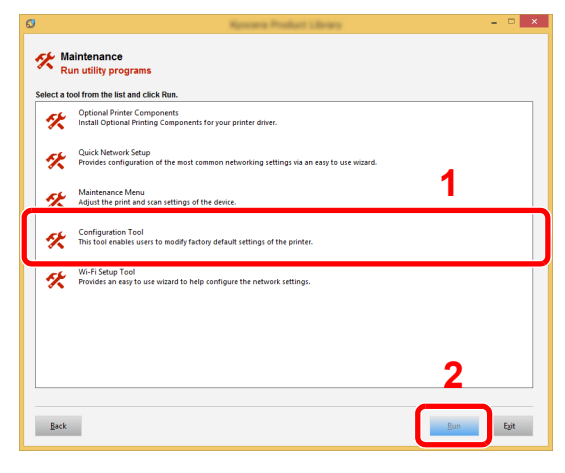

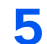

### 5 Velg driveren til maskinen. > [OK]

Configuration Tool-vinduet kommer opp.

### <span id="page-88-0"></span>Lukke Configuration Tool

Bruk en av metodene nedenfor for å gå ut av Configuration Tool.

• Gå ut ved å bruke Lukke-knappen:

Klikk **i øvre høyre hjørnet av Configuration Tool.** 

• Gå ut ved å bruke OK- eller Avbryt-knappen:

Ved å klikke OK går du ut av Configuration Tool etter å ha brukt de endrede skriverinnstillingene . Ved å klikke Avbryt går du ut av Configuration Tool uten å ha brukt de endrede skriverinnstillingene.

# <span id="page-89-0"></span>Skjerm for Configuration Tool innstillinger

### **Standardinnstillinger for enhet**

Konfigurer standardinnstillinger for skriverdriver og strømsparingsfunksjonen på maskinen.

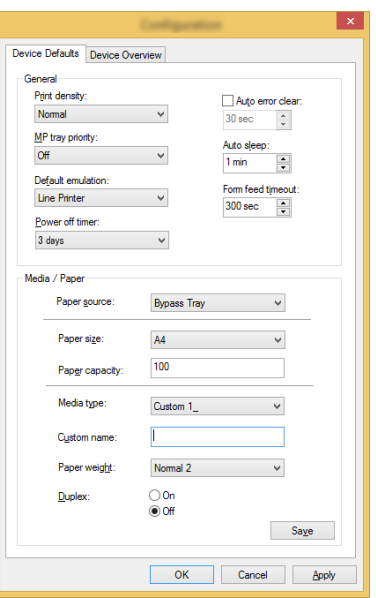

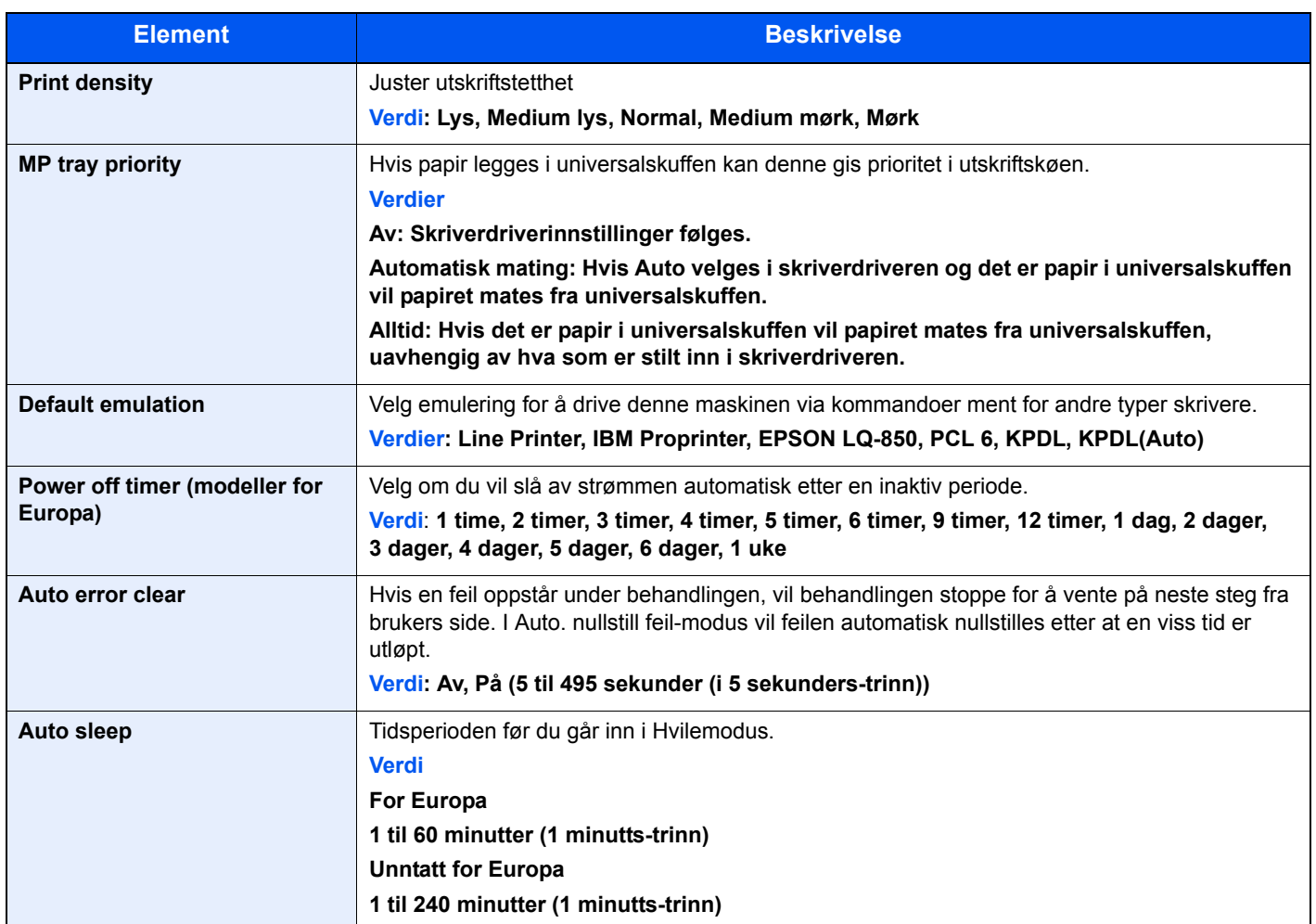

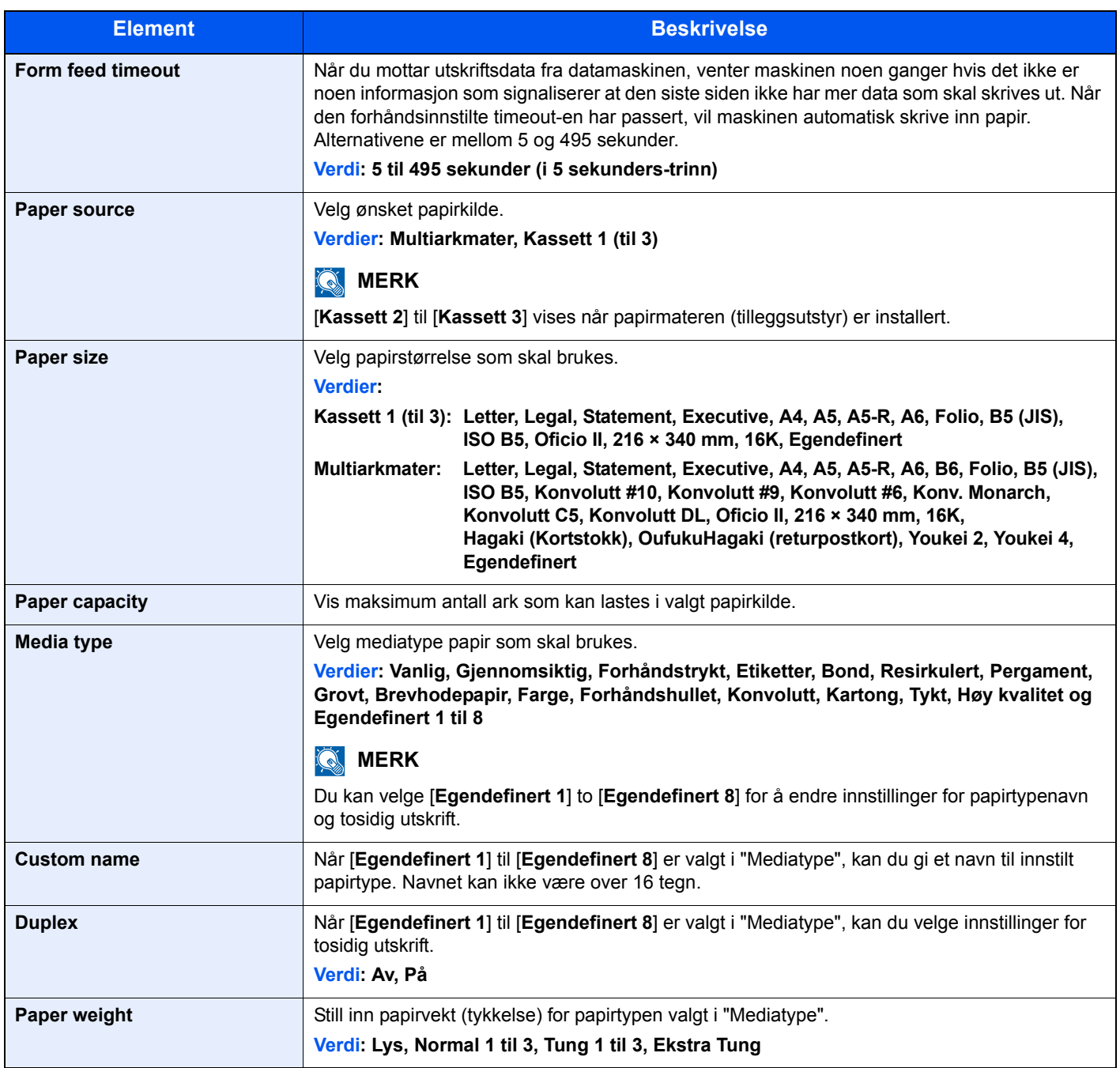

### **Enhetsoversikt**

Vis maskininformasjon.

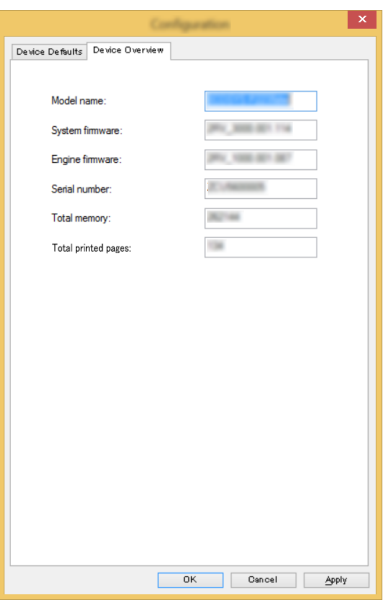

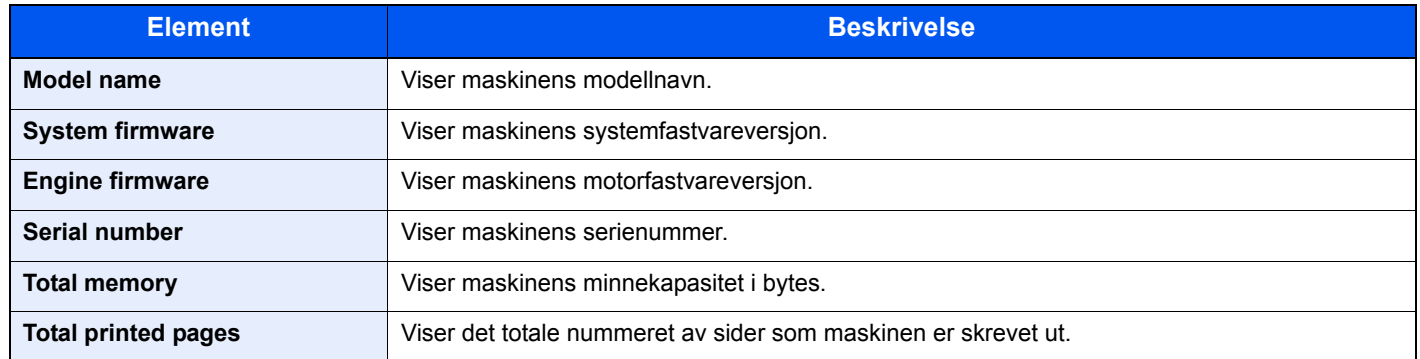

## Drift på maskinen 5

#### Dette kapitlet beskriver følgende emner:

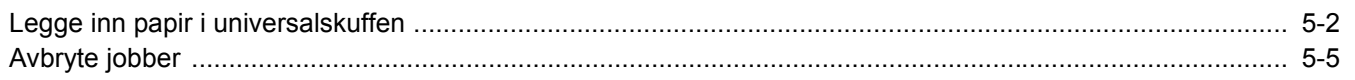

# <span id="page-93-1"></span><span id="page-93-0"></span>Legge inn papir i universalskuffen

For mer informasjon om støttede papirstørrelser, se følgende:

- *English Operation Guide*
- For papirtypeinnstilling, se følgende:
- *English Operation Guide*

Pass på å bruke universalskuffen når du skriver ut på spesialpapir.

#### $\odot$ **VIKTIG**

- **Hvis du bruker en papirvekt på 106 g/m2 eller mer, still Medietype til Tykt og angi vekten av papiret du bruker.**
- **Fjern hver transparent fra toppskuffen etter hvert som den skrives ut. Hvis du lar transparentene ligge i toppskuffen kan det føre til papirstopp.**

Universalskuffen har følgende kapasitet.

- Vanlig papir (80 g/m2), resirkulert papir eller farget papir: 100 ark
- Tykt papir (209 g/m<sup>2</sup>): 5 ark
- Tykt papir (157 g/m<sup>2</sup>): 5 ark
- Tykt papir (104,7  $q/m^2$ ): 70 ark
- Hagaki (kartong): 15 ark
- Konvolutt DL, Konvolutt C5, Konvolutt #10, Konvolutt #9, Konvolutt #6 3/4, Konvolutt Monarch, Youkei 4, Youkei 2: 5 ark
- OHP-film: 1 ark

### **MERK**

- Når du legger i egendefinert papirstørrelse, angi papirstørrelsen ved å henvise til følgende:
- *English Operation Guide*
- Når du bruker spesialpapir, for eksempel transparenter eller tykt papir, velger du mediatype ved å henvise til følgende:
- *English Operation Guide*

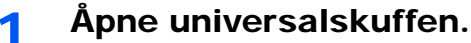

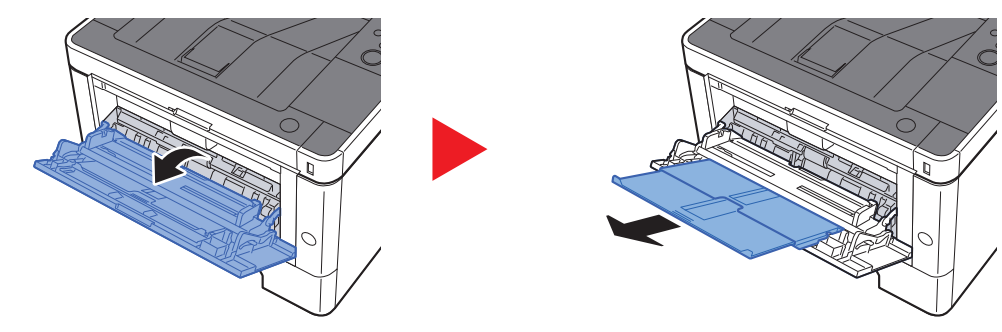

### 2 Juster universalskuffens størrelse.

Papirstørrelsene er merket på multifunksjonsmateren.

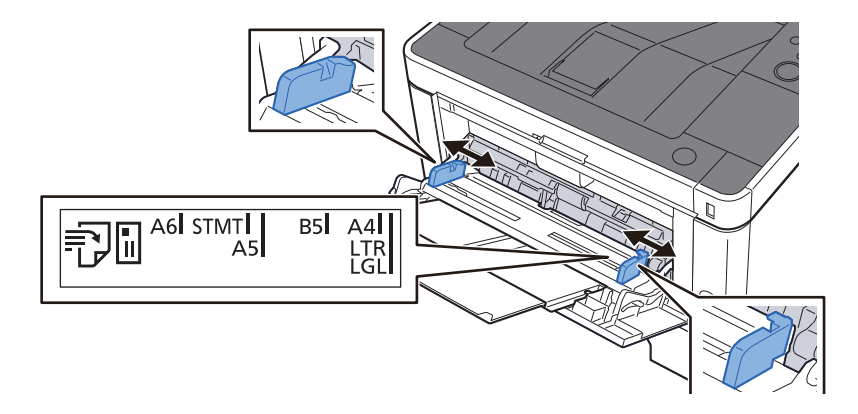

### **3** Legg inn papir.

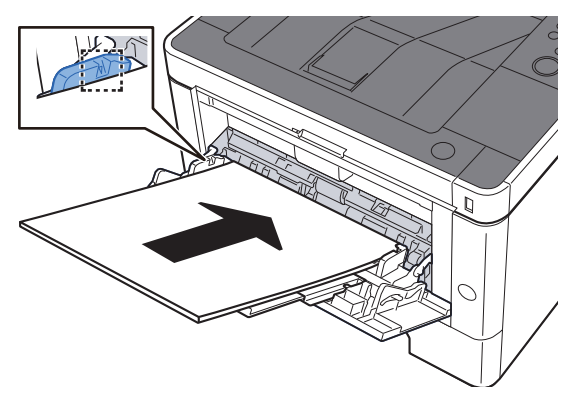

Legg papiret inn i skuffen langs papirbreddeførerne til det stopper.

Etter å ha fjernet nytt papir fra emballasjen, luft papiret før du legger det i universalskuffen.

[Forholdsregler for ilegging av papir \(side 3-2\)](#page-67-0)

#### **VIKTIG**

- **Legg papiret inn med utskriftssiden opp.**
- **Krøllet papir må rettes ut før det brukes.**
- **Før du legger papir i universalskuffen, kontroller at det ikke ligger papir igjen i skuffen fra forrige jobb. Hvis det er lite papir igjen i universalskuffen, og du vil legge inn mer papir, må du først ta ut papiret som er igjen, legge det sammen med det nye papiret, og så legge papiret i skuffen igjen.**
- **Hvis det finnes mellomrom mellom papiret og papirbreddeførerne, må førerne justeres for å unngå skjev mating og papirstopp.**
- **Pass på at det innlastede papiret ikke overstiger grensene.**

#### **4** Angi typen papir som er lagt i universalskuffen ved hjelp av betjeningspanelet.

Se *English Operation Guide*

### **Når du legger konvolutter eller kort i multifunksjonsmateren**

Legg papiret inn med utskriftssiden opp. For prosedyren for utskrift, se følgende:

**Printing System Driver User Guide**

Eksempel: Når du skriver ut adressen.

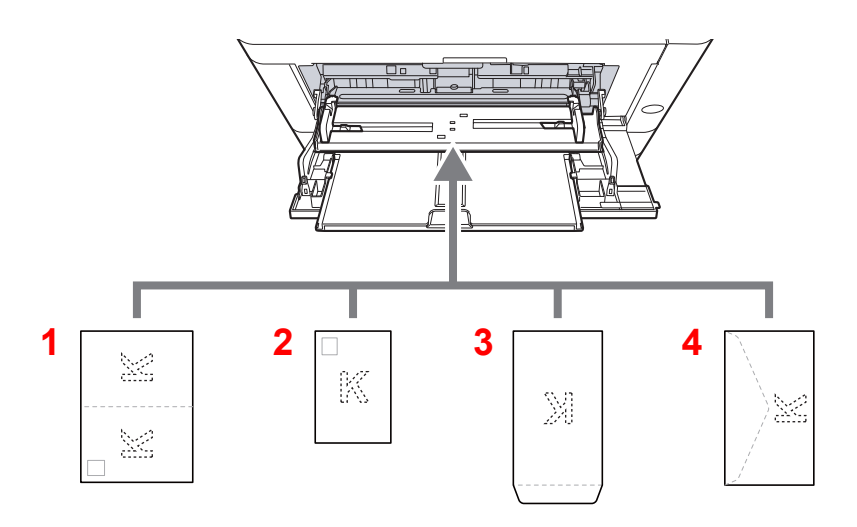

- 1 Oufukuhagaki (returpostkort)
- 2 Hagaki (kartong)
- 3 Konvolutter i stående format
- 4 Konvolutter i liggende format

#### **VIKTIG**

- **Bruk ubrettet Oufukuhagaki (returpostkort).**
- **Hvordan du legger inn konvolutter (retning og sideplassering), varierer avhengig av type konvolutt. Legg dem inn på riktig måte, ellers kan utskrift utføres i feil retning eller på feil side.**

#### $\mathbb{Q}$ **MERK**

Når du legger i konvolutter i universalskuffen, velg type konvolutt ved å henvise til følgende:

*English Operation Guide*  $\blacktriangleright$ 

# <span id="page-96-1"></span><span id="page-96-0"></span>Avbryte jobber

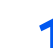

### 1 Når skriveren viser "Behandler", velg [Cancel] -tasten.

"?" kommer opp i meldingsdisplayet, fulgt av navnet på jobben som blir behandlet.

### 2 Avbryte en jobb.

Velg den jobben du ønsker å avbryte, og velg [**OK**] -tasten. Jobben blir avbrutt.

## Feilsøking 6

### Dette kapitlet beskriver følgende emner:

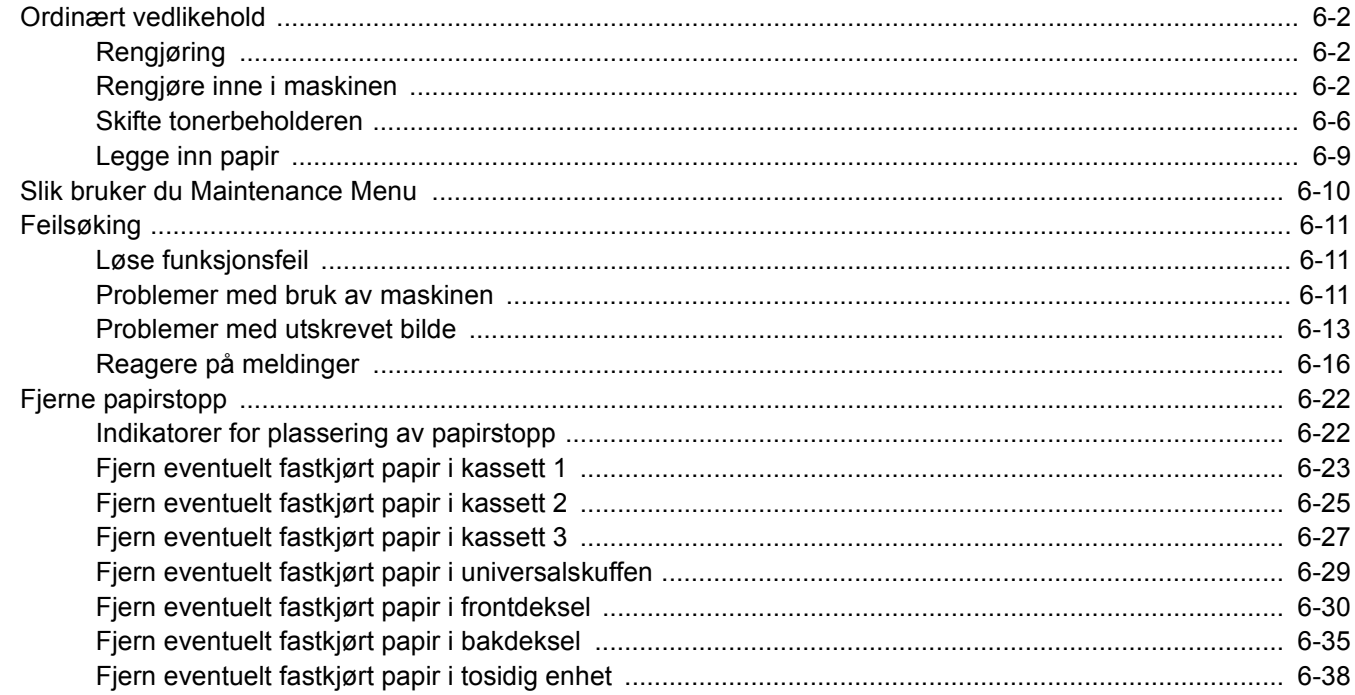

# <span id="page-98-0"></span>Ordinært vedlikehold

## <span id="page-98-1"></span>Rengjøring

Rengjør maskinen regelmessig for å sikre optimal utskriftskvalitet.

### **FORSIKTIG Av hensyn til egen sikkerhet må du alltid trekke ut støpslet før du rengjør maskinen.**

### <span id="page-98-2"></span>Rengjøre inne i maskinen

For å opprettholde optimal utskriftskvalitet må du rengjøre inne i maskinen hver gang du erstatter tonerkassetten, og hver gang vertikale linjer oppstår.

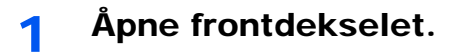

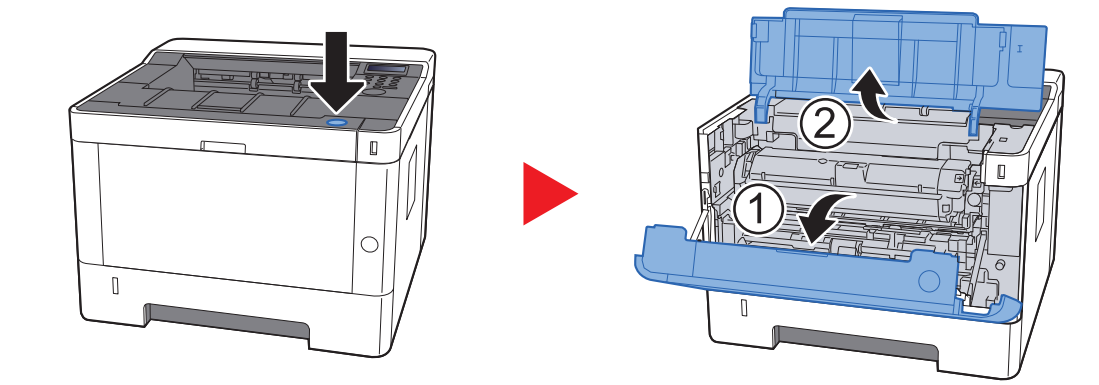

2 Løft fremkallerenheten og tonerkassetten ut av maskinen.

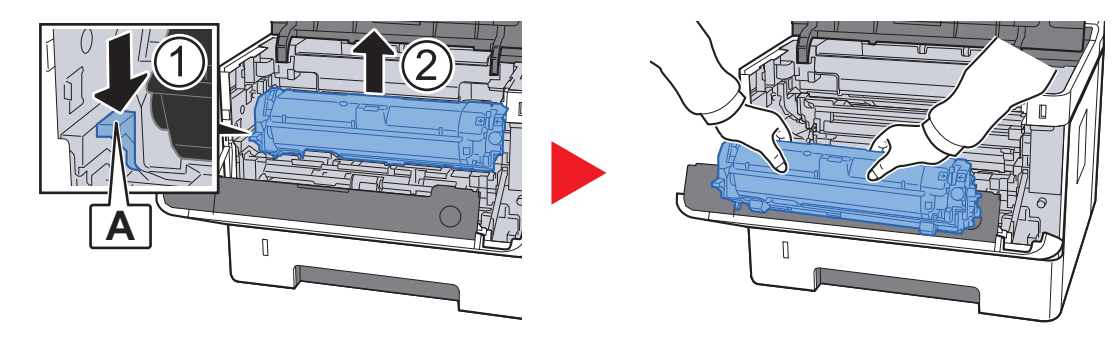

**VIKTIG**

**Ikke rør fremkallerrullen eller utsett den for sjokk. Utskriftskvaliteten vil reduseres hvis trommelen utsettes for direkte sollys eller intenst lys.**

3 Plasser fremkallerenheten sammen med tonerkassetten flatt på en ren, jevn overflate.

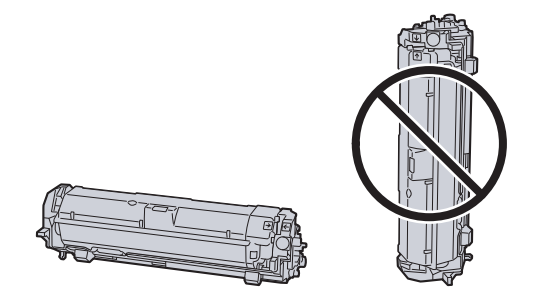

### **VIKTIG**

**Ikke plasser fremkallerenheten sammen med tonerkassetten på en kant.**

### **4** Fjern trommelenheten fra maskinen.

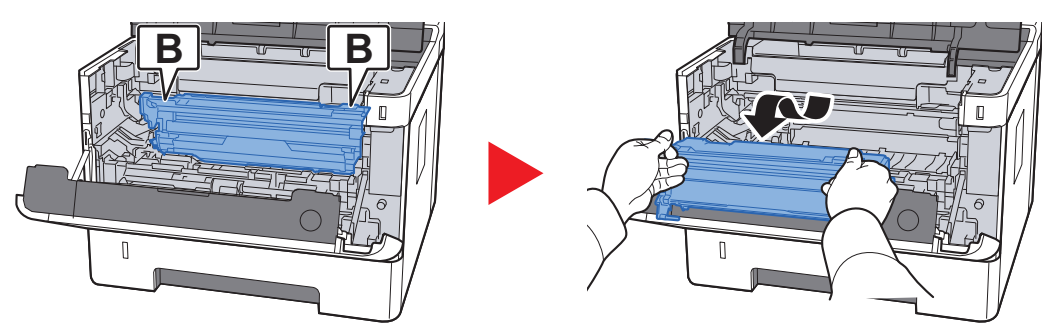

### **VIKTIG**

**Ikke rør trommelen eller utsett den for sjokk. Utskriftskvaliteten vil reduseres hvis trommelen utsettes for direkte sollys eller intenst lys.**

5 Plasser trommelenheten flatt på en ren, jevn overflate.

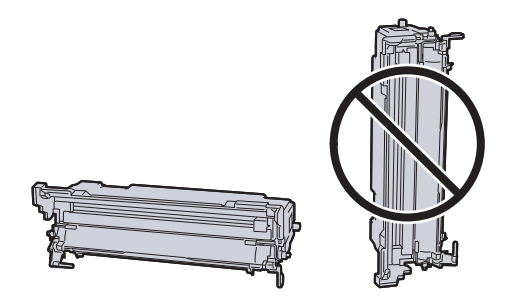

**VIKTIG Ikke plasser trommelenheten på en kant.**

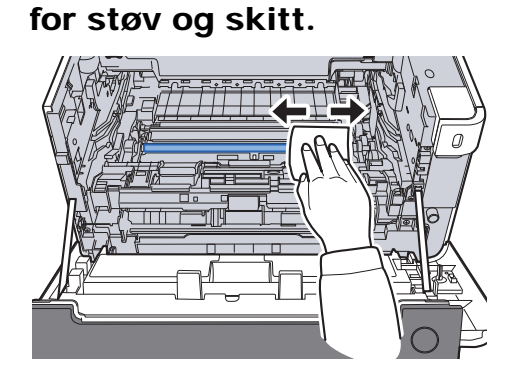

**7** Før hovedladerrengjøreren frem og tilbake 2 eller 3 ganger for å rengjøre ladertråden.

6 Bruk en ren, lofri klut for å rengjøre metallregistreringsrullene

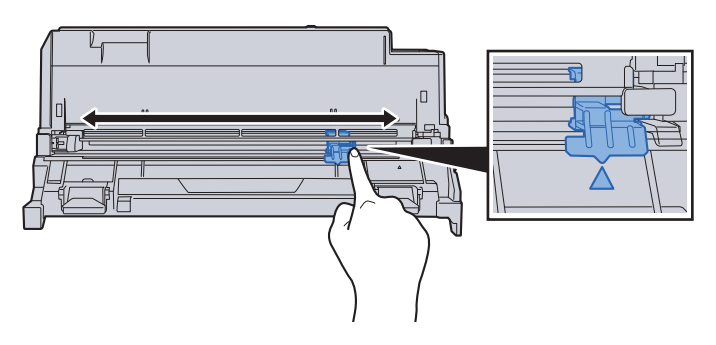

#### **VIKTIG**

- **Før du bruker laderrengjøreren for første gang må du fjerne tapen som fester laderrengjørerknotten.**
- **Etter rengjøring, sørg for å sett hovedladerrengjøreren tilbake i hjemmeposisjon (CLEANER HOME POSITION).**
- 8 Returner trommelenheten til opprinnelig posisjon etter rengjøring.

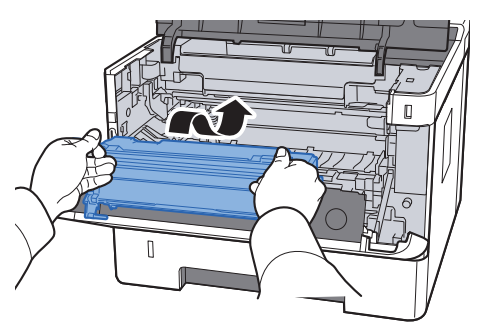

9 Returner fremkallerenheten sammen med tonerkassetten til sin opprinnelige posisjon, og still inn førerne i begge ender med sporene i maskinen.

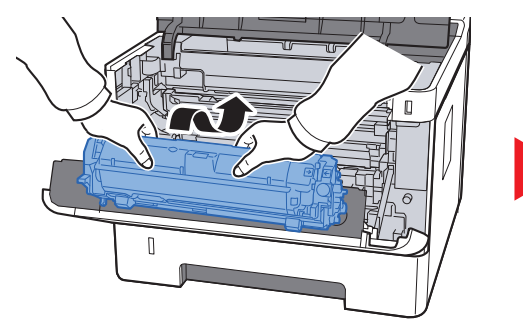

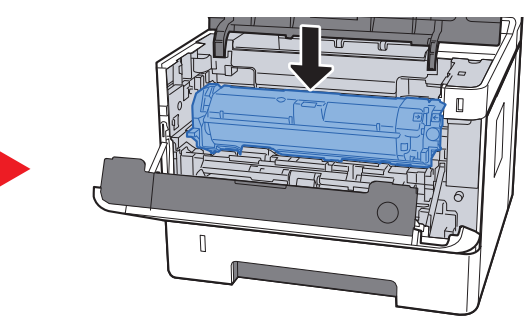

10 Lukk igjen frontdekselet.

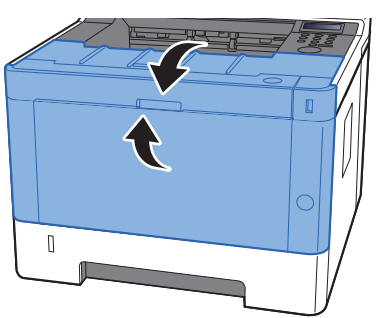

### <span id="page-102-0"></span>Skifte tonerbeholderen

Når det er tomt for toner, vil følgende meldinger vises.

"Skift ut toner."

Når det er lite toner igjen, vil følgende meldinger vises. Ha alltid en ny tonerkassetten tilgjengelig for utskiftingen.

"Toner snart tom"

#### **Hvor ofte du bør skifte tonerkassett**

Levetiden til tonerkassettene avhenger av hvor mye toner som trengs til utskriftsjobbene dine. I henhold til ISO/IEC 19752 og når EcoPrint er slått av, er det mulig å skrive ut følgende antall sider med tonerkassetten (A4/Letter papirstørrelse):

> **Tonerkassettens levetid (sider som kan skrives ut)** 7200 bilder

#### **MERK**  $\Omega$

- Gjennomsnittlig antall bilder som kan skrives ut med tonerkassetter som følger med maskinen er 3600 bilder.
- For å opprettholde kvaliteten, anbefaler vi å bruke våre ekte tonerkassetter, som gjennomgår flere kvalitetskontroller.

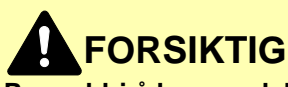

**Prøv aldri å brenne deler som inneholder toner. Farlige gnister kan føre til forbrenninger.**

### **Skifte tonerkassetten**

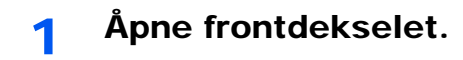

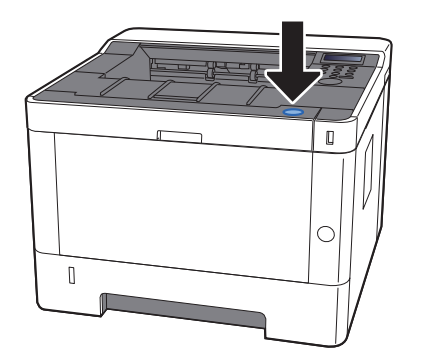

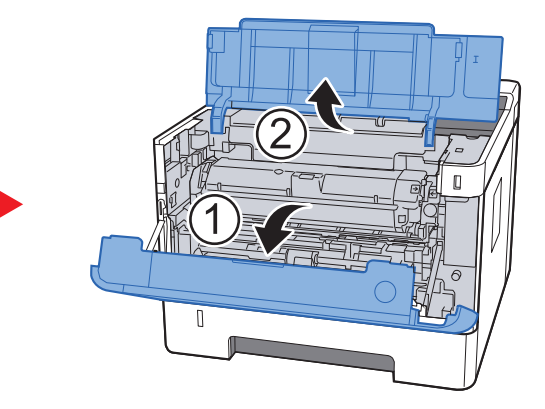

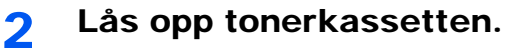

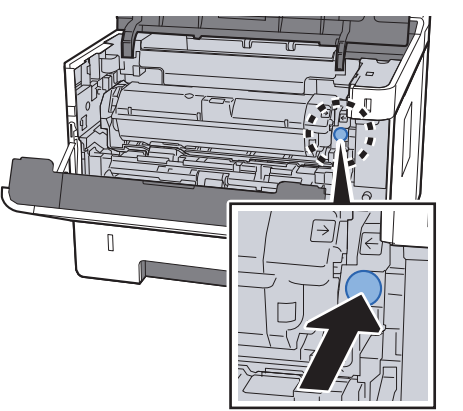

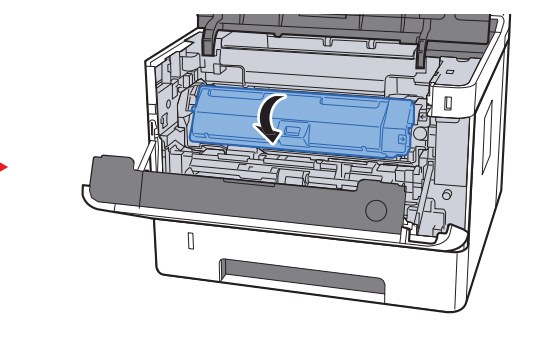

3 Ta ut tonerkassetten.

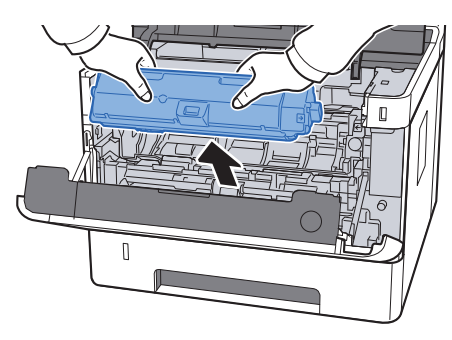

4 Kast brukt tonerkassetten i plastsøppelposen.

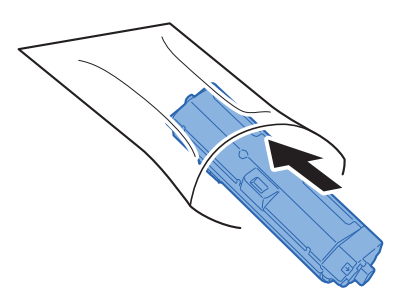

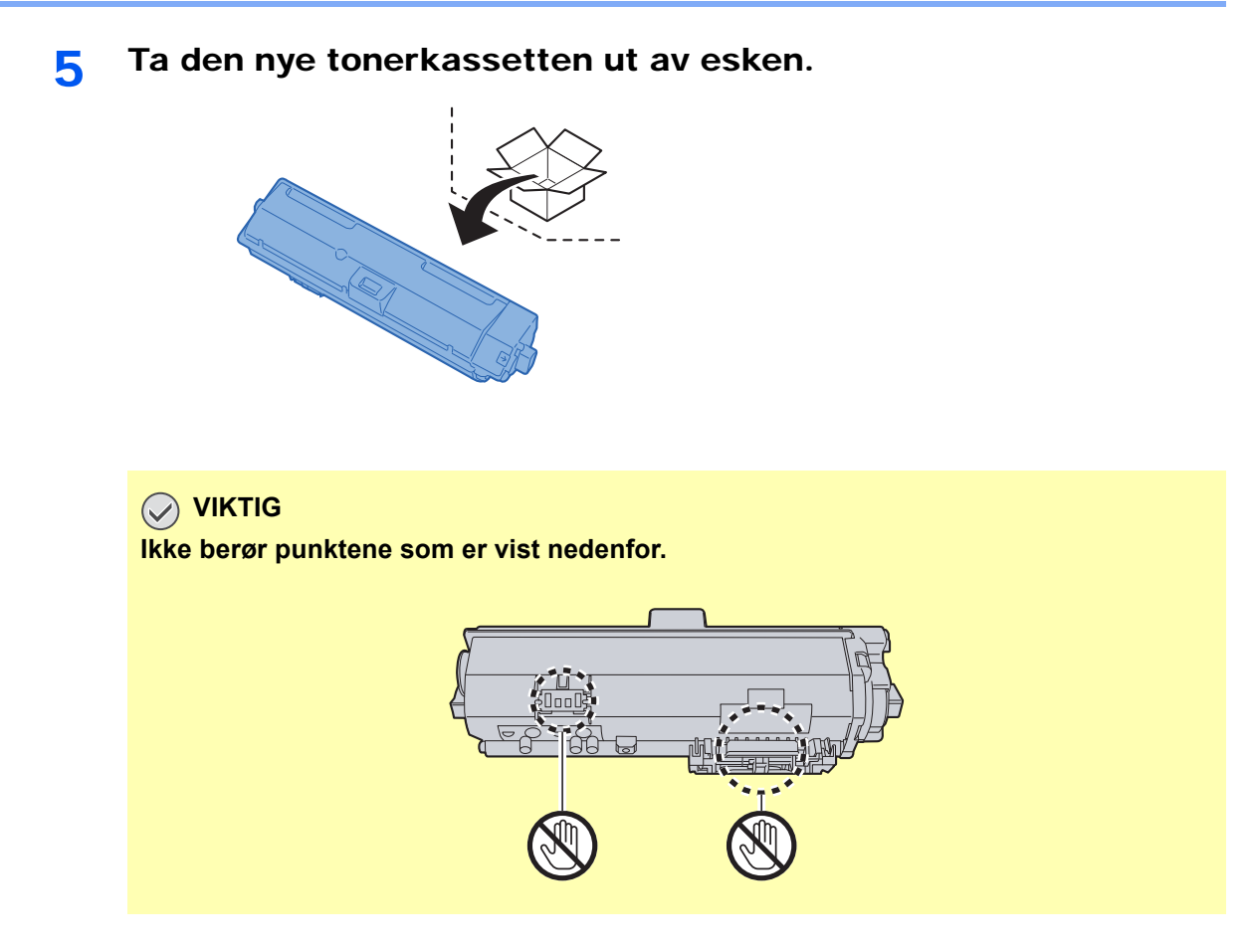

### 6 Rist tonerkassetten.

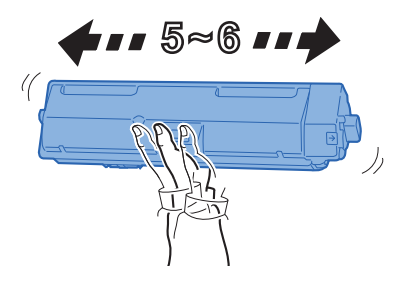

**7** Sett inn tonerkassetten.

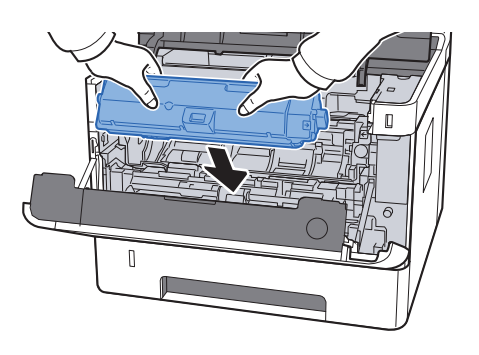

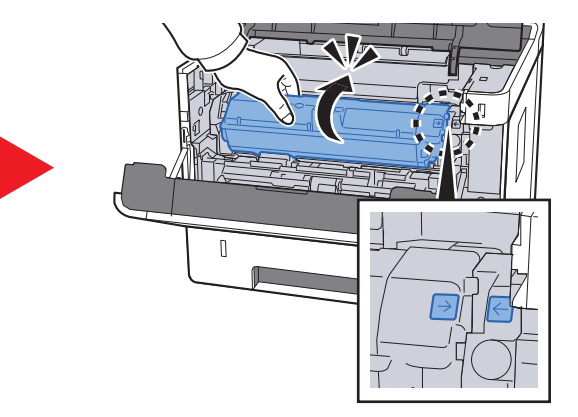

### 8 Lukk igjen frontdekselet.

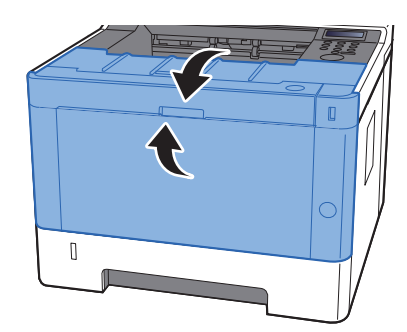

#### $\mathbb{Q}$ **MERK**

- Hvis frontdekselet ikke lukkes, sjekk at den nye tonerkassetten er riktig installert.
- Returner den oppbrukte tonerkassetten til forhandleren eller serviceteknikeren. Innsamlede tonerkassetter vil bli gjenvunnet eller kastet i henhold til gjeldende bestemmelser.

### <span id="page-105-0"></span>Legge inn papir

Når kassett # går tom for papir, vil følgende meldinger vises.

"Fyll på papir i kassett #" (# er et kassettnummer)

"Fyll på papir i universalskuffen"

[Legge papir inn i kassettene \(side 3-4\)](#page-69-0) [Legge inn papir i universalskuffen \(side 5-2\)](#page-93-0)

### **<b>WERK**

Hvis [**Papiropps. meld.**] er satt til [**På**], vil bekreftelsesskjermen for papirinnstillingen vises når et nytt papir stilles inn. Hvis det endres papir, endrer du innstillingene for papiret i systemmenyen.

En bekreftelsesskjerm vil vises i rundt 5 sekunder.

Se *English Operation Guide* $\blacktriangleright$ 

# <span id="page-106-0"></span>Slik bruker du Maintenance Menu

Du kan bruke [**Maintenance Menu**] for å justere utskriftsposisjonen og maksimere utskriftskvaliteten for høydenivået der du er.

#### **Maintenance Menu User Guide**

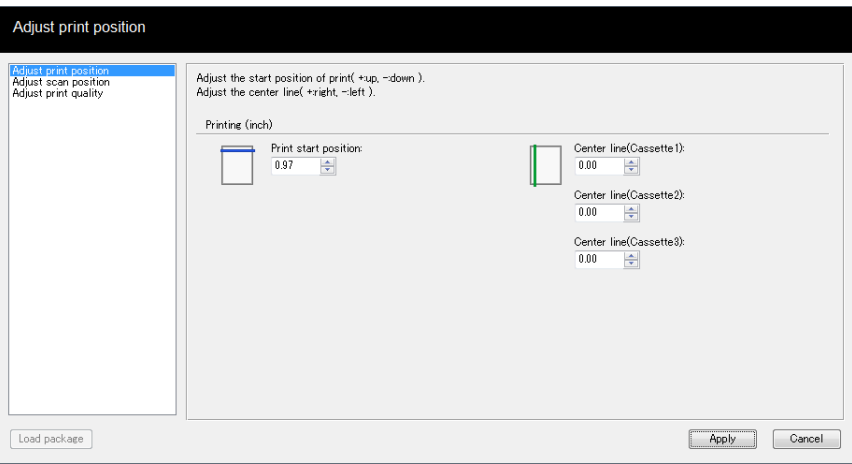

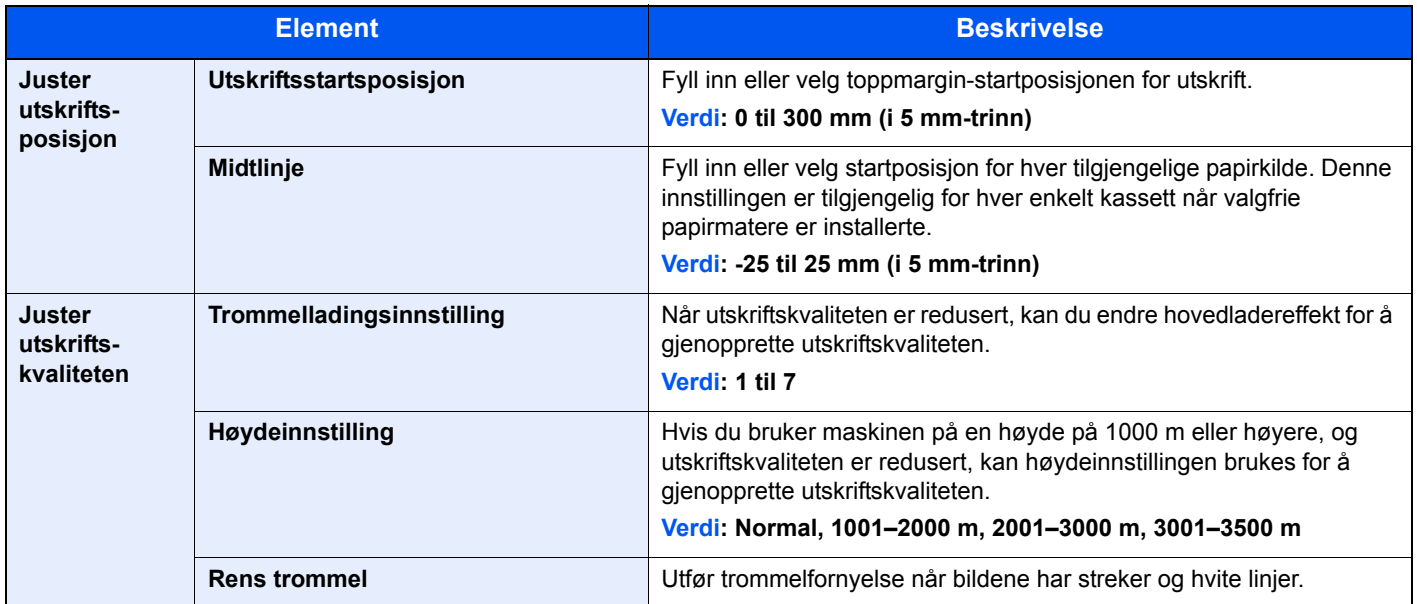

# <span id="page-107-0"></span>Feilsøking

## <span id="page-107-1"></span>Løse funksjonsfeil

Tabellen nedenfor inneholder generelle retningslinjer for å løse problemer.

Hvis det oppstår et problem med maskinen, må du sjekke kontrollpunktene og følge fremgangsmåtene som er angitt på de neste sidene. Hvis problemet vedvarer, må du ta kontakt med serviceteknikeren.

#### **MERK**

Når du kontakter oss, må du oppgi serienummeret. For å sjekke serienummer, se følgende:

**★ [Kontrollere maskinens serienummer \(side i\)](#page-1-0)** 

### <span id="page-107-2"></span>Problemer med bruk av maskinen

Når følgende problemer med bruk av maskinen oppstår, utføres egnede tiltak.

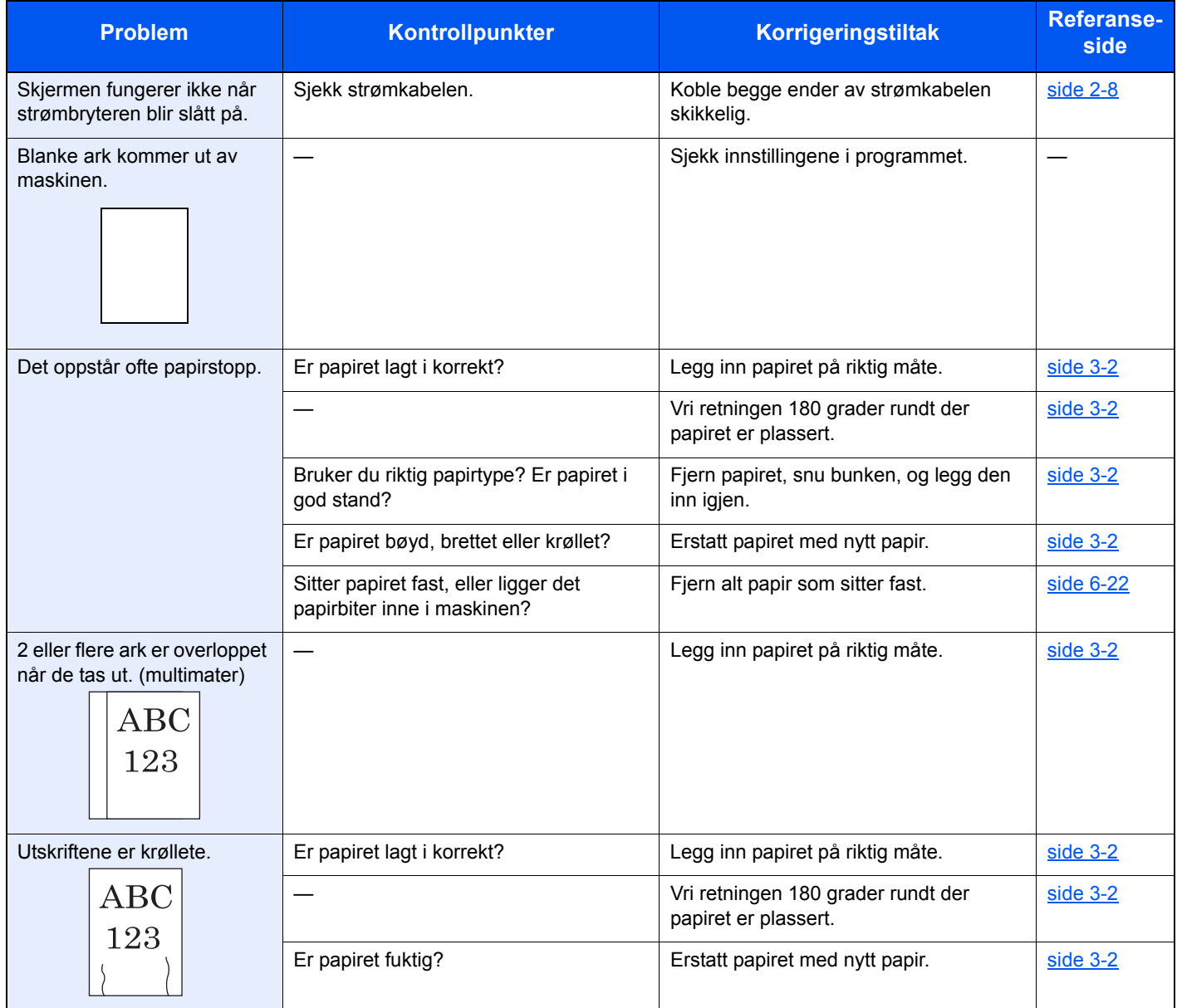
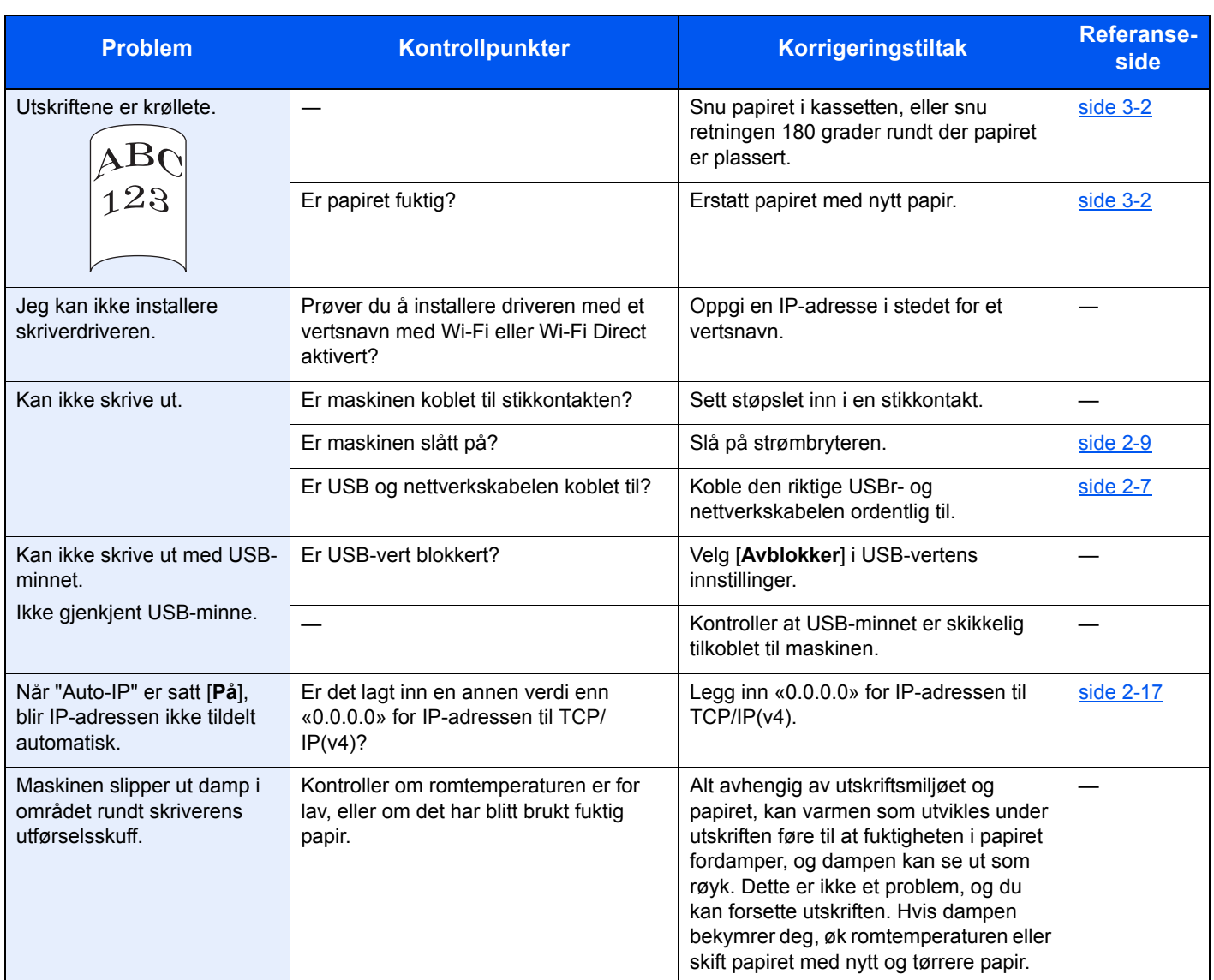

### Problemer med utskrevet bilde

Når følgende problemer med bildeutskrift oppstår, utføres egnede tiltak.

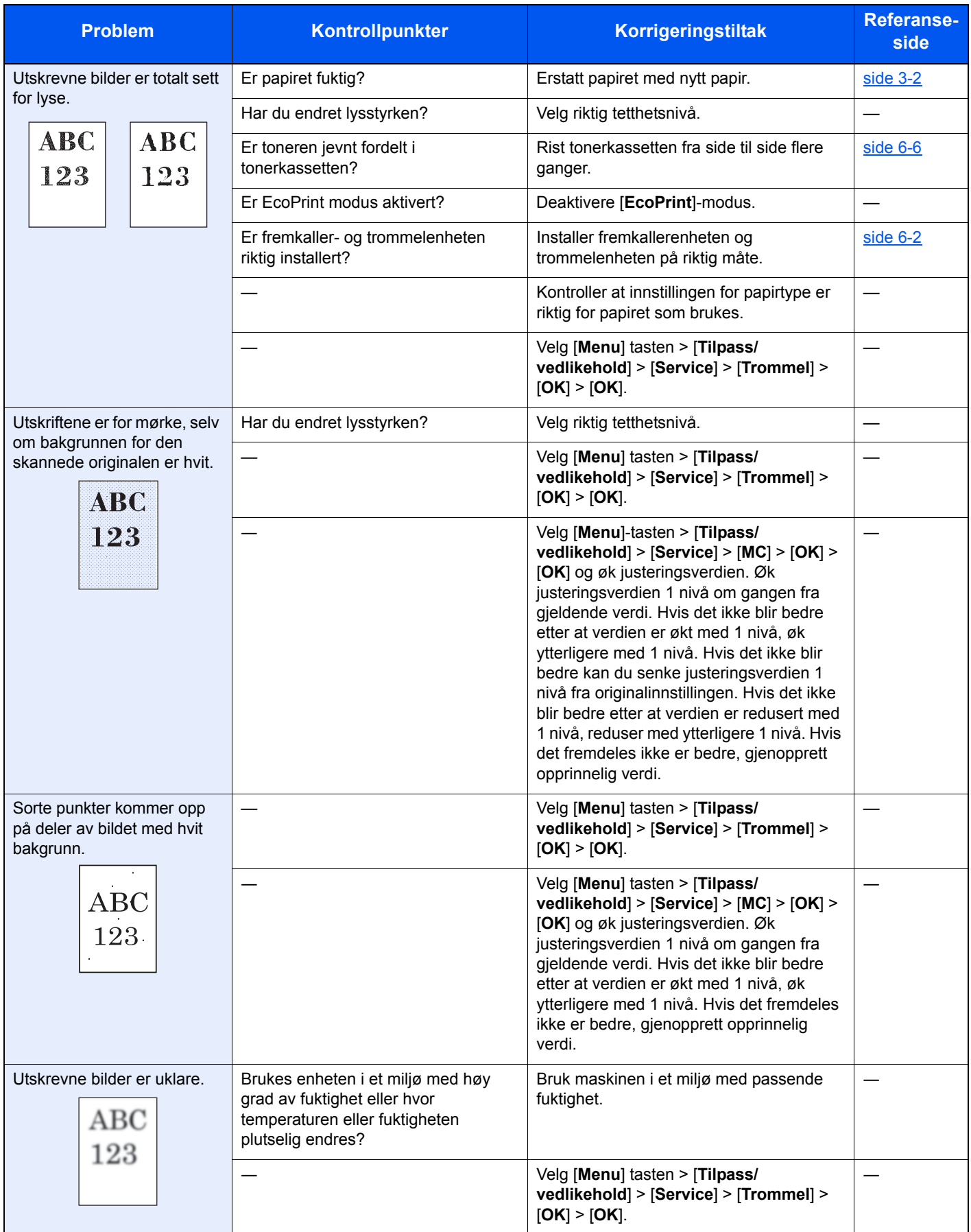

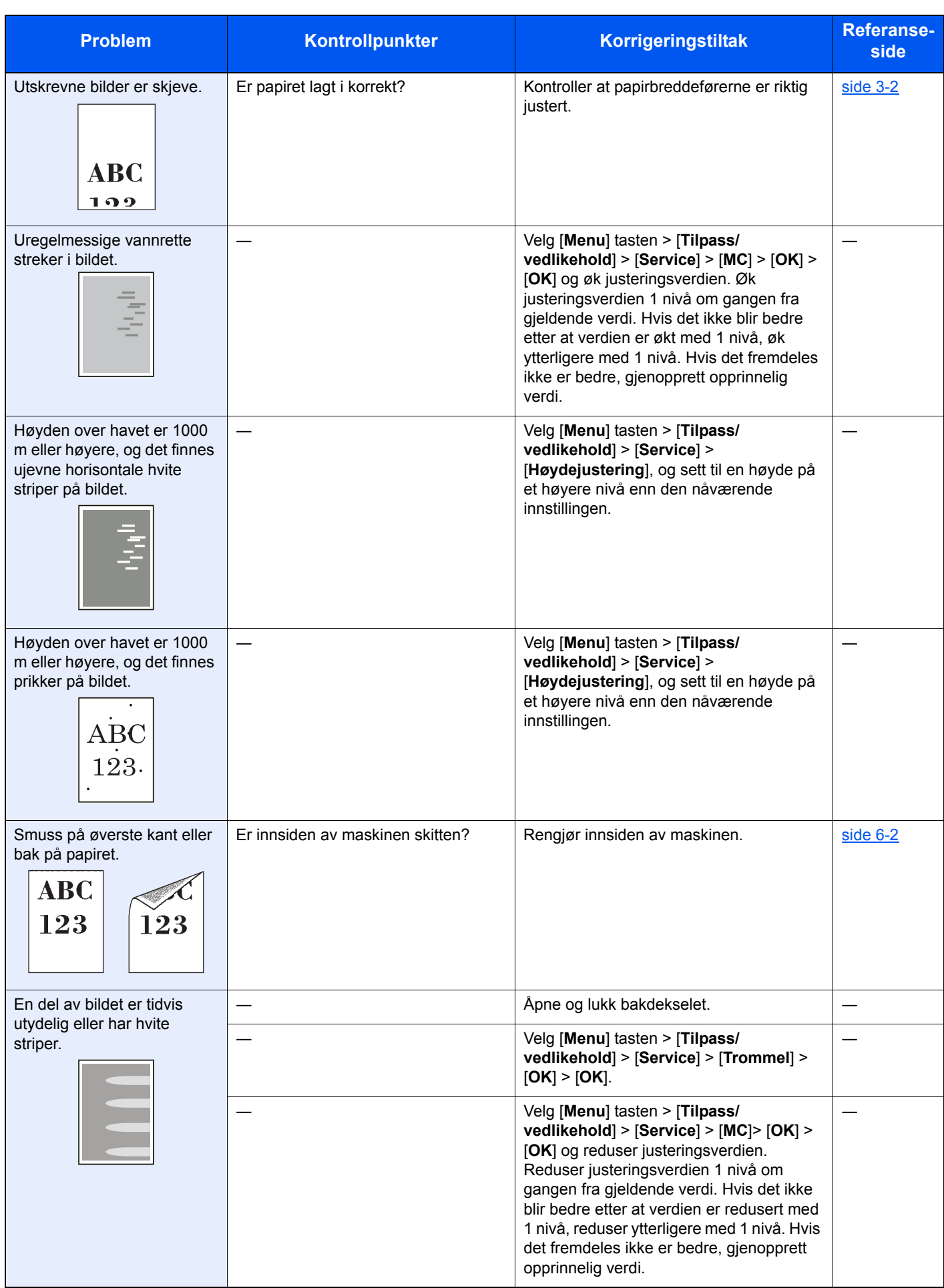

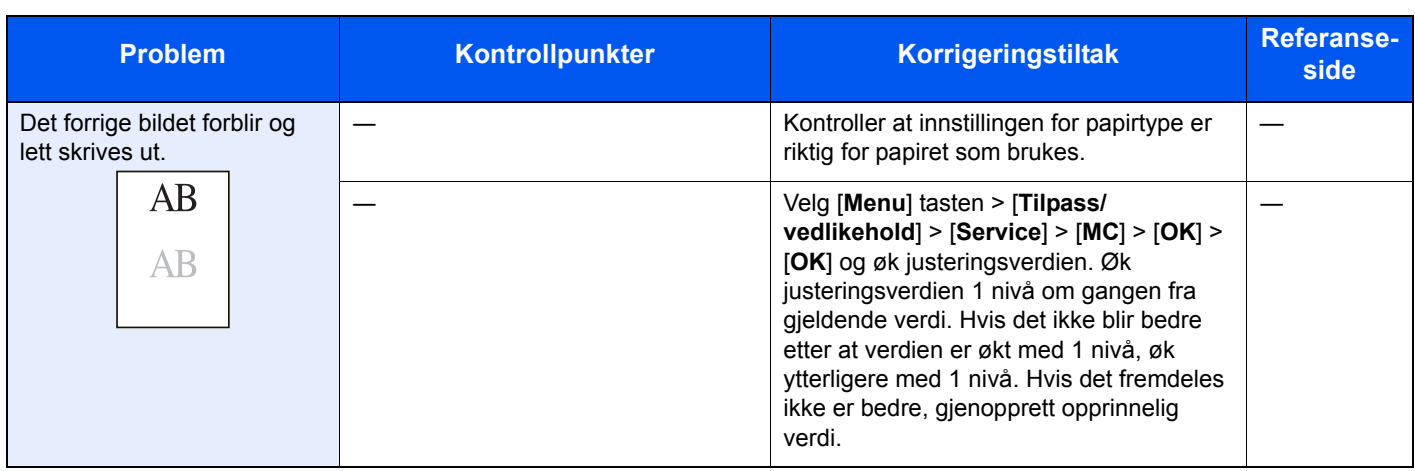

### Reagere på meldinger

Hvis noen av følgende meldinger vises på meldingsdisplayet eller datamaskinen, må du følge tilsvarende fremgangsmåte.

#### **MERK**

Når du kontakter oss, må du oppgi serienummeret.

For å sjekke serienummer, se følgende:

[Kontrollere maskinens serienummer \(side i\)](#page-1-0)

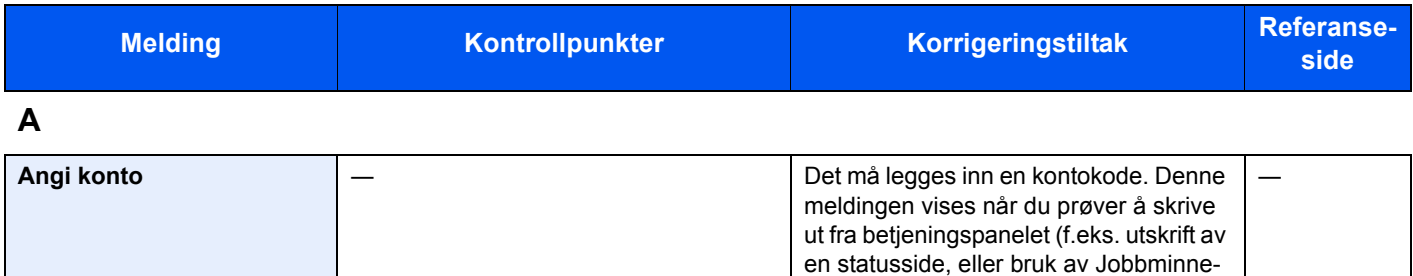

funksjonen) når Jobbadmin.-funksjonen

er aktivert.

**B**

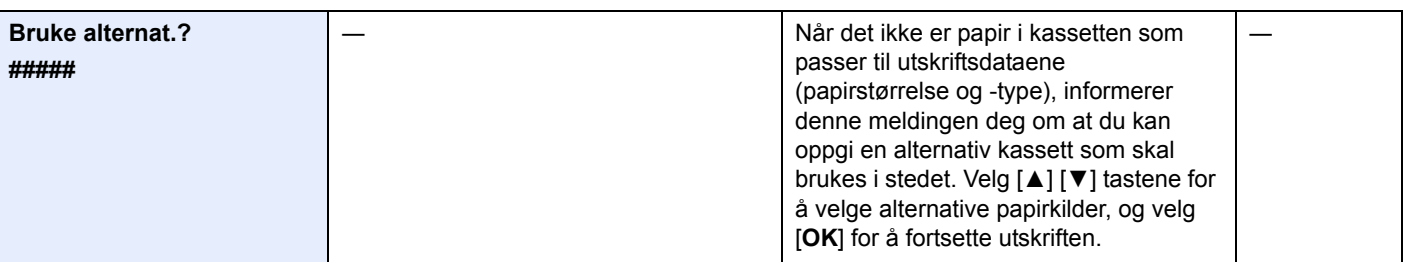

**E**

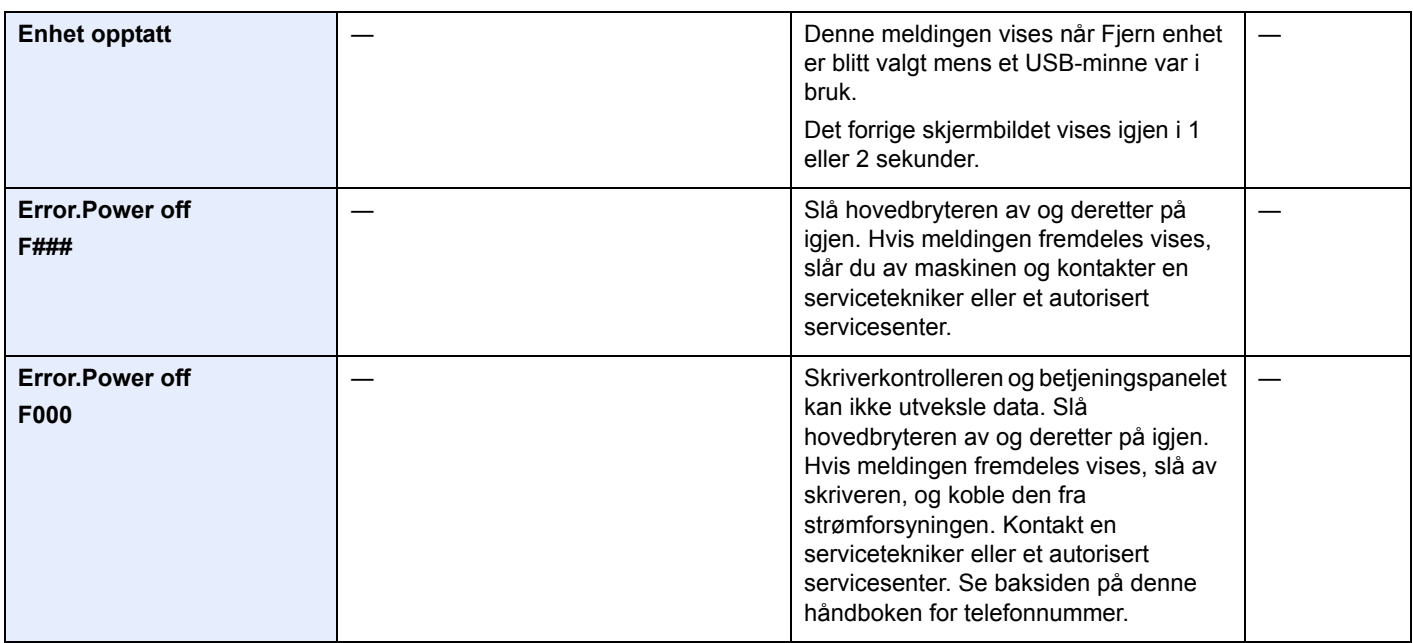

**F**

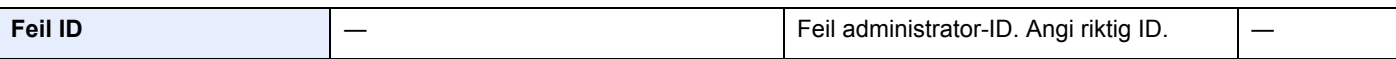

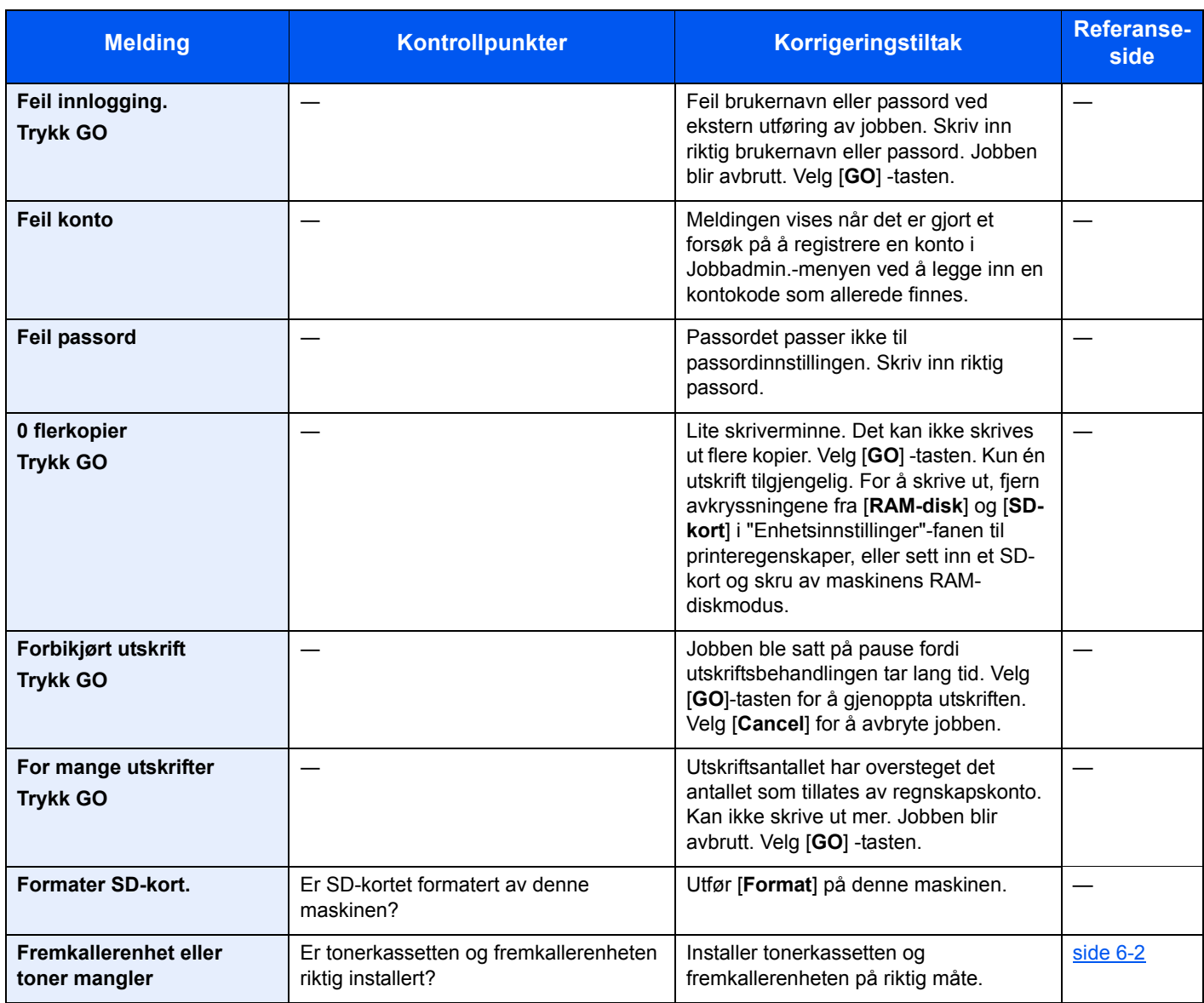

#### **H**

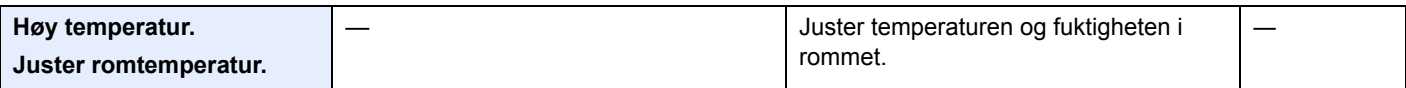

**I**

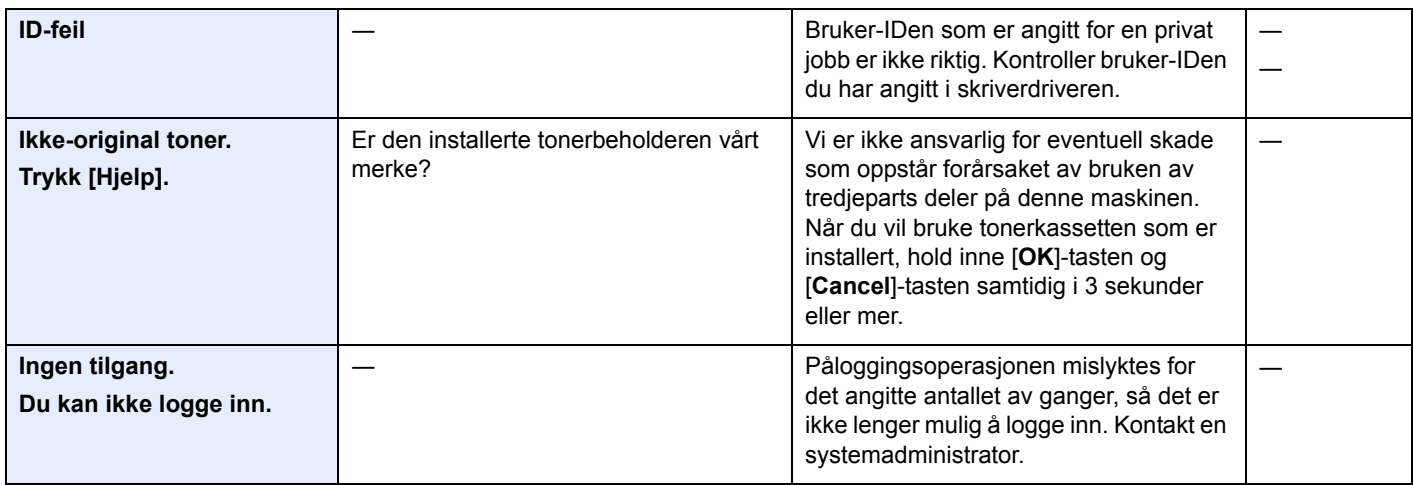

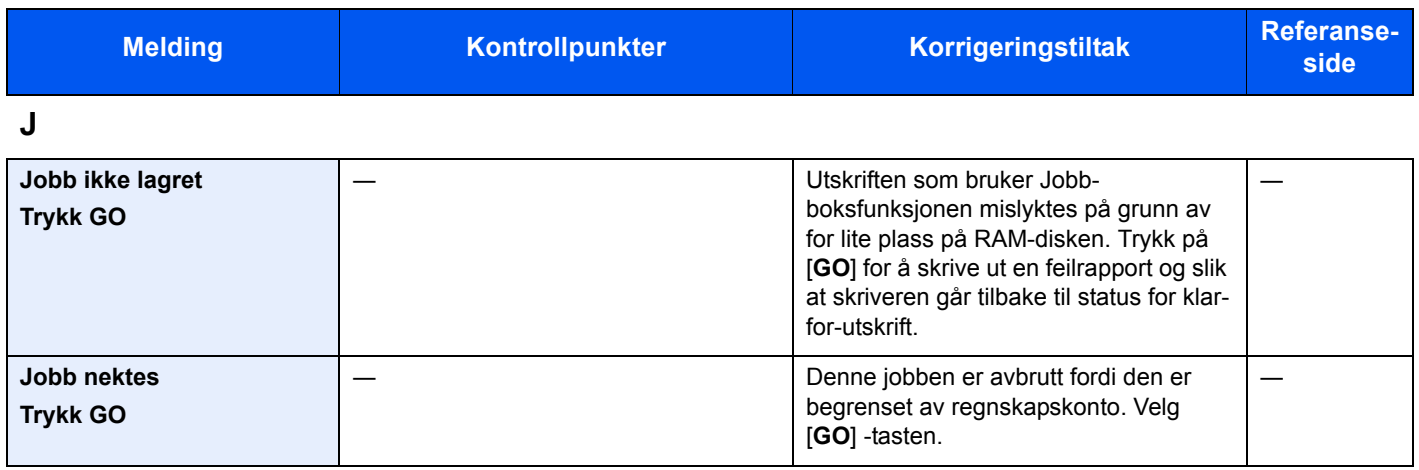

**K**

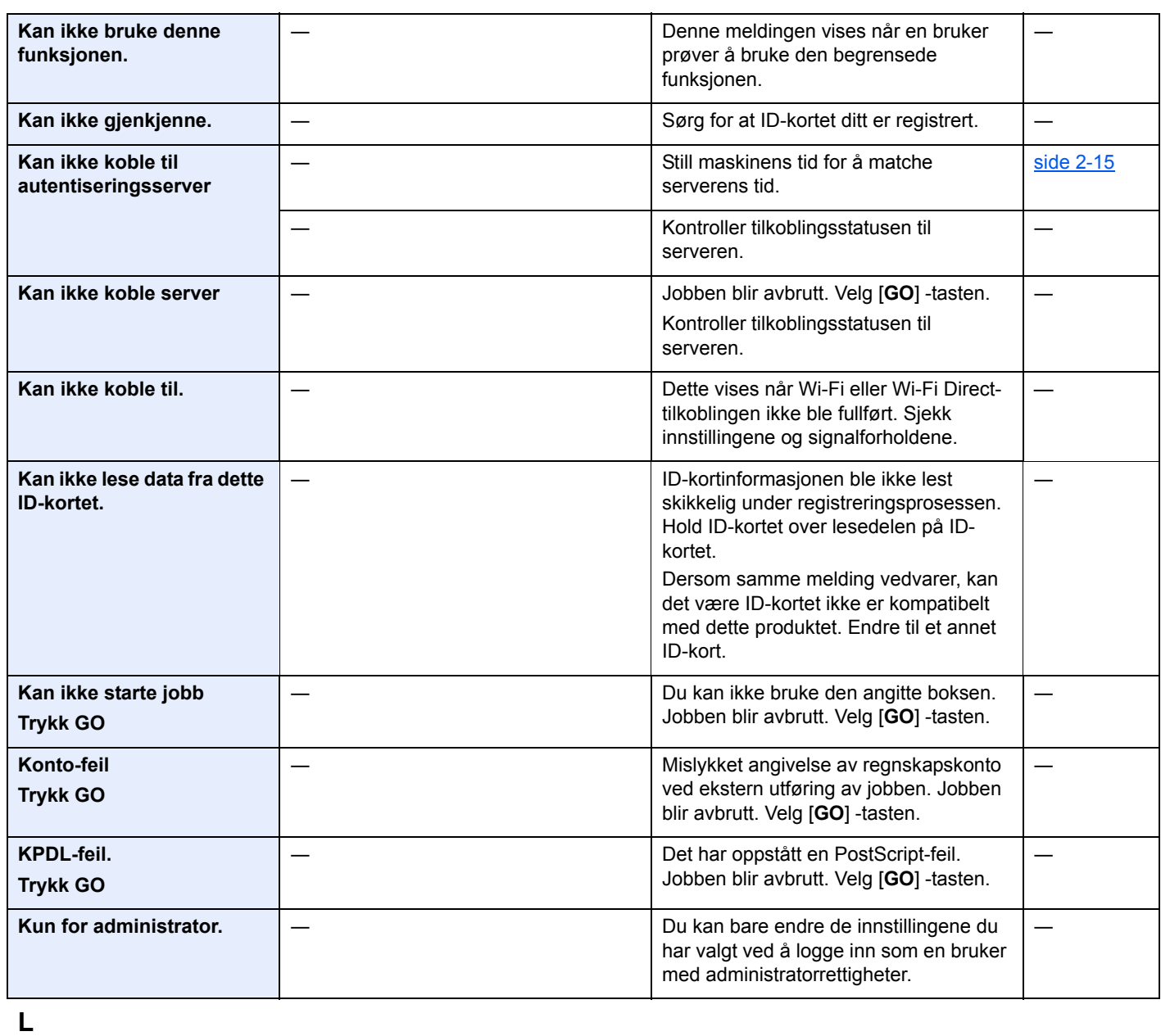

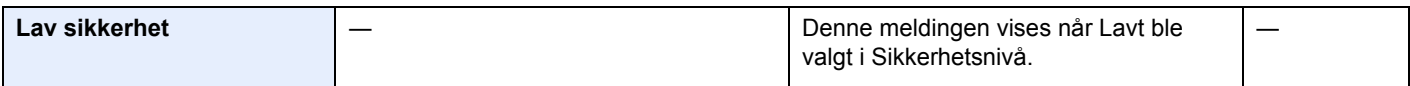

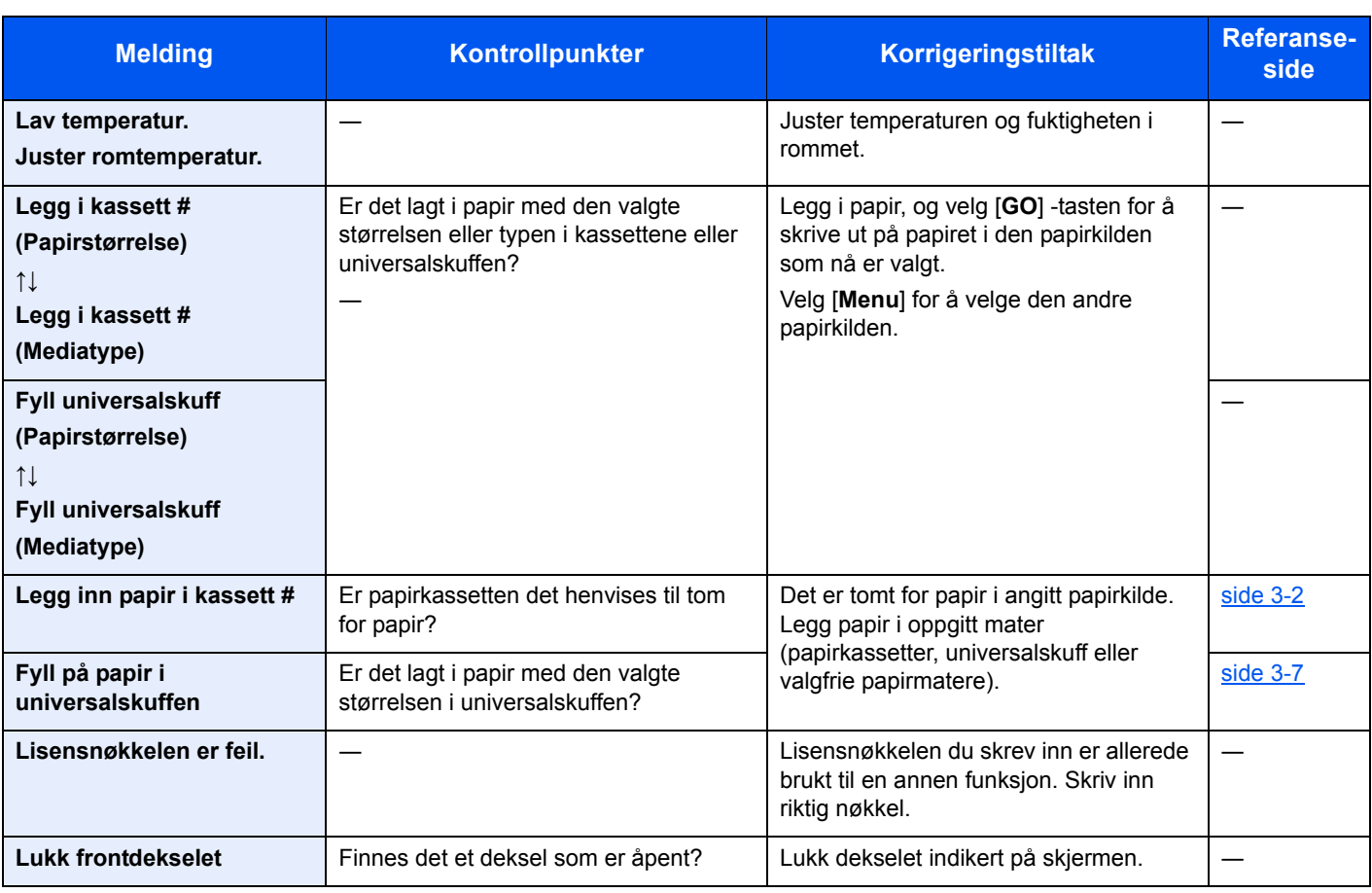

#### **M**

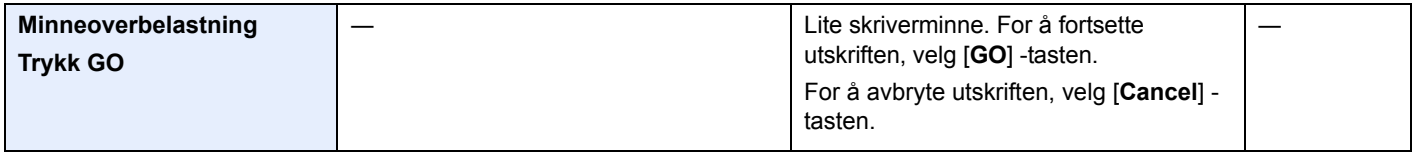

### **O**

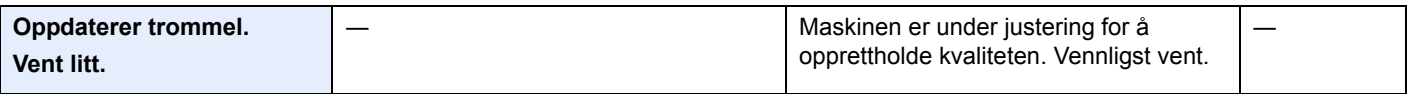

#### **P**

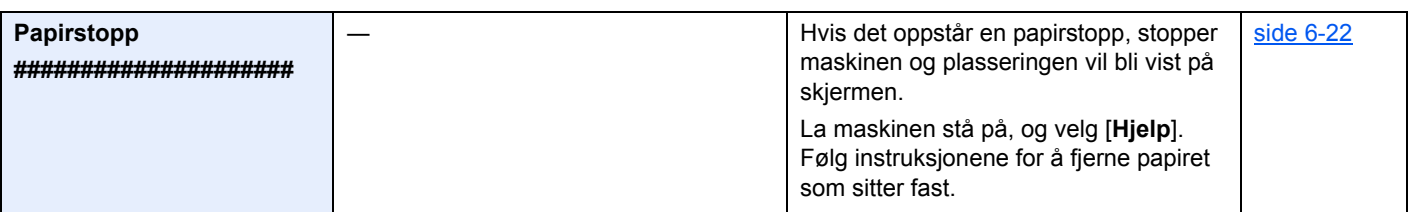

**R**

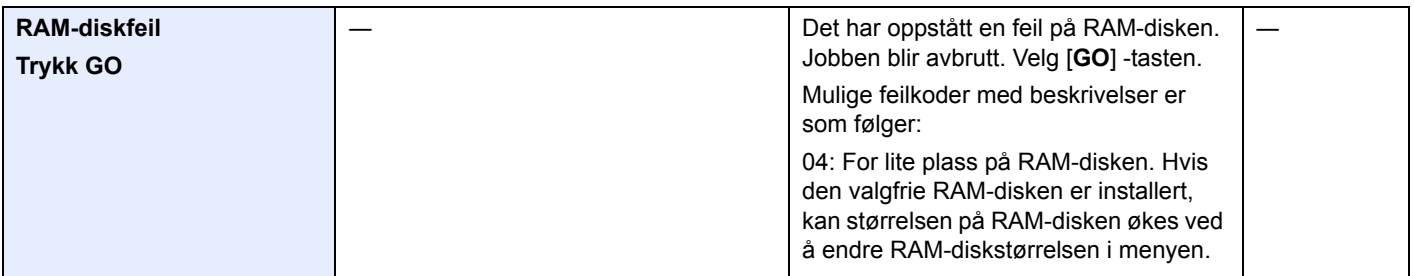

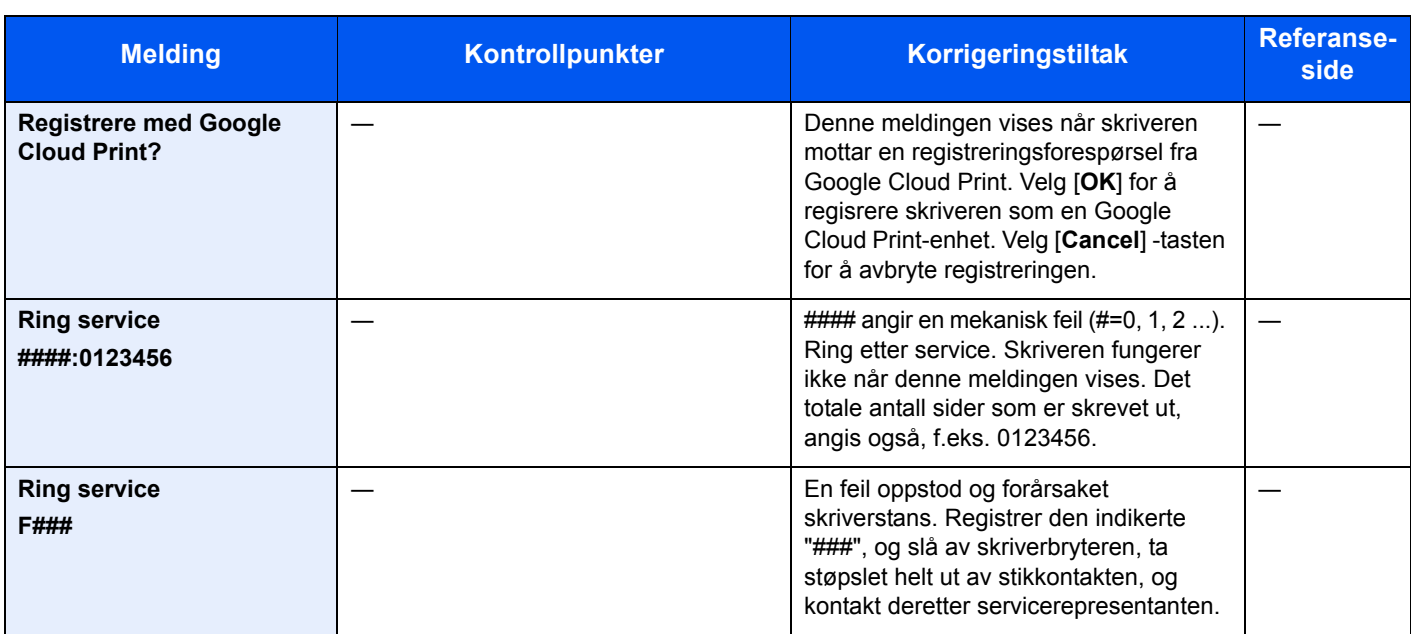

**S**

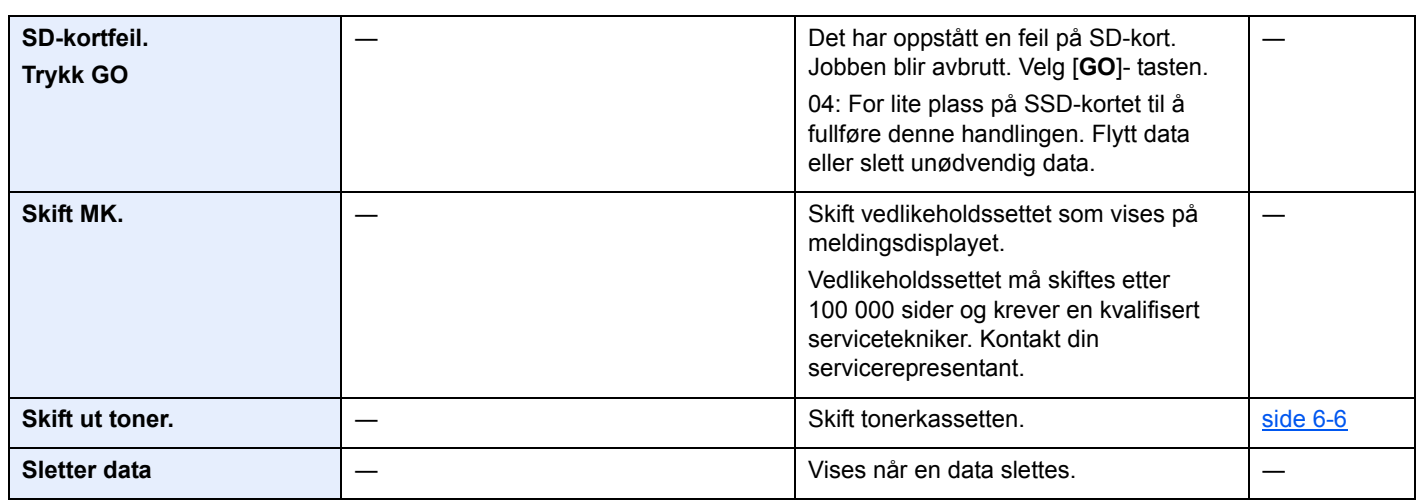

**T**

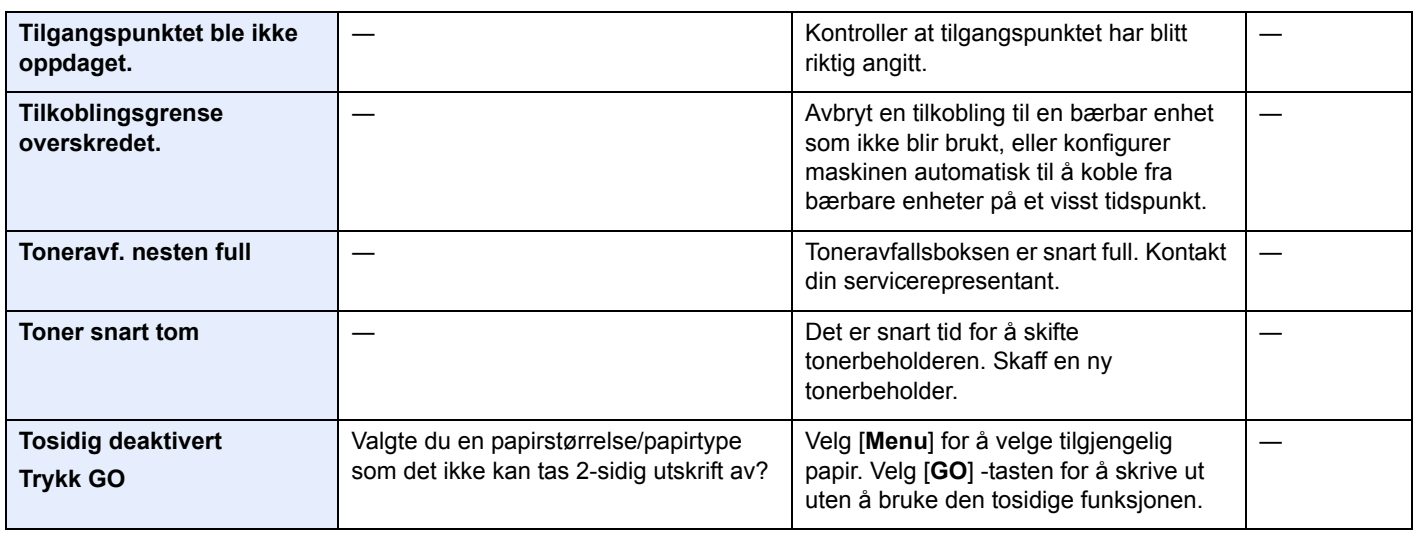

**U**

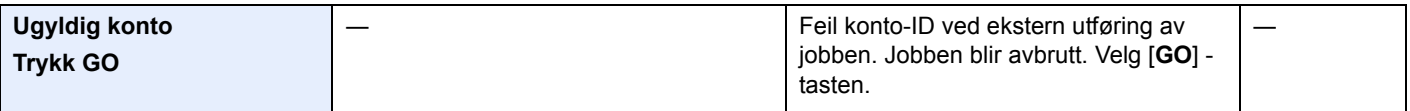

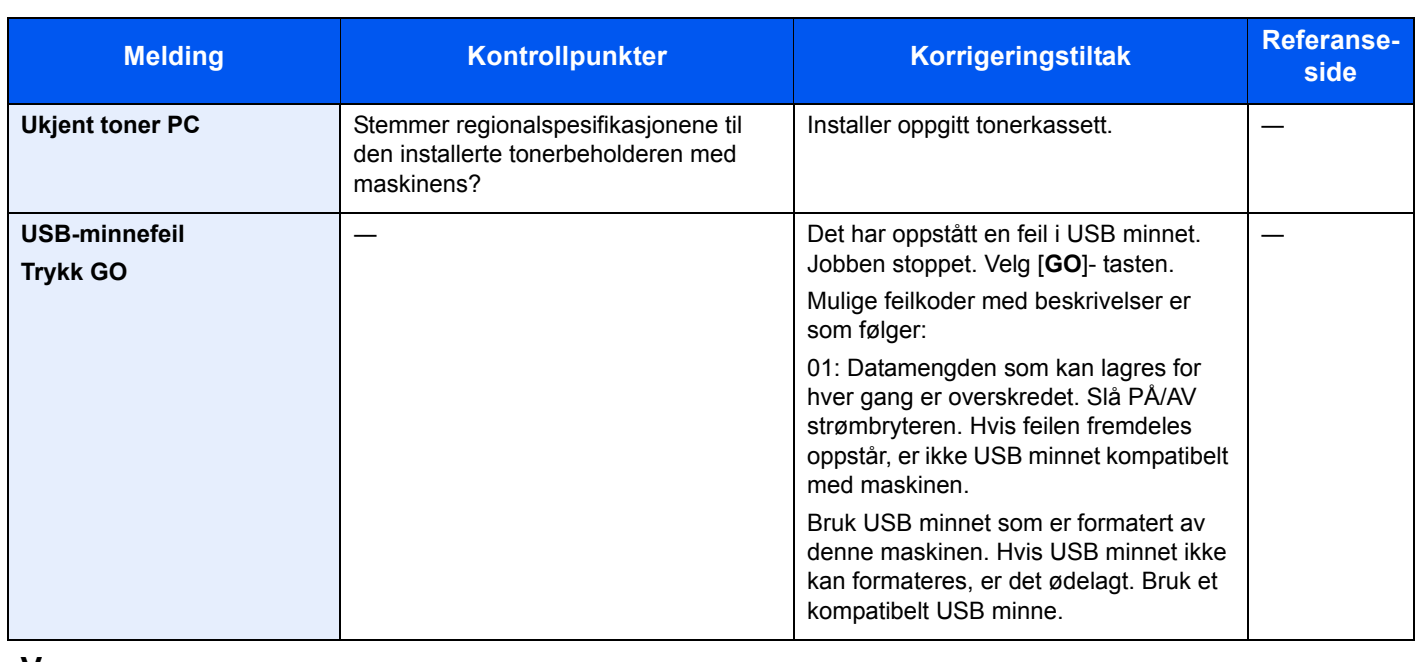

**V**

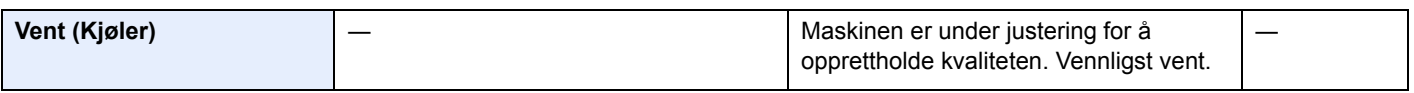

## <span id="page-118-0"></span>Fjerne papirstopp

Hvis det oppstår en papirstopp, vil meldingsdisplayet vise "Papirstopp." og maskinen stopper.

<span id="page-118-3"></span>Se disse instruksjonene for å fjerne papiret som sitter fast.

### Indikatorer for plassering av papirstopp

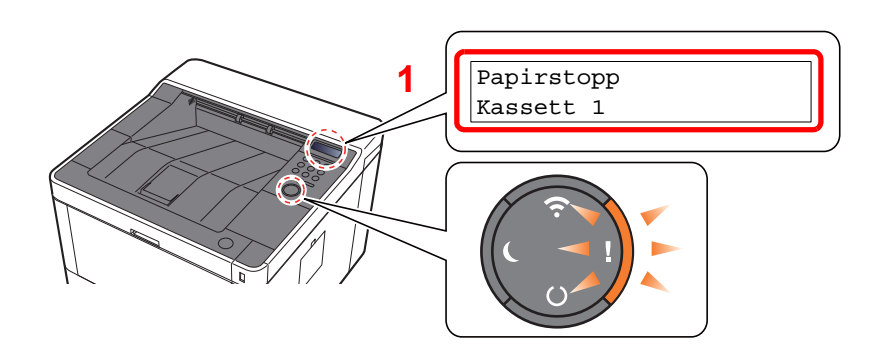

<span id="page-118-2"></span><span id="page-118-1"></span>1 Viser plasseringen av en papirstopp.

#### **MERK**

Online hjelpemeldinger er tilgjenelig på skriverens meldingsdisplay for å gi enkle instruksjoner for å avklare papirstopp. Trykk på [►] (**a**) tastene når meldingen om papirstopp vises. For detaljer om Hjelp-skjermen, se følgende:

 $\rightarrow$  [Hjelp-skjermen \(side 2-12\)](#page-38-0)

Hvis det oppstår papirstopp, vil plasseringen av tilstoppingen vises på meldingsdisplayet i tillegg til instruksjoner for å ta papiret ut.

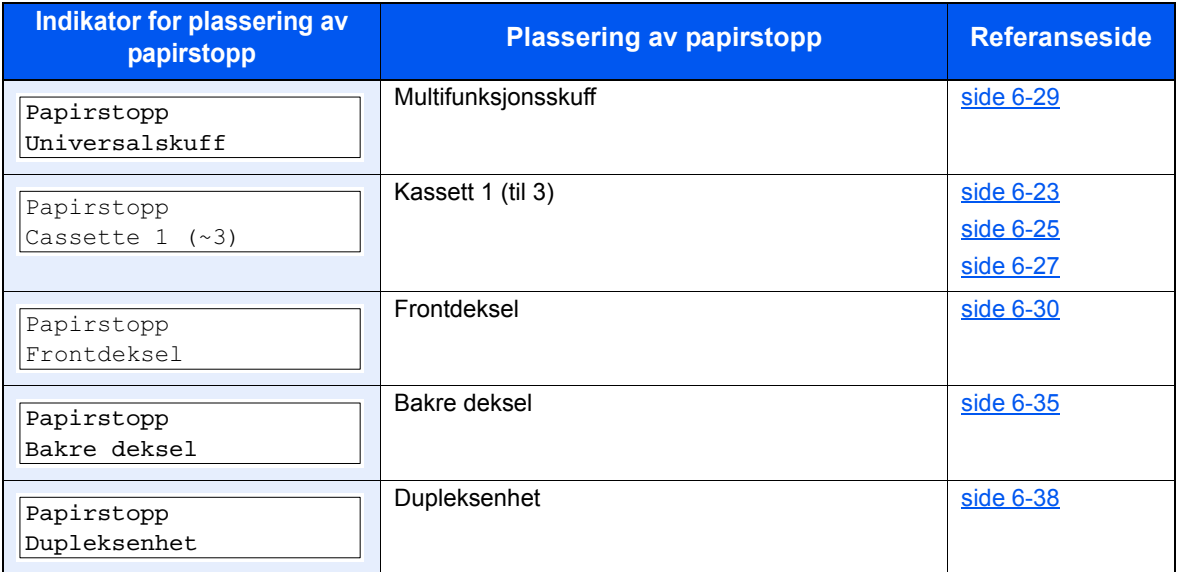

## <span id="page-119-1"></span><span id="page-119-0"></span>Fjern eventuelt fastkjørt papir i kassett 1

# **FORSIKTIG**

- **Ikke bruk fastkjørt papir på nytt.**
- **Hvis papiret blir revet under fjerning, må du passe på å fjerne alle løse papirbiter inne i maskinen. Papirbiter som er igjen i maskinen kan forårsake en ny papirstopp.**
	-

1 Dra ut kassett 1 til den stopper.

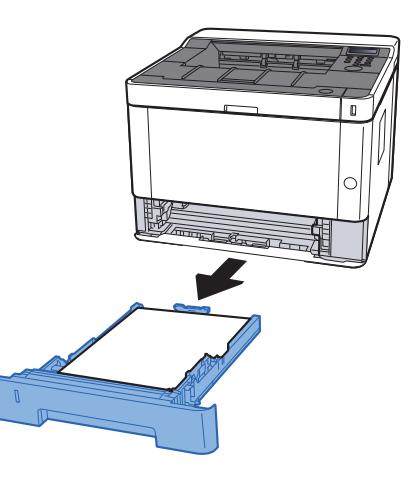

2 Fjern alt papir som sitter fast.

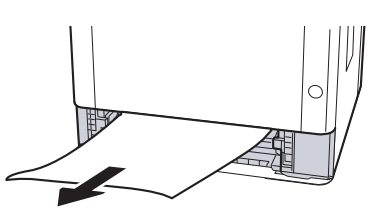

3 Skyv kassett 1 inn igjen.

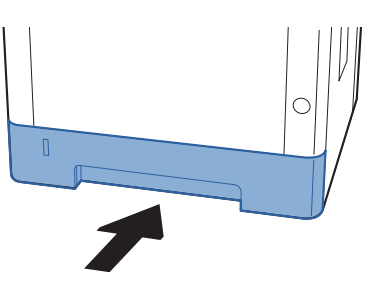

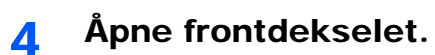

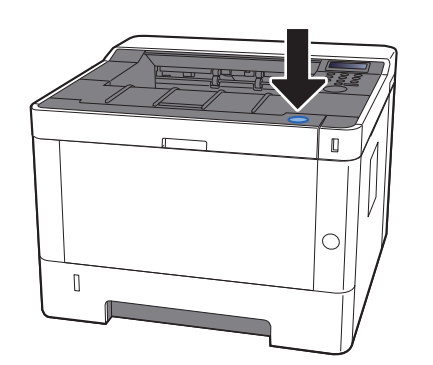

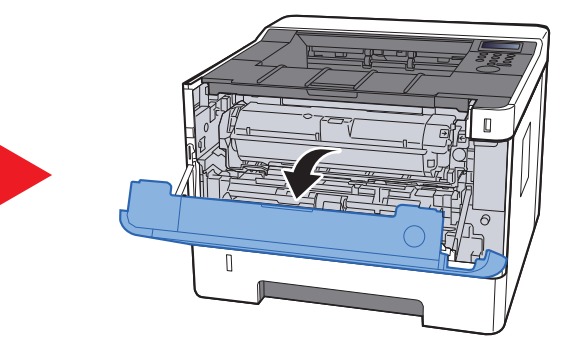

5 Lukk igjen frontdekselet.

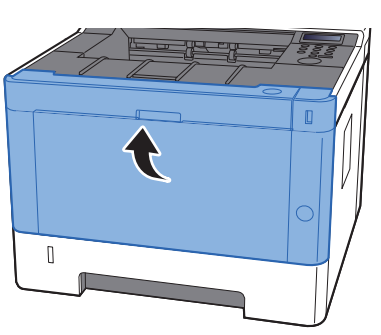

### <span id="page-121-0"></span>Fjern eventuelt fastkjørt papir i kassett 2

# **FORSIKTIG**

- **Ikke bruk fastkjørt papir på nytt.**
- **Hvis papiret blir revet under fjerning, må du passe på å fjerne alle løse papirbiter inne i maskinen. Papirbiter som er igjen i maskinen kan forårsake en ny papirstopp.**

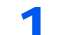

1 Dra ut kassett 2 til den stopper.

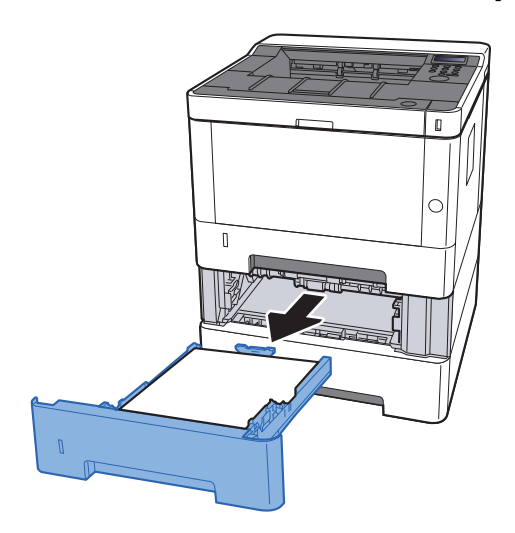

**2** Fjern alt papir som sitter fast.

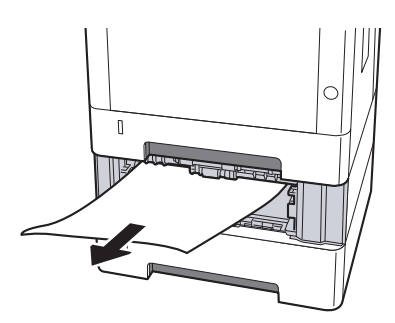

3 Skyv kassett 2 inn igjen.

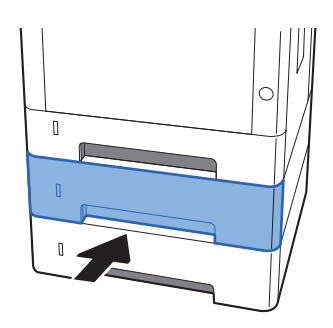

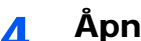

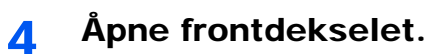

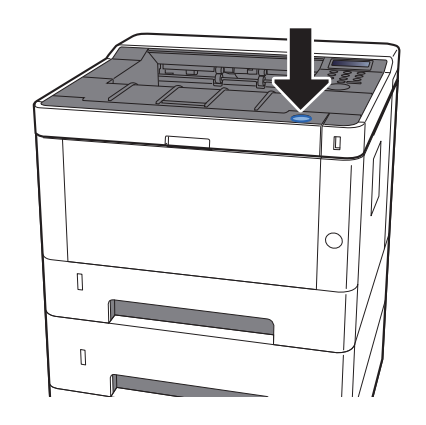

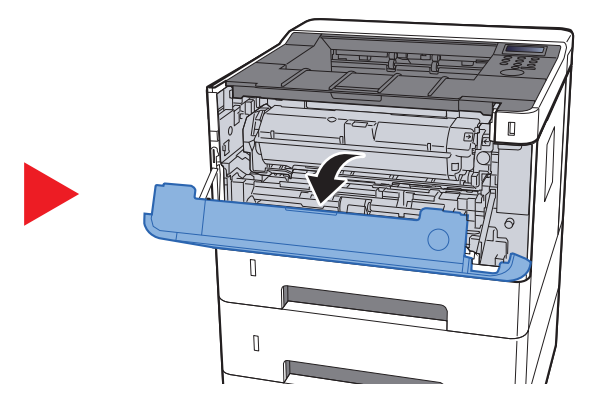

5 Lukk igjen frontdekselet.

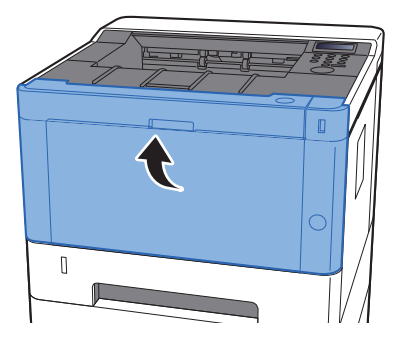

### <span id="page-123-2"></span><span id="page-123-0"></span>Fjern eventuelt fastkjørt papir i kassett 3

# **FORSIKTIG**

- **Ikke bruk fastkjørt papir på nytt.**
- **Hvis papiret blir revet under fjerning, må du passe på å fjerne alle løse papirbiter inne i maskinen. Papirbiter som er igjen i maskinen kan forårsake en ny papirstopp.**

1 Dra ut kassett 3 til den stopper.

<span id="page-123-1"></span>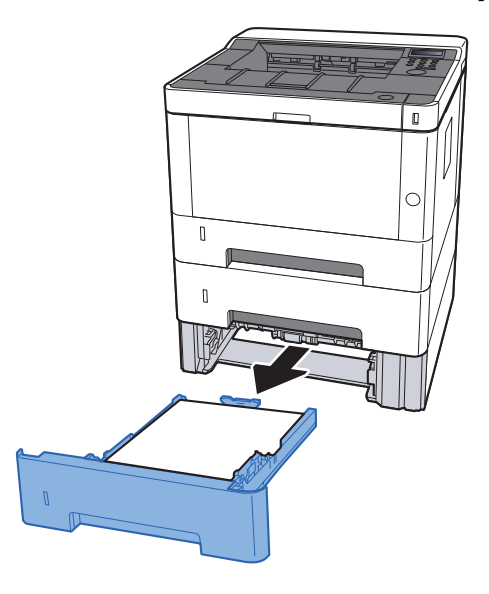

2 Fjern alt papir som sitter fast.

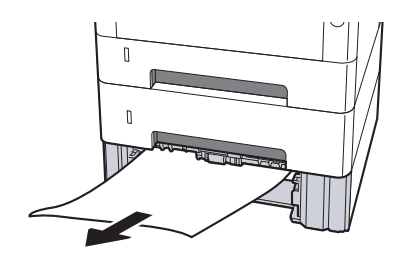

3 Skyv kassett 3 inn igjen.

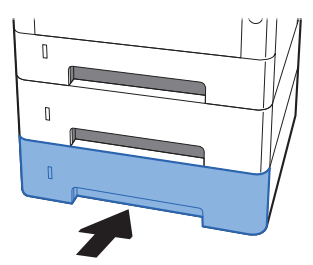

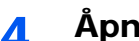

4 Åpne frontdekselet.

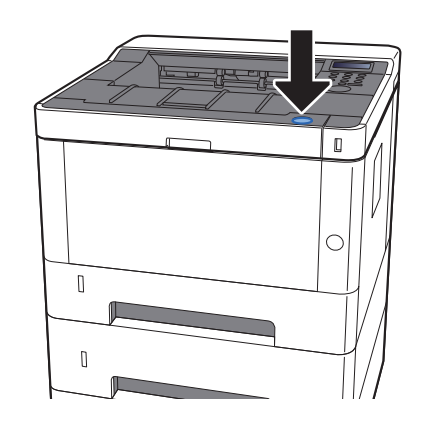

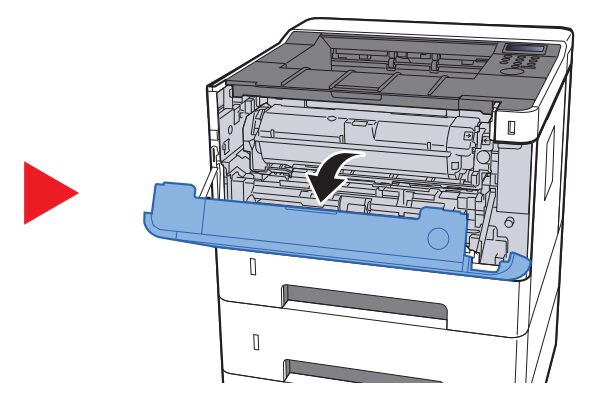

5 Lukk igjen frontdekselet.

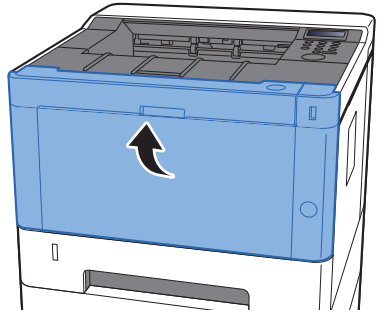

## <span id="page-125-1"></span><span id="page-125-0"></span>Fjern eventuelt fastkjørt papir i universalskuffen

# **FORSIKTIG**

- **Ikke bruk fastkjørt papir på nytt.**
- **Hvis papiret blir revet under fjerning, må du passe på å fjerne alle løse papirbiter inne i maskinen. Papirbiter som er igjen i maskinen kan forårsake en ny papirstopp.**

**1** Fjern alt papir som sitter fast.

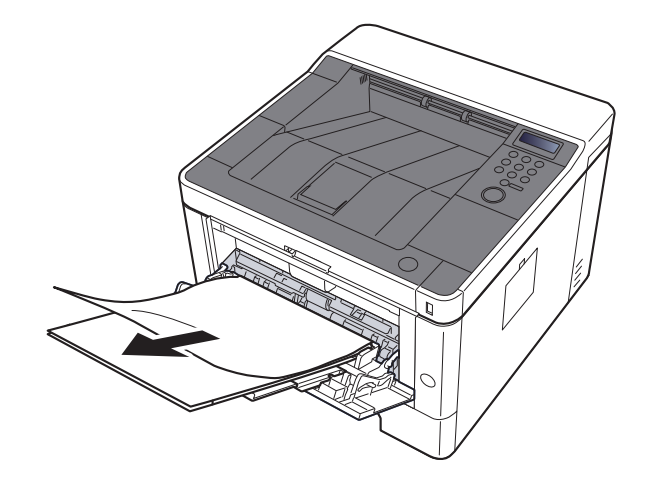

2 Fjern alt papiret.

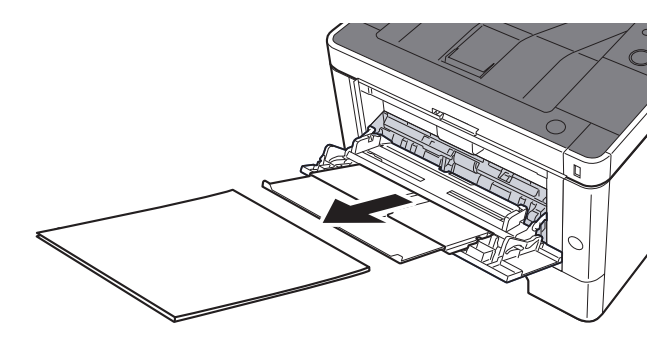

3 Sett inn papiret igjen.

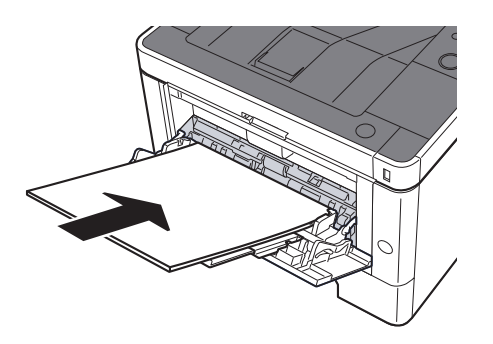

### <span id="page-126-0"></span>Fjern eventuelt fastkjørt papir i frontdeksel

# **FORSIKTIG**

- **Ikke bruk fastkjørt papir på nytt.**
- **Hvis papiret blir revet under fjerning, må du passe på å fjerne alle løse papirbiter inne i maskinen. Papirbiter som er igjen i maskinen kan forårsake en ny papirstopp.**
	- 1 Dra ut kassett 1 til den stopper.

<span id="page-126-1"></span>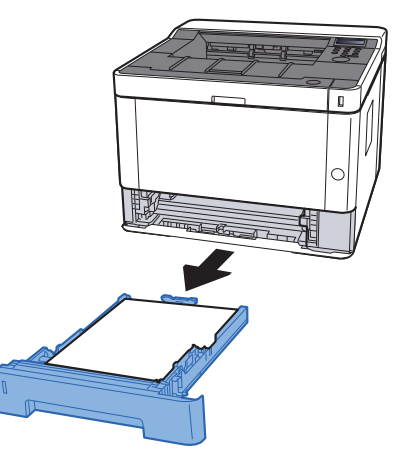

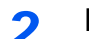

**2** Fjern alt papir som sitter fast.

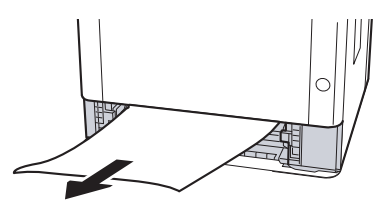

3 Skyv kassett 1 inn igjen.

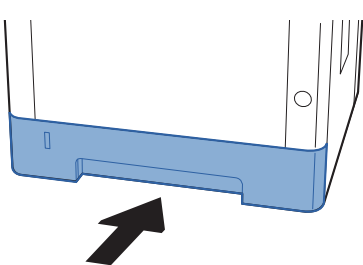

A Åpne frontdekselet.

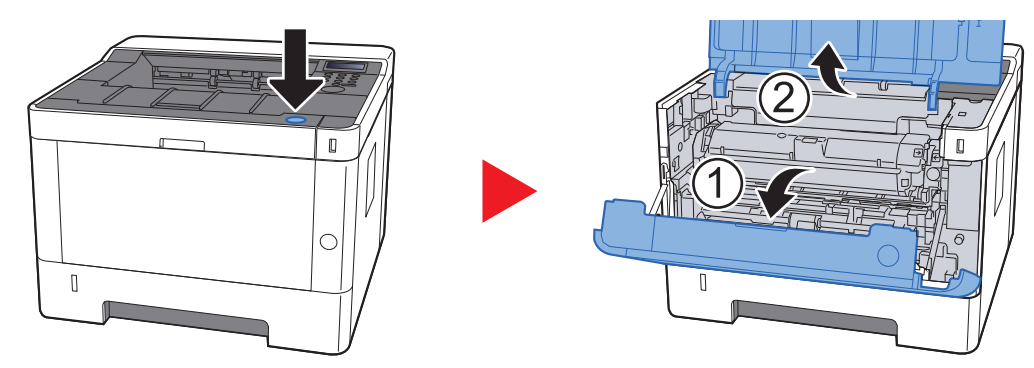

5 Løft fremkallerenheten og tonerkassetten ut av maskinen.

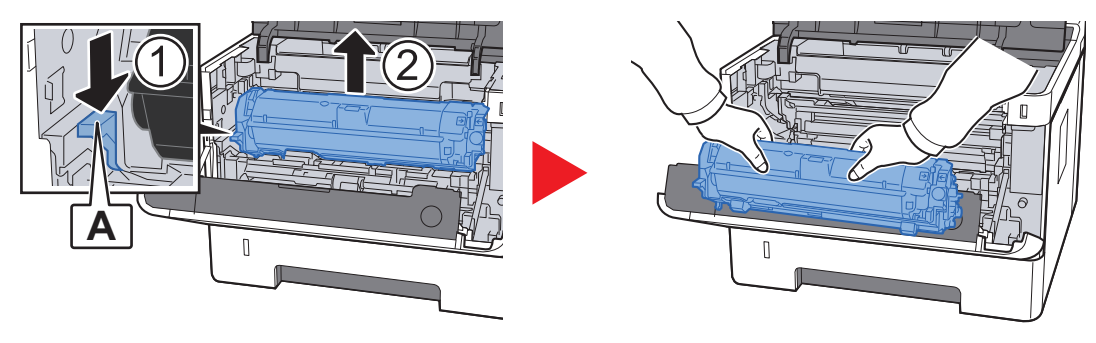

**VIKTIG**

**Ikke rør fremkallerrullen eller utsett den for sjokk. Utskriftskvaliteten vil reduseres.**

6 Plasser fremkallerenheten sammen med tonerkassetten flatt på en ren, jevn overflate.

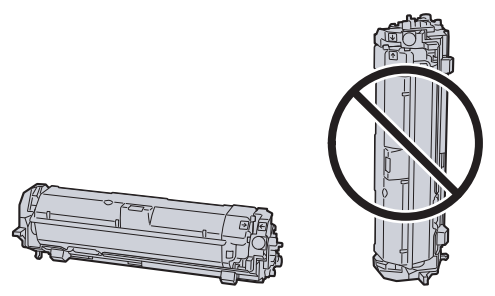

**VIKTIG Ikke plasser fremkallerenheten sammen med tonerkassetten på en kant.** **7** Fjern trommelenheten fra maskinen.

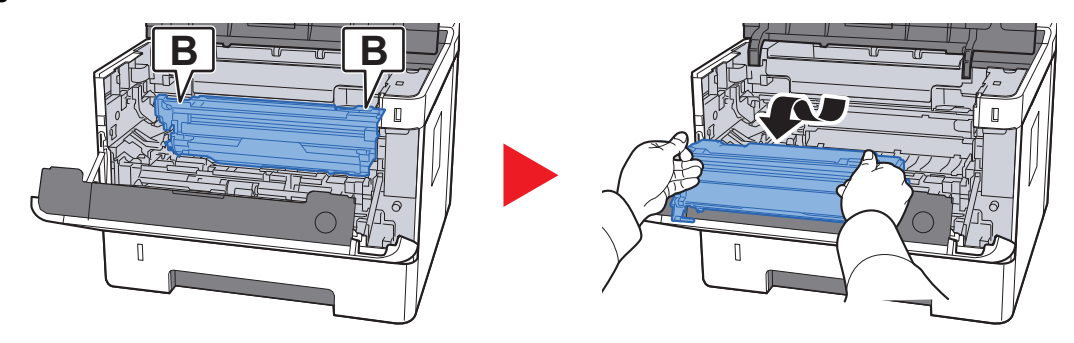

#### **VIKTIG**

- **Fuseren inni maskinen er varm. Den må ikke berøres, da dette kan resultere i brannskade.**
- **Ikke rør trommelen eller utsett den for sjokk. Utskriftskvaliteten vil reduseres hvis trommelen utsettes for direkte sollys eller intenst lys.**

8 Plasser trommelenheten flatt på en ren, jevn overflate.

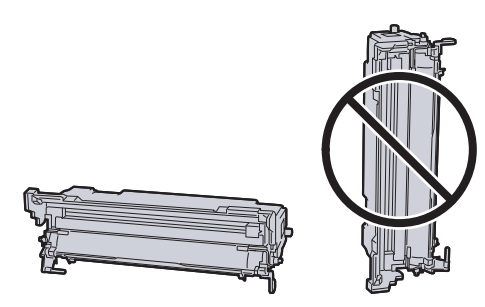

**VIKTIG Ikke plasser trommelenheten på en kant.**

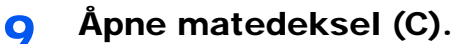

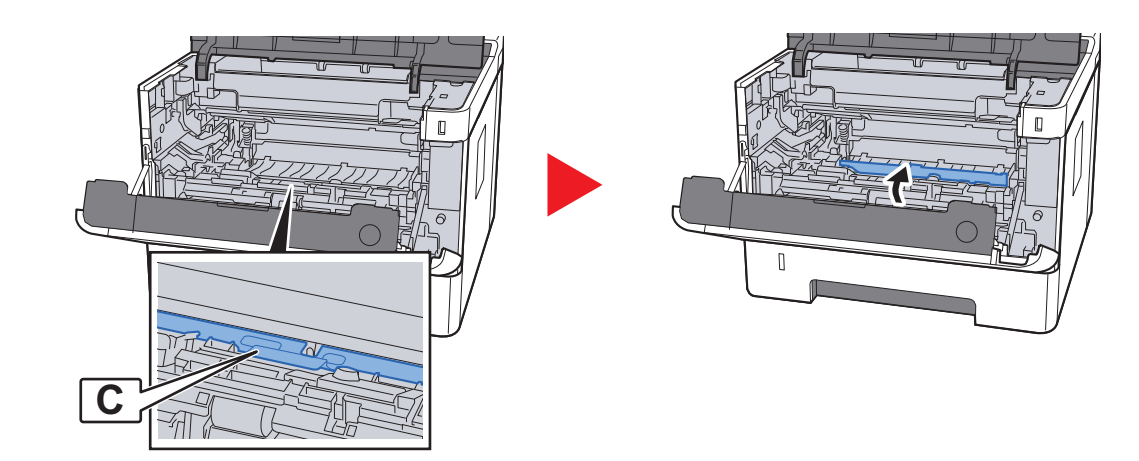

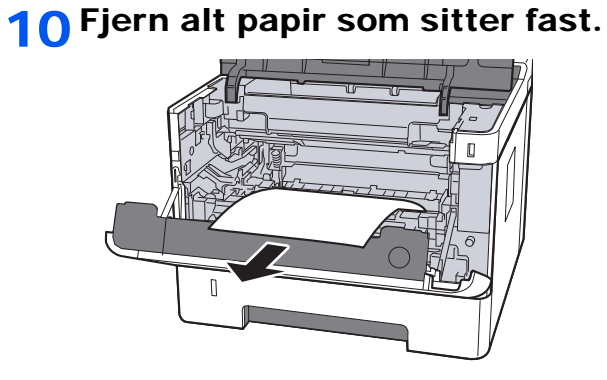

11 Skyv matedeksel inn igjen.

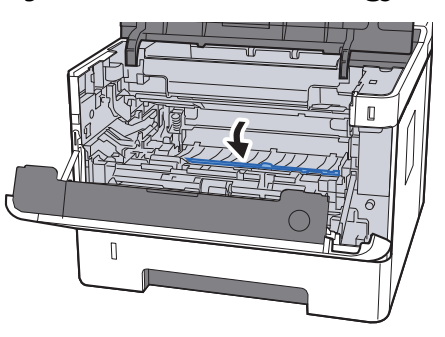

12 Returner trommelenheten til opprinnelig posisjon.

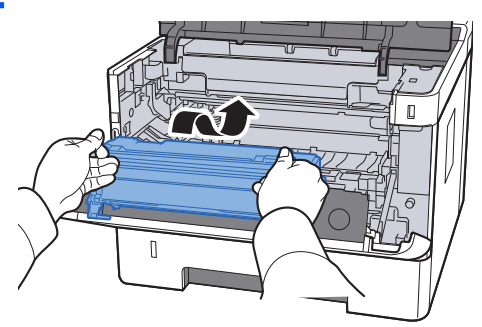

13 Returner fremkallerenheten sammen med tonerkassetten til sin opprinnelige posisjon, og still inn førerne i begge ender med sporene i maskinen.

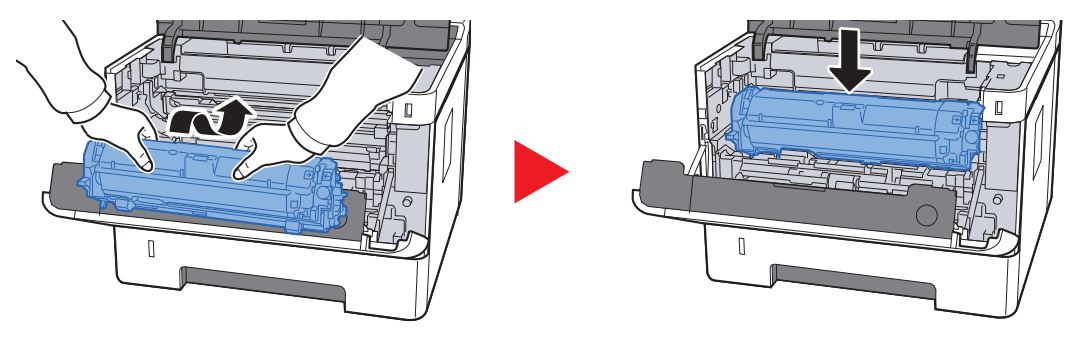

### 14 Lukk igjen frontdekselet.

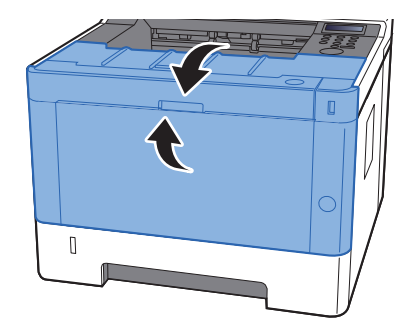

## <span id="page-131-1"></span><span id="page-131-0"></span>Fjern eventuelt fastkjørt papir i bakdeksel

# **FORSIKTIG**

**Fikseringsenheten er svært varm. Ta tilstrekkelig hensyn når du arbeider i dette området da det er fare for forbrenning.**

1 Åpne bakdeksel.

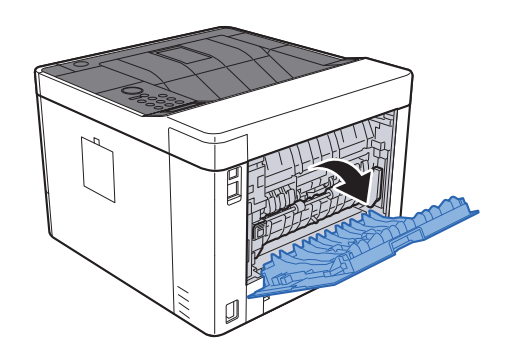

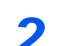

2 Fjern alt papir som sitter fast.

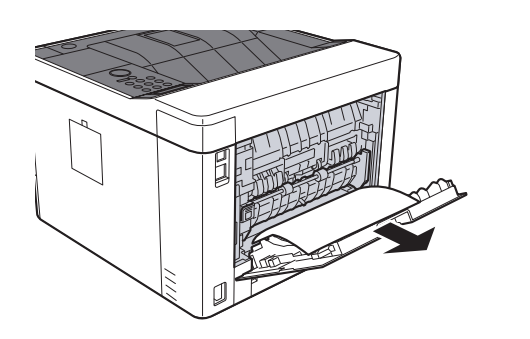

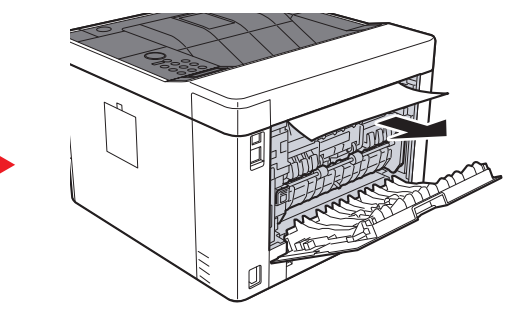

3 Åpne matedekselet (D).

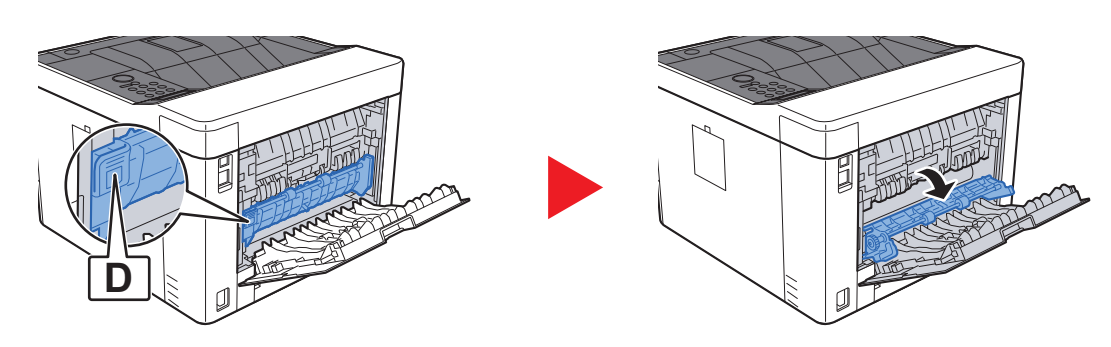

Fjern alt papir som sitter fast.

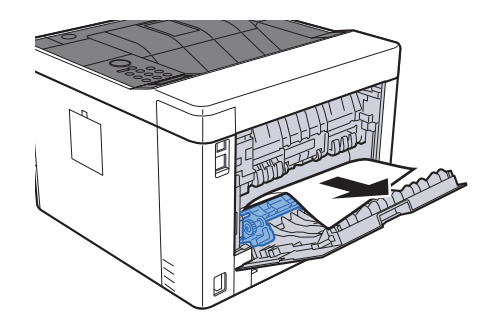

Dra ut kassett 1 til den stopper.

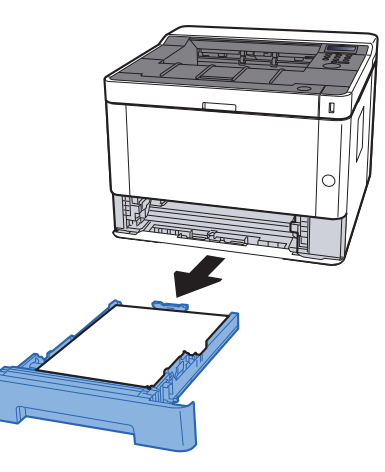

Nedre matedeksel.

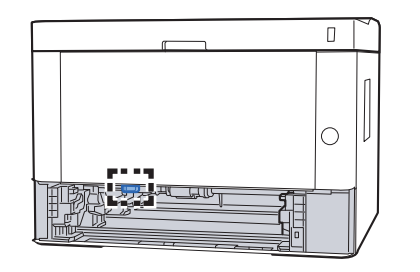

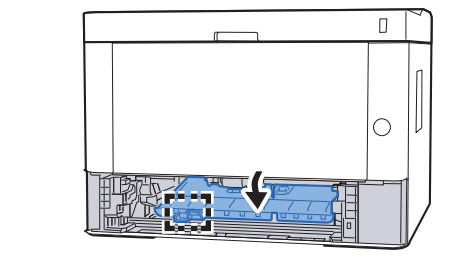

Fjern alt papir som sitter fast.

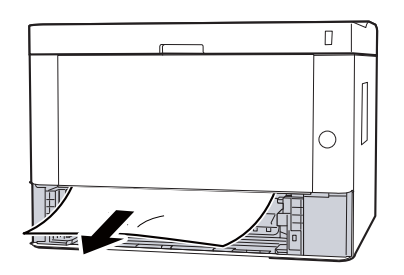

8 Skyv matedeksel inn igjen.

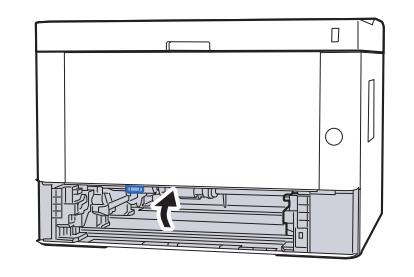

**9** Skyv kassett 1 inn igjen.

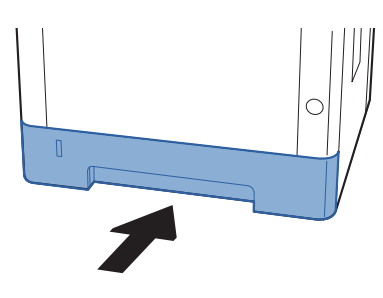

10 Skyv bakdeksel.

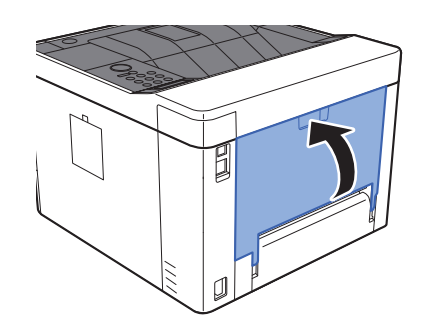

11 Åpne frontdekselet.

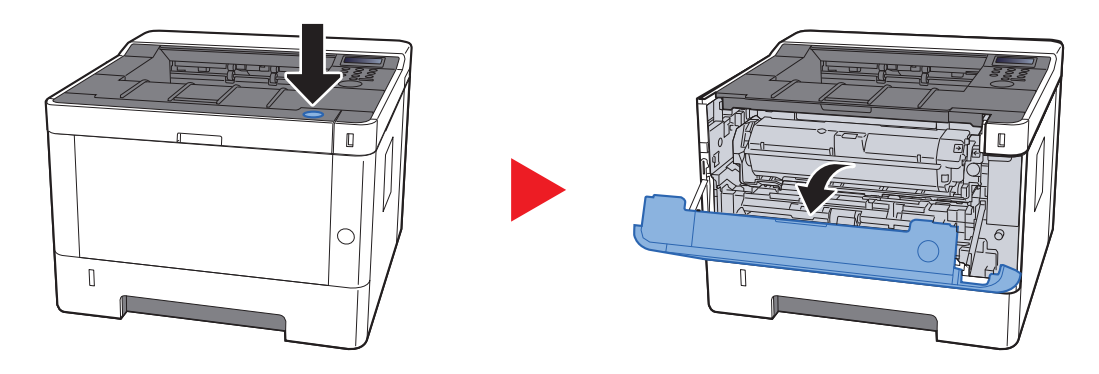

#### 12 Lukk igjen frontdekselet.

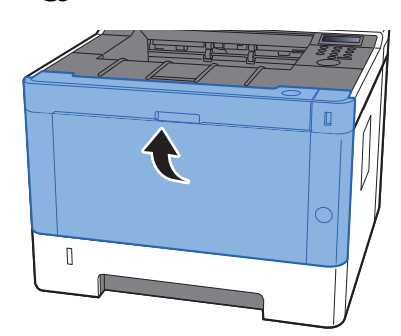

### <span id="page-134-0"></span>Fjern eventuelt fastkjørt papir i tosidig enhet

# **FORSIKTIG**

**Fikseringsenheten er svært varm. Ta tilstrekkelig hensyn når du arbeider i dette området da det er fare for forbrenning.**

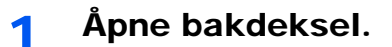

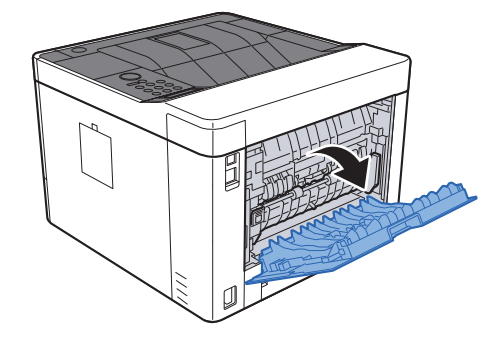

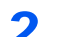

**2** Fjern alt papir som sitter fast.

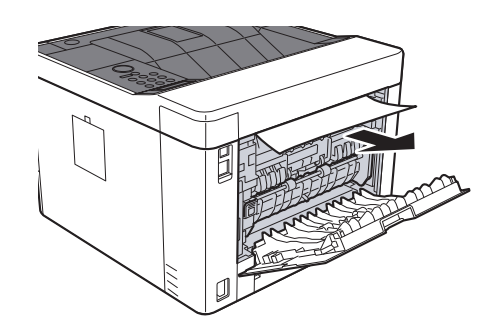

### 3 Skyv bakdeksel.

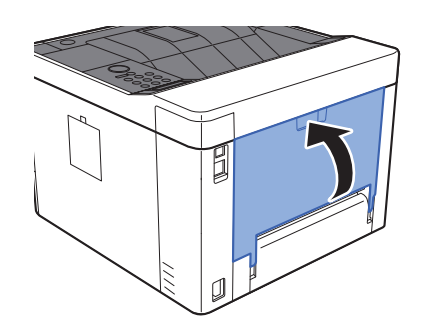

**4** Dra ut kassett 1 til den stopper.

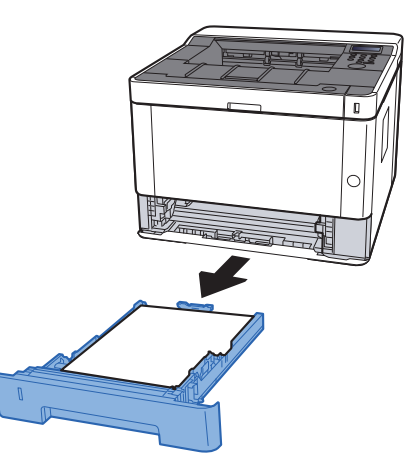

5 Nedre matedeksel.

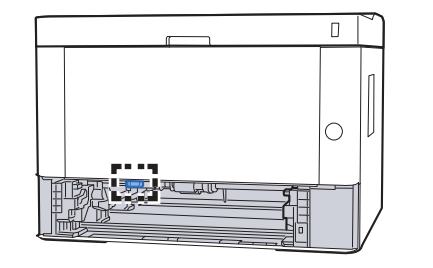

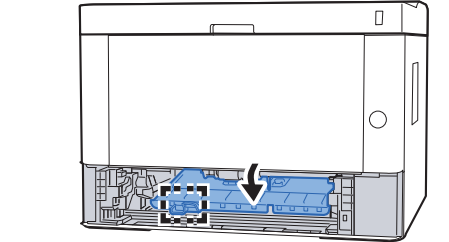

6 Fjern alt papir som sitter fast.

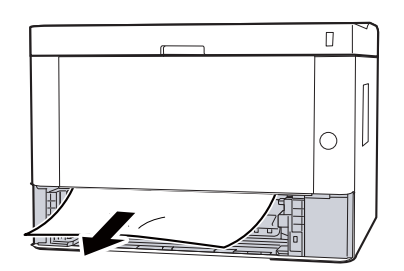

7 Skyv matedeksel inn igjen.

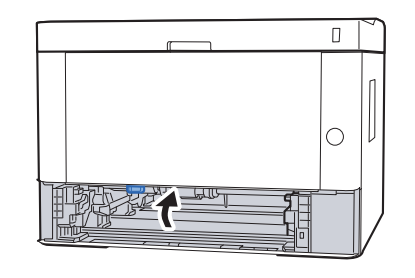

8 Skyv kassett 1 inn igjen.

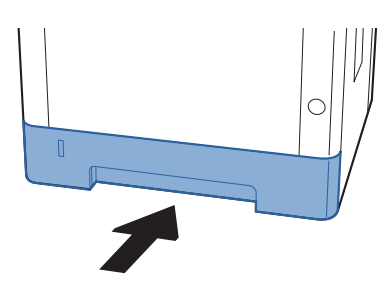

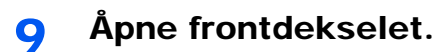

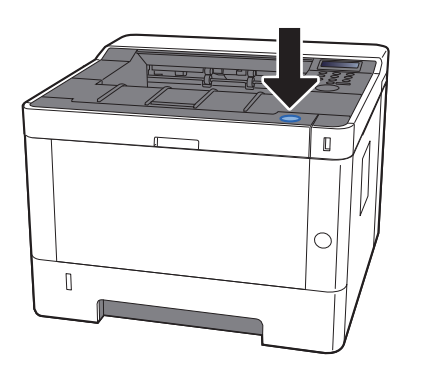

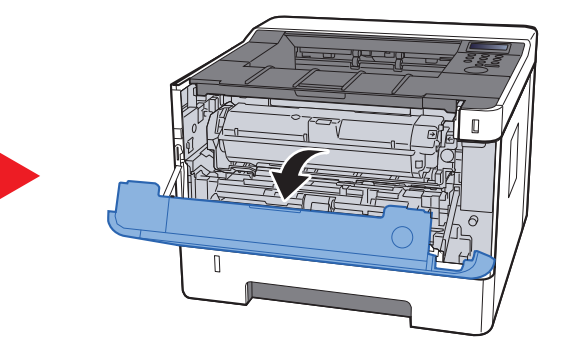

10 Lukk igjen frontdekselet.

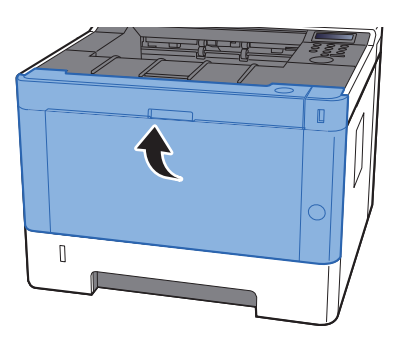

## **Tillegg**  $\overline{\phantom{a}}$

#### Dette kapitlet beskriver følgende emner:

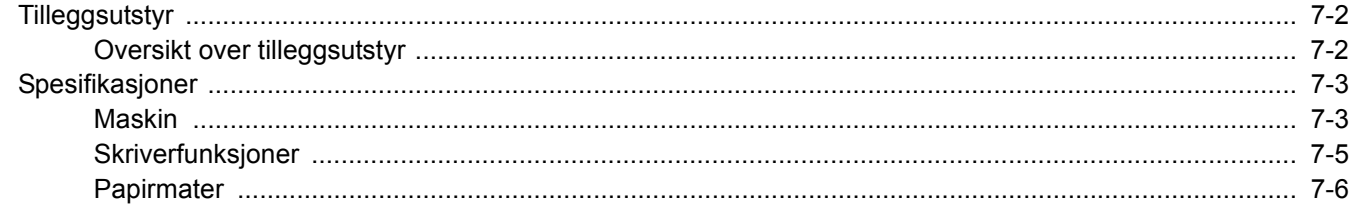

## <span id="page-138-0"></span>Tilleggsutstyr

## <span id="page-138-1"></span>Oversikt over tilleggsutstyr

Følgende tilleggsutstyr er tilgjengelig for maskinen.

<span id="page-138-2"></span>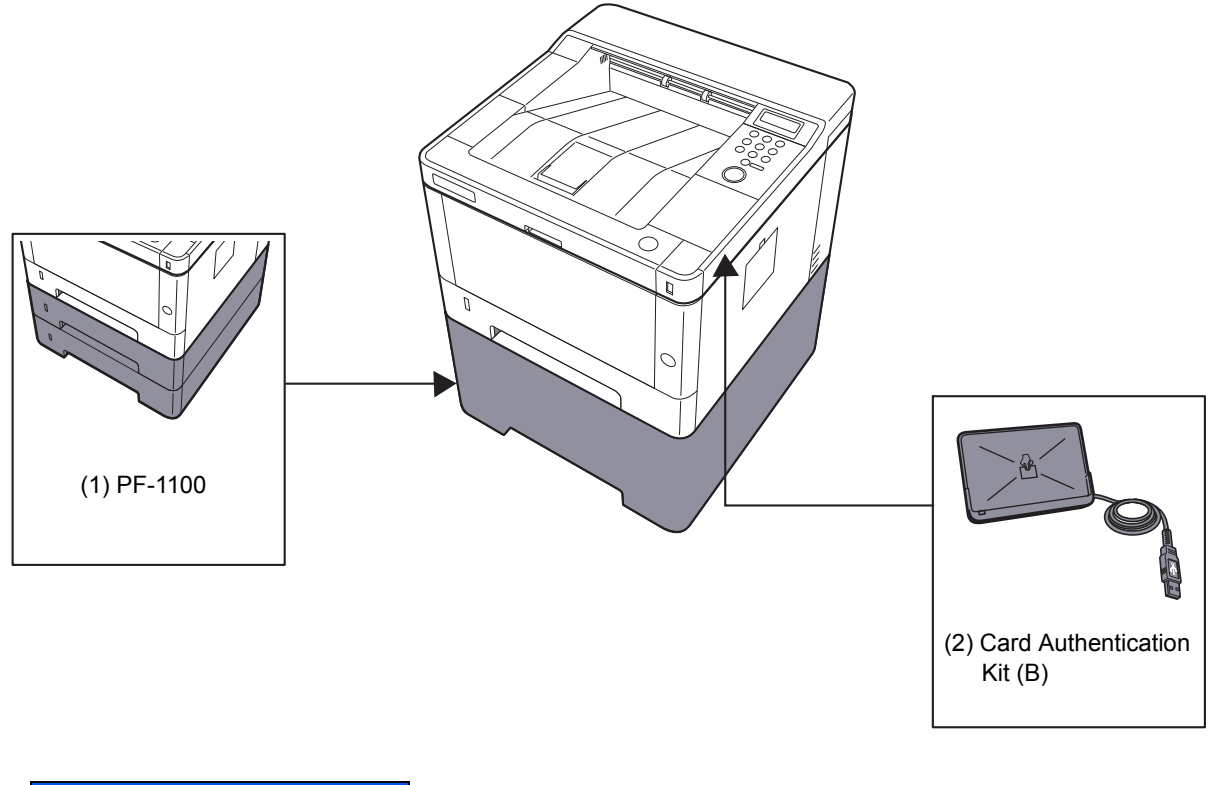

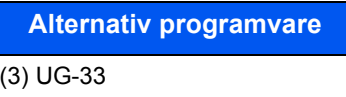

(4) SD/SDHC Memory Card

## <span id="page-139-0"></span>Spesifikasjoner

#### **VIKTIG**

**Disse spesifikasjonene kan bli endret uten varsel.**

### <span id="page-139-1"></span>Maskin

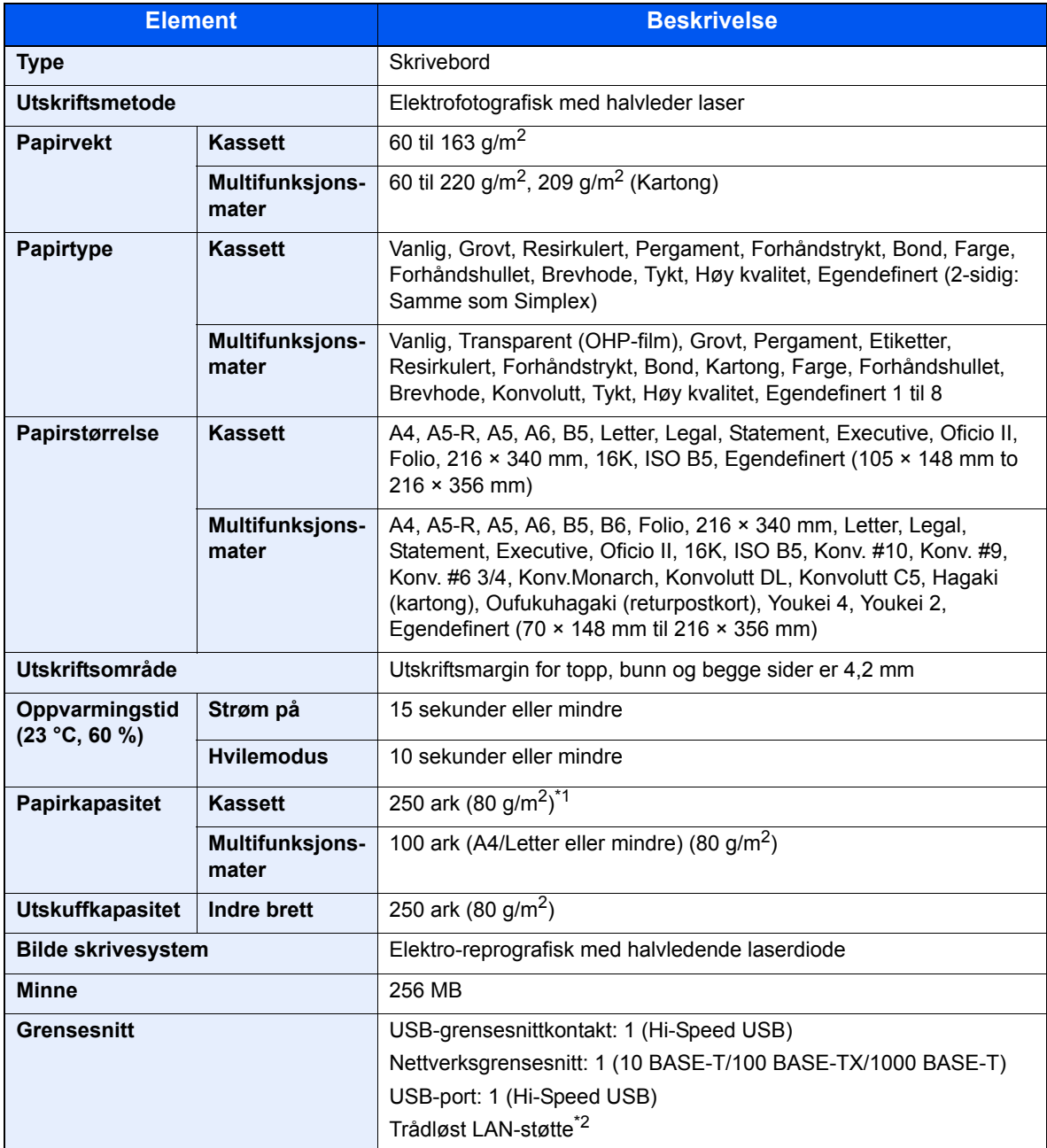

\*1 Opp til øvre grense for høydelinjen i kassetten.

\*2 Kun P-4020DW

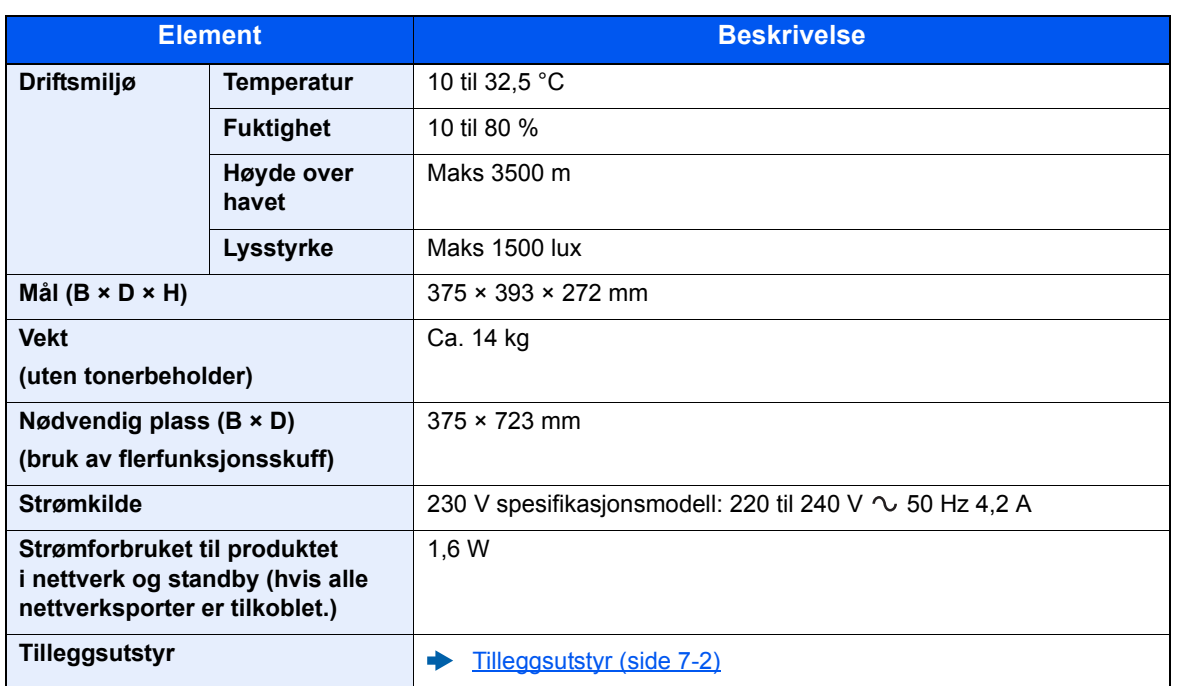

## <span id="page-141-0"></span>Skriverfunksjoner

<span id="page-141-1"></span>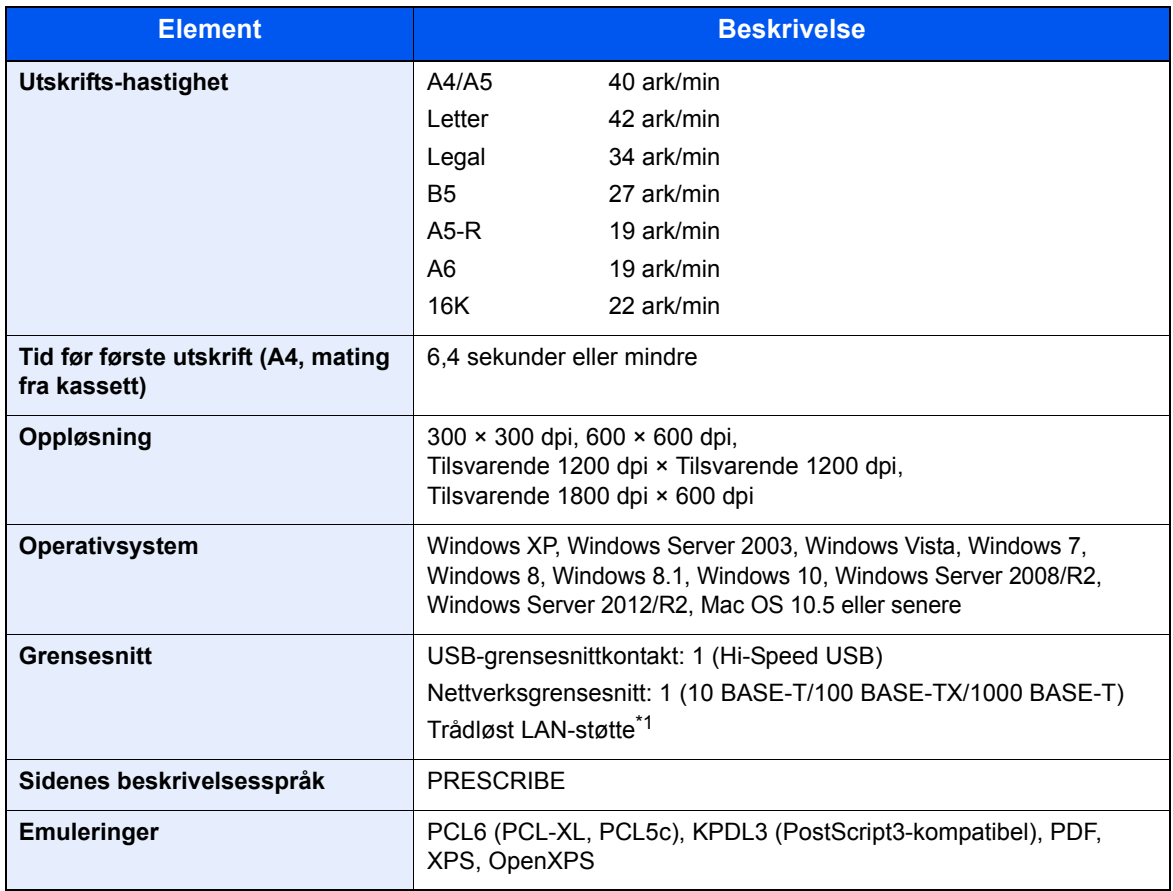

\*1 Kun P-4020DW

## <span id="page-142-0"></span>Papirmater

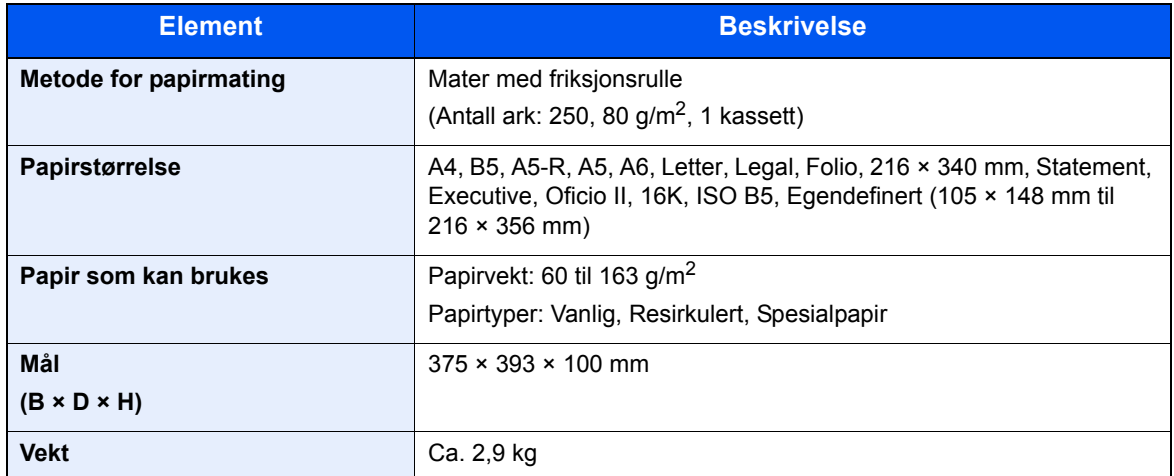

### **MERK**

Forhandleren eller serviceteknikeren kan anbefale papirtyper.

## Register

#### **A**

Administrasjon av brukerpålogging Innlogging [2-13](#page-39-0) Logg ut [2-14](#page-40-0) AirPrint [4-10](#page-82-0) Alternativer Oversikt [7-2](#page-138-2) Angi dato og tid [2-15](#page-41-0) Antityveri-låseslisse [2-2](#page-28-0) Automatisk funksjon for tosidig utskrift [1-11](#page-26-0) Avlogging [2-14](#page-40-0)

#### **B**

Bakdeksel [2-2](#page-28-1) Begrenset bruk av dette produktet [1-6](#page-21-0) Betjeningspanel [2-2](#page-28-2)

#### **C**

Configuration Tool Innstillinger [4-17](#page-89-0) Lukke [4-16](#page-88-0) Tilgang [4-15](#page-87-0)

#### **D**

Dokumentbehandler Delenavn [2-2](#page-28-3)

#### **E**

Embedded Web Server RX [2-34](#page-60-0) Energy Star (ENERGY STAR®) Program [1-11](#page-26-1)

#### **F**

Feilsøking [6-11](#page-107-0) Forholdsregler ved bruk [1-4](#page-19-0) Fuserdeksel [2-3](#page-29-0)

#### **G**

Google Cloud Print [4-10](#page-82-1) GPL/LGPL [1-8](#page-23-0)

#### **H**

Hjelp-skjermen [2-12](#page-38-1) Håndbøker som følger med maskinen [vii](#page-7-0)

#### **I**

Informasjon om rettslige forhold [1-7](#page-22-0) Installer Avinstaller [2-30](#page-56-0) Macintosh [2-31](#page-57-0) Programvare [2-23](#page-49-0) Windows [2-24](#page-50-0)

#### **K**

Kabler [2-6](#page-32-0)

Kassett 1 [2-2](#page-28-4) Kassett 2 [2-5](#page-31-0) Kassett 3 [2-5](#page-31-1) Koble til LAN-kabel [2-7](#page-33-1) Konfigureringsverktøy [4-15](#page-87-1) Kontrollere teller [2-33](#page-59-0) Kontrollfunksjon for strømsparing [1-11](#page-26-2) Konvensjoner i denne håndboken [ix](#page-9-0)

#### **L**

LAN-kabel [2-6](#page-32-1) Tilkobling [2-7](#page-33-1) Løse funksjonsfeil [6-11](#page-107-1)

#### **M**

Maintenance Menu [6-10](#page-106-0) Matedeksel [2-3](#page-29-1) Merknad [1-2](#page-17-0) Miljø [1-3](#page-18-0) Monotype Imaging License Agreement [1-9](#page-24-0) Mopria [4-10](#page-82-2) Multifunksjonsmater [2-3](#page-29-2)

#### **N**

Navn på deler [2-2](#page-28-3) **Nettverk** Forberedelse [2-17](#page-43-0) Nettverksgrensesnitt [2-6](#page-32-2) Nettverksgrensesnittkontakt [2-3](#page-29-3)

#### **O**

Om varemerkenavn [1-7](#page-22-1) OpenSSL License [1-8](#page-23-1) Oppløsning [7-5](#page-141-1) Ordinært vedlikehold [6-2](#page-98-2) **Original** Størrelse [x](#page-10-0) Original SSLeay License [1-8](#page-23-2)

#### **P**

Papir Legge i papir [3-2](#page-67-0) Legge inn kartong [5-4](#page-95-0) Legge inn konvolutter [5-4](#page-95-0) Papirbreddeførere [2-3](#page-29-4), [3-4](#page-69-0) Papirlengdefører [2-3](#page-29-5), [3-4](#page-69-0) Papirstopp [6-22](#page-118-2) Bakdeksel [6-35](#page-131-1) Kassett 1 [6-23](#page-119-1) Kassett 2 [6-23](#page-119-1), [6-27](#page-123-1) Kassett 3 [6-27](#page-123-2) Plasseringsindikatorer for papirstopp [6-22](#page-118-3) Universalskuff [6-29](#page-125-1) Papirstopper [2-2](#page-28-5) Bakdeksel [6-30](#page-126-1) Product Library [vii](#page-7-1) Pålogging [2-13](#page-39-0)
### **R**

Rengjøre [6-2](#page-98-0) Rengjøring inne i maskinen [6-2](#page-98-1) Ressurssparing - Papir [1-11](#page-26-0)

### **S**

Sikkerhetsforholdsregler ved bruk av trådløst LAN [1-5](#page-20-0) Sikkerhetskonvensjoner i denne håndboken [1-2](#page-17-0) **Skriver** Egenskaper [4-2](#page-74-0) Skriverdriver Egenskaper [4-2](#page-74-0) Hjelp [4-3](#page-75-0) Skufforlengelse [2-3](#page-29-0) Slå av [2-9](#page-35-0) Slå på [2-9](#page-35-1) Spesifikasjoner [7-3](#page-139-0) Maskin [7-3](#page-139-1) Papirmater (500 ark) [7-6](#page-142-0) Skriverfunksjoner [7-5](#page-141-0) Strømadministrasjon [1-11](#page-26-1) Strømbryter [2-2](#page-28-0) Strømkabel Tilkobling [2-8](#page-34-0) Svare på meldinger [6-16](#page-112-0) Symboler [1-2](#page-17-1)

## **T**

TCP/IP (IPv4) Innstillinger [2-17](#page-43-0) Telle antall ark som har blitt skrevet ut Teller [2-33](#page-59-0) Tid før første utskrift [7-5](#page-141-1) **Tilkobling** Strømkabel [2-8](#page-34-0) USB-kabel [2-8](#page-34-1) Tilkoblingsmetode [2-6](#page-32-0) Tonerkassett [2-4](#page-30-0) Toppskuff [2-2](#page-28-1)

#### **U**

USB-grensesnitt [2-6](#page-32-1) USB-grensesnittkontakt [2-3](#page-29-1) USB-kabel Tilkobling [2-8](#page-34-1) USB-minnespor [2-3](#page-29-2) Utløser for tonerkassett [2-4](#page-30-1) Utskrift fra PC [4-4](#page-76-0) Utskriftshastighet [7-5](#page-141-2) Utskriftsinnstillinger [4-2](#page-74-0), [4-9](#page-81-0)

# **Å**

Åpne-knapp for frontdeksel [2-2](#page-28-2)

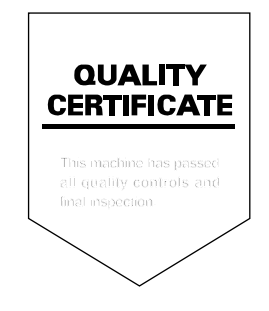

TA Triumph-Adler GmbH Betriebsstätte Norderstedt Ohechaussee 235 22848 Norderstedt Germany